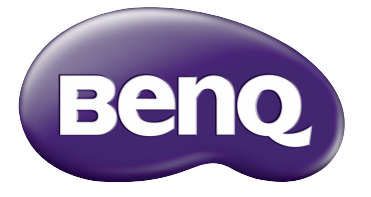

W1110s Digitalprojektor Home-Cinema-Serie Benutzerhandbuch

# Inhaltsverzeichnis

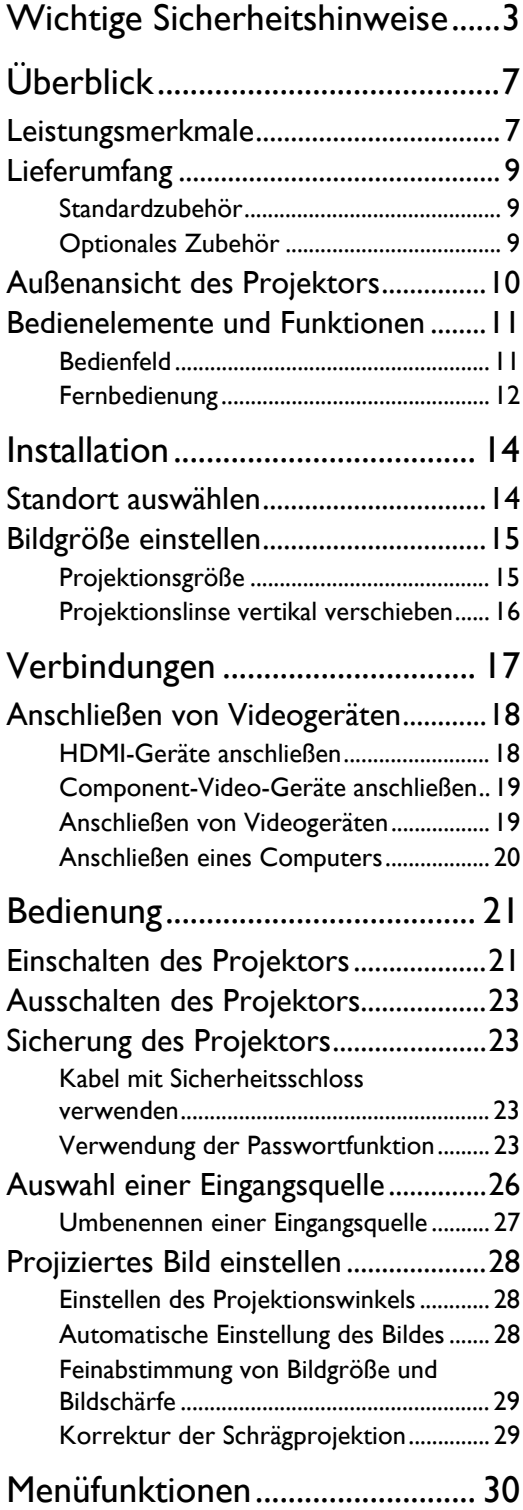

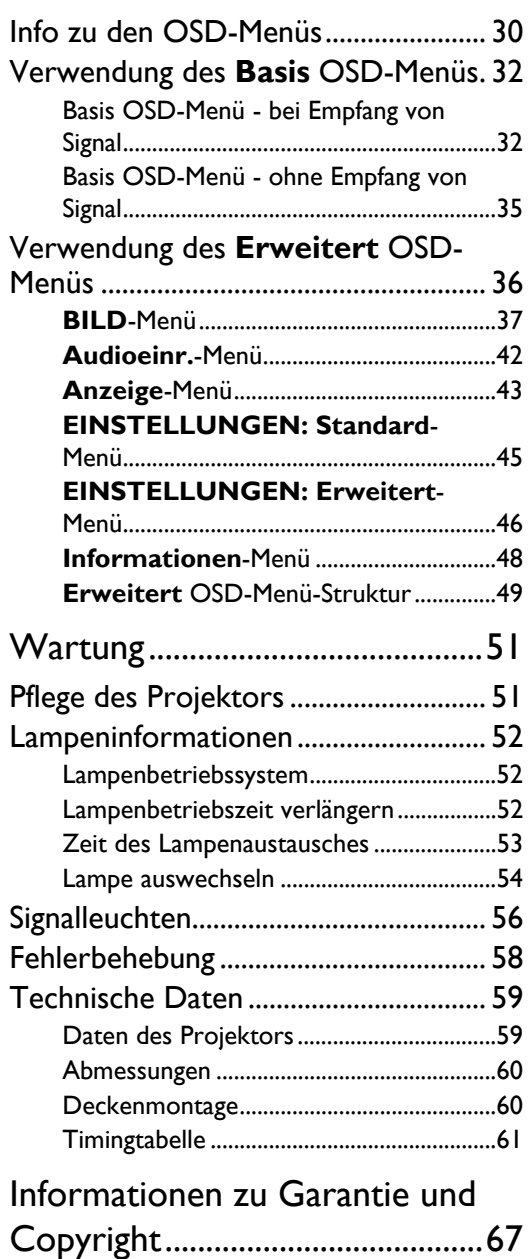

[Garantie ................................................... 67](#page-66-1) [Copyright................................................. 67](#page-66-2) [Haftungseinschränkung......................... 67](#page-66-3)

# <span id="page-2-0"></span>Wichtige Sicherheitshinweise

Der Projektor wurde so entwickelt und getestet, dass er die neuesten Normen für Sicherheit bei Geräten der Informationstechnologie erfüllt. Um die Sicherheit dieses Produktes zu gewährleisten, müssen Sie jedoch die in diesem Handbuch und auf dem Produkt vermerkten Anweisungen befolgen.

1. Lesen Sie vor Inbetriebnahme des Projektors dieses Benutzerhandbuch sorgfältig durch. Bewahren Sie das Handbuch an einem sicheren Ort auf, um später darin nachschlagen zu können.

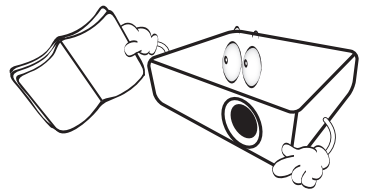

- 2. Stellen Sie den Projektor für den Betrieb immer auf einer ebenen, waagerechten Fläche auf.
	- Stellen Sie den Projektor nicht auf einen wackligen Wagen, Ständer oder Tisch, da er sonst herunterfallen und beschädigt werden kann.
	- In der Nähe des Projektors dürfen sich keine leicht entflammbaren Stoffe befinden.
	- Verwenden Sie das Gerät nicht auf unebenen Flächen mit einer Neigung von mehr als 10 Grad nach rechts/links bzw. 15 Grad nach vorne/hinten.

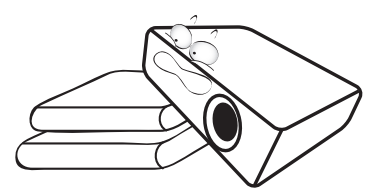

3. Stellen Sie den Projektor nicht senkrecht auf eine Seite. Der Projektor kann umfallen und beschädigt werden oder es kann zu Verletzungen kommen.

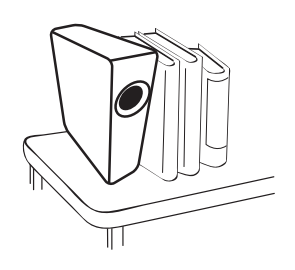

- 4. Stellen Sie den Projektor nicht an folgenden Orten auf:
	- Orte mit unzureichender Belüftung oder unzureichendem Platz. Der Abstand zur Wand muss mindestens 50 cm betragen, und die Belüftung des Projektors darf nicht behindert sein.
	- Orte mit sehr hohen Temperaturen, z. B. in Kraftfahrzeugen mit verschlossenen Fenstern und Türen.
	- Orte mit sehr hoher Luftfeuchtigkeit oder hoher Konzentration von Staub und Zigarettenrauch. Hierdurch können optische Bauteile verunreinigt, die Lebensdauer des Projektors verringert und das Bild verdunkelt werden.

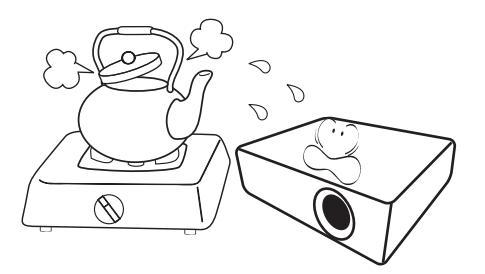

- Orte in der Nähe von Feuermeldern.
- Orte mit Temperaturen über 35°C/95°F.
- Orte in einer Höhe von über 3000 m (10000 Fuß).

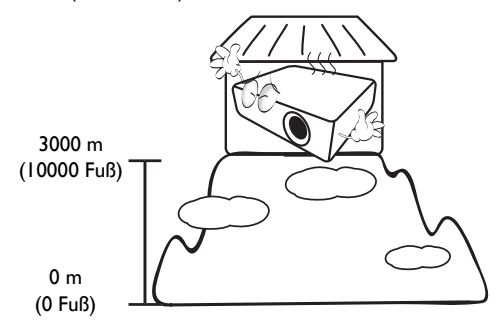

- 5. Blockieren Sie nicht die Belüftungsöffnungen, während der Projektor eingeschaltet ist (dies gilt auch für den Standby-Modus).
	- Legen Sie keine Gegenstände auf den Projektor.
	- Stellen Sie diesen Projektor nicht auf eine Decke, auf Bettzeug oder auf eine andere weiche Oberfläche.

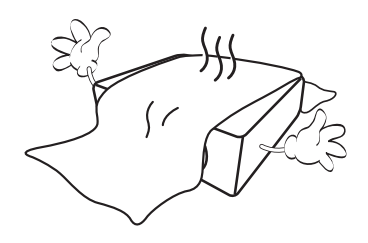

6. An Orten, an denen die Spannung der Hauptstromversorgung um ±10 Volt schwanken kann, sollten Sie den Projektor über einen Stromstabilisator, einen Überspannungsschutz oder eine unterbrechungsfreie Stromversorgung (UPS) je nach Bedingungen vor Ort anschließen.

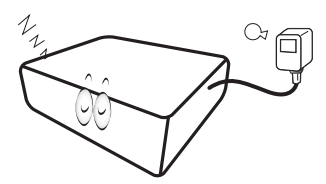

7. Treten Sie nicht auf den Projektor und stellen Sie keine Gegenstände darauf.

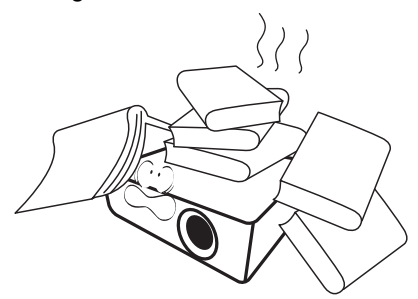

8. Stellen Sie keine Flüssigkeiten auf den Projektor oder in seine Nähe. Wenn Flüssigkeiten über dem Projektor verschüttet werden, wird seine Garantie ungültig. Wenn Flüssigkeit in den Projektor eindringt, trennen Sie das Netzkabel von der Netzsteckdose, und setzen Sie sich mit BenQ in Verbindung, um den Projektor reparieren zu lassen.

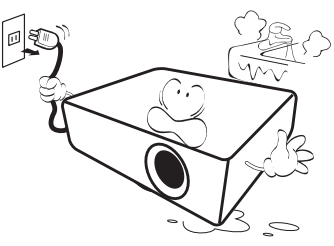

9. Blicken Sie während des Betriebs nicht direkt in die Projektorlinse. Ihre Augen können dabei verletzt werden.

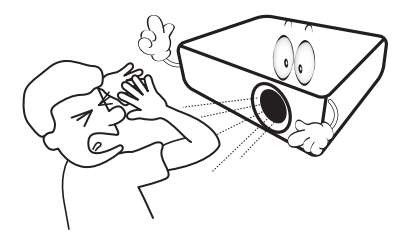

10. Benutzen Sie die Projektorlampe nicht über die angegebene Betriebsdauer der Lampe hinaus. Nutzung von Lampen über die angegebene Betriebsdauer hinaus kann in seltenen Fällen zum Zerbrechen führen.

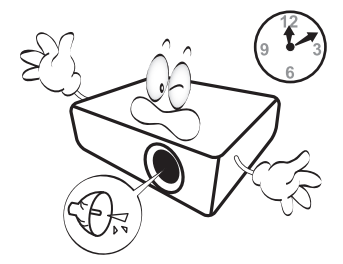

11. Die Lampe wird während des Betriebs extrem heiß. Lassen Sie bei einem Lampenwechsel zunächst den Projektor ca. 45 Minuten lang abkühlen, bevor Sie das Lampenelement entfernen.

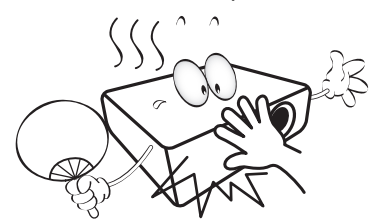

12. Versuchen Sie auf keinen Fall, das Lampenelement auszutauschen, bevor der Projektor vollständig abgekühlt ist und von der Netzsteckdose getrennt wurde.

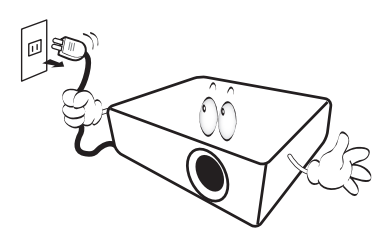

13. Der Projektor kann Bilder auf dem Kopf anzeigen, so dass er auch an der Decke montiert werden kann. Verwenden Sie für eine solche Installation nur den von BenQ bereitgestellten Deckenmontagesatz.

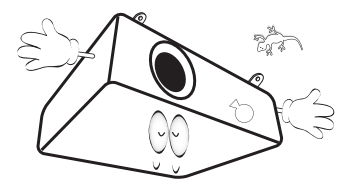

### Deckenmontage des Projektors

**Wenn Sie den Projektor an der Decke befestigen möchten, sollten Sie unbedingt einen gut passenden BenQ-Deckenmontagesatz verwenden und sicherstellen, dass dieser fachgerecht und sicher installiert wurde.**

**Falls Sie für den Projektor einen Deckenmontagesatz eines anderen Herstellers als BenQ verwenden, besteht die Gefahr, dass der Projektor aufgrund einer unsachgemäßen Befestigung mit falschen/zu kurzen Schrauben von der Decke fällt.**

**Der BenQ-Deckenmontagesatz für den Projektor ist im selben Fachgeschäft erhältlich, in dem Sie auch den BenQ-Projektor erworben haben. BenQ empfiehlt, dass Sie außerdem ein separates, mit dem Kensington-Schloss kompatibles Sicherheitskabel kaufen und dieses ordnungsgemäß in der Aussparung für das Kensington-Schloss am Projektor und an der Grundplatte des Deckenmontagegestells anbringen. Neben dem Diebstahlschutz bietet dies einen Fallschutz, sollte sich der Projektor aus seiner Befestigung am Montagegestell lösen.**

14. Versuchen Sie niemals, den Projektor auseinanderzubauen. Im Inneren des Gerätes stehen Teile unter Spannung. Der Kontakt mit diesen Teilen kann zu lebensgefährlichen Verletzungen führen. Die Lampe ist das einzige vom Benutzer zu wartende Teil. Siehe Seite [54.](#page-53-0)

Andere Abdeckungen dürfen unter keinen Umständen geöffnet oder entfernt werden. Wenden Sie sich für Reparaturen an einen entsprechend qualifizierten professionellen Kundendienst.

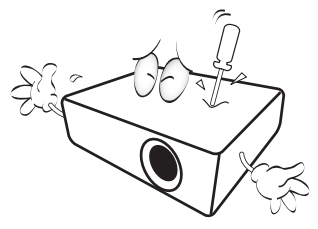

**Bewahren Sie die Originalverpackung für den Fall auf, dass Sie das Produkt später einmal versenden müssen. Wenn Sie den Projektor nach der Verwendung einpacken möchten, stellen Sie die Projektionslinse auf eine geeignete Position ein, stülpen Sie den Linsenschutz über die Linse, und verstauen Sie Linsenschutz und Projektor so, dass es während des Transports zu keinen Schäden kommen kann.**

15. Wenn eine Reparatur erforderlich ist, lassen Sie den Projektor von einem qualifizierten Fachmann reparieren.

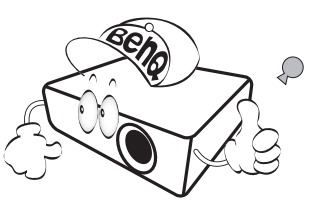

### Kondensation

Bedienen Sie den Projektor auf keinen Fall sofort, nachdem er von einem kalten an einen warmen Ort gebracht wurde. Wenn der Projektor einem abrupten Temperaturwechsel ausgesetzt wird, kann es zu Kondensation an wichtigen Teilen im Innern kommen. Um zu vermeiden, den Projektor hierdurch zu beschädigen, sollten Sie ihn für mindestens 2 Stunden nach einem Temperaturwechsel nicht benutzen.

### Flüchtige Flüssigkeiten vermeiden

Verwenden Sie keine flüchtigen Flüssigkeiten wie z.B. Insektizide oder bestimmte Arten von Reinigungsmitteln in der Nähe des Projektors. Vermeiden Sie, dass Gegenstände aus Gummi oder Plastik den Projektor über einen längeren Zeitraum berühren. Diese Gegenstände können sonst Spuren auf der Oberfläche zurücklassen. Wenn Sie den Projektor mit einem chemisch behandelten Tuch reinigen, achten Sie auf die Sicherheitshinweise zur Reinigung.

### Entsorgung

Dieses Produkt enthält folgende Materialien, die für Mensch und Umwelt schädlich sind.

- Blei, das in Lötzinn enthalten ist.
- Quecksilber, das in der Lampe gebraucht wird.

Bevor Sie das Produkt und aufgebrauchte Lampen entsorgen, erkundigen Sie sich bei örtlichen Behörden nach den geltenden Vorschriften.

# <span id="page-6-0"></span>Überblick

## <span id="page-6-1"></span>Leistungsmerkmale

#### **• Komplett mit HD kompatibel**

Der Projektor ist kompatibel mit Standard-Definition-TV (SDTV) in den Formaten 480i, 576i, Enhanced Definition Television (EDTV), 480p, 576p und High-Definition-TV (HDTV) in den Formaten 720p, 1080i/p 60Hz, wobei das Format 1080p ein echtes 1:1-Bild produziert.

#### **• Hohe Bildqualität**

Der Projektor bietet eine herausragende Bildqualität aufgrund seiner hohen Auflösung. Er zeichnet sich außerdem durch starke Helligkeit, ein hervorragendes Kontrastverhältnis, starken Farben und eine leistungsfähige Graustufendarstellung aus.

#### **• Hohe Helligkeit**

Der Projektor bietet eine außerordentliche Helligkeit und erzielt so eine hervorragende Bildqualität bei schlechten Lichtverhältnissen. Er ist damit anderen Projektoren weit voraus.

#### **• Starke Farbdarstellung**

Dieser Projektor besitzt ein aus 6 Segmenten bestehendes Farbrad, mit dem eine realistische Farbtiefe und -reichweite erzielt wird, was mit aus wenigeren Segmenten bestehenden Farbrädern nicht möglich ist.

#### **• Fußball Bildmodus**

Der Fußball Bildmodus bietet Fußballfans das bestmögliche Erlebnis für das Ansehen von Fußballspielen im Umgebungslicht des Wohnzimmers oder selbst in einer helleren Umgebung wie draußen im Garten. Er macht die Farbe des Grases und den Hautton der Fußballspieler lebensecht.

#### **• CinemaMaster Audioverbesserung**

Der von der BenQ CinemaMaster Audioverbesserung bereitgestellte Fußball Tonmodus bietet ein tiefgreifendes Tonerlebnis, was Ihnen und Ihren Freunden das Gefühl vermitteln wird, mitten im Stadion zu sein und das Spiel live zu sehen. In diesem Modus wird der Kommentar betont und Hintergrundgeräusche der Veranstaltung entfernt.

#### **• Starke Graustufen**

Bei Ansicht in einer dunklen Umgebung bietet die automatische Gamma-Steuerung eine hervorragende Anzeige von Graustufen, so dass Einzelheiten in Schatten und dunklen Szenen deutlich zu erkennen sind.

#### **• Korrektur der Wandfarbe**

Wenn Sie auf eine farbige Oberfläche projizieren, z.B. eine Tafel oder gestrichener Wand, die nicht weiß ist, kann die Wandfarben-Korrekturfunktion dabei helfen, die Bildfarbe zu korrigieren, um einen möglichen Farbunterschied zwischen der Quelle und den projizierten Bildern zu vermeiden.

#### **• Duales OSD**

Zwei Arten von OSD-Menüs stehen für unterschiedliche Verwendungsweisen zur Verfügung: das **Basis** OSD ist intuitiv und einfach, während das **Erweitert** OSD sämtliche erweiterten Einstellungen bietet.

#### **• Eine Vielzahl von Eingängen und Videoformaten**

Der Projektor unterstützt eine Vielzahl von Eingängen zum Anschließen von Video- und PC-Geräten, einschließlich Component-Video, Composite-Video, PC (einschließlich Mac), HDMI, und einem Ausgangsauslöser für den Anschluss von automatisierten Beleuchtungssystemen für Leinwand und Umgebung.

#### **• ISF-zertifizierte Kalibrierungssteuerung**

Um eine noch bessere Leistung zu erzielen, verfügt der Projektor über ISF NIGHT- und ISF DAY-Moduseinstellungen in seinen OSD-Menüs. Die Kalibrierung muss von einem autorisierten ISF-Techniker durchgeführt werden.

#### **• 3D-Funktion**

Zum Genuss von 3D-Filmen, Videos und Sportereignissen in einer realistischeren Weise durch die Darstellung der Bildschärfe über HDMI.

#### **• Integrierter Raumlautsprecher**

Integrierte Lautsprecher zur Wiedergabe eines gemischten Mono-Audio-Signals bei angeschlossenem Audiogerät

#### **• Intuitive Linsenverschiebung**

Intuitive Steuerung der Linsenverschiebung für Flexibilität bei der Einrichtung des Projektors.

#### **• SmartEco**

Die SmartEco™ Technologie reduziert den Stromverbrauch der Lampe je nach Helligkeitsstufe des Inhaltes um bis zu 70%, wenn der **SmartEco** Modus ausgewählt ist.

# <span id="page-8-0"></span>Lieferumfang

Packen Sie den Inhalt vorsichtig aus und prüfen Sie, ob alle der folgenden Teile vorhanden sind. Einige dieser Teile stehen u. U. je nach Lieferort nicht zur Verfügung. Erkundigen Sie sich am Kaufort.

### <span id="page-8-1"></span>Standardzubehör

#### **Das Zubehör kann sich je nach Kaufort unterscheiden.**

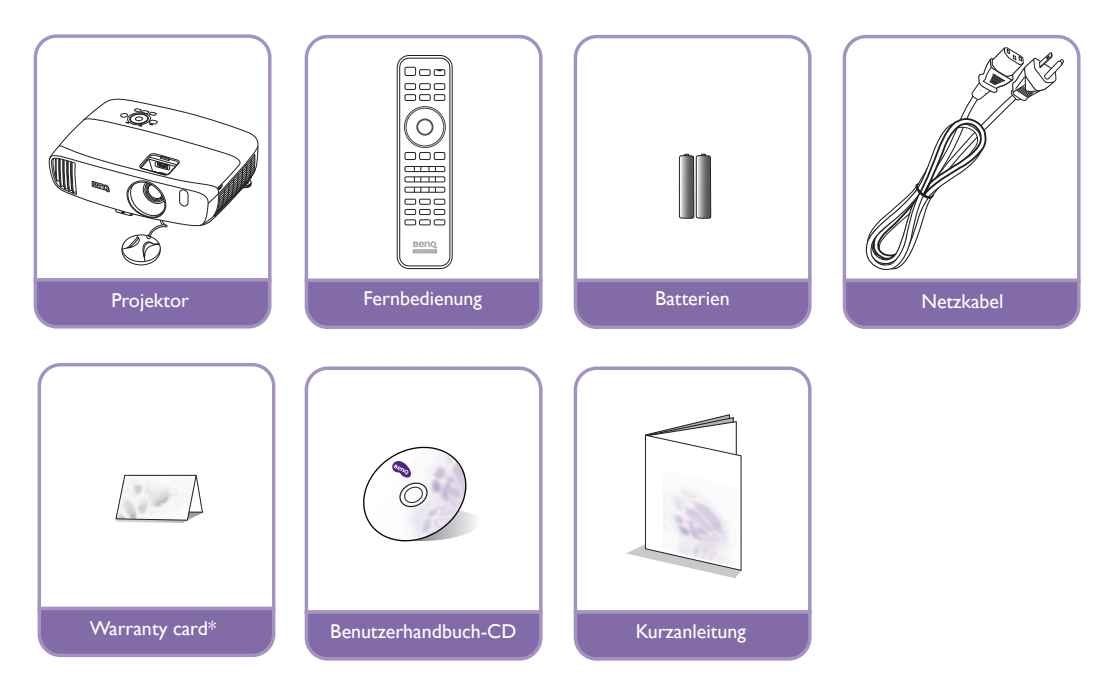

**\*Die Garantiekarte wird nur in bestimmten Regionen mitgeliefert. Erkundigen Sie sich darüber bei Ihrem Händler.**

### <span id="page-8-2"></span>Optionales Zubehör

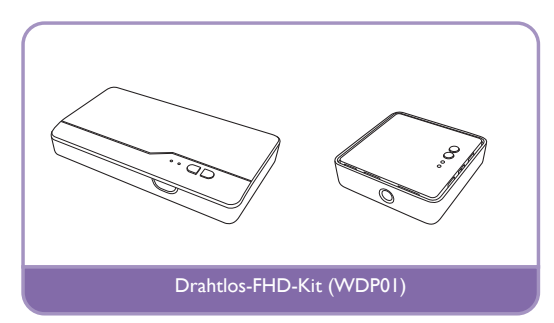

# <span id="page-9-0"></span>Außenansicht des Projektors

### Ansicht der Vorder-/Oberseite

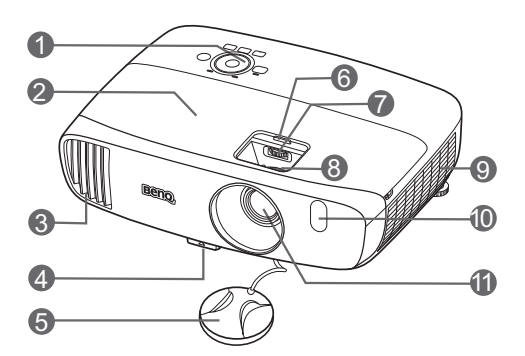

### Ansicht der Rück- und Unterseite

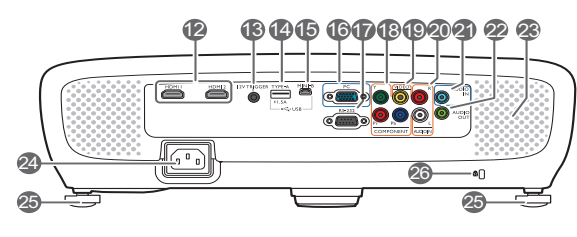

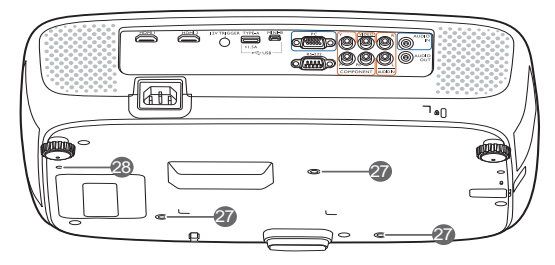

- **1. Bedienfeld (siehe [Bedienfeld](#page-10-1) für weitere Einzelheiten.)**
- **2. Lampenabdeckung**
- **3. Lüftungsöffnungen (Auslass für heiße Luft)**
- **4. Schnellverriegelungstaste**
- **5. Schutzkappe**
- <span id="page-9-2"></span>**6. Objektivfachkappe**
- **7. Linsenverschiebungsrad**
- **8. Fokus- und Zoomring**
- **9. Lüftungsöffnungen (Einlass für kalte Luft)**
- **10.IR-Sensor auf Vorderseite**
- **11.Projektionslinse**
- **12.HDMI-Eingabeanschlüsse**

#### **13.12VDC-Ausgang**

Wird verwendet, um externe Geräte, z. B. einen elektrischen Bildschirm oder eine Beleuchtungssteuerung usw. zu steuern. Erkundigen Sie sich bei Ihrem Händler, wie Sie diese Geräte anschließen können.

#### **14.USB Type-A Anschluss**

Wird zum Laden der Receiver-Box des Drahtlos-FHD-Kit (WDP01) (optionales Zubehör) verwendet.

- **15.Mini USB-Anschluss**
- Für Wartungszwecke. **16.Eingangsbuchse für RGB (PC)/**
- **Component-Video (YPbPr/YCbCr) 17.RS-232-Kontrollanschluss**

Wird als eine Schnittstelle zu einem PC oder einem Heimtheater-Kontroll-/ Automatisierungssystem verwendet.

- **18.Component-Video-Anschlüsse (RCA)** Unterstützung für Y/PB/PR- oder Y/CB/CR-Videosignal.
- **19.Videoeingangsbuche**
- **20.Audio (L/R)-Eingangsbuchsen**
- **21.Audioeingangsbuchse**
- **22.Audioausgangsbuchse**
- **23.Lautsprechergitter**
- **24.Netzkabelanschluss**
- **25.Einstellfuß auf Rückseite**
- <span id="page-9-1"></span>**26.Steckplatz für Kensington-Schloss**
- **27.Deckenmontagelöcher**
- **28.Montagelöcher für Drahtlos-FHD-Kit**

# <span id="page-10-0"></span>Bedienelemente und Funktionen

### <span id="page-10-1"></span>Bedienfeld

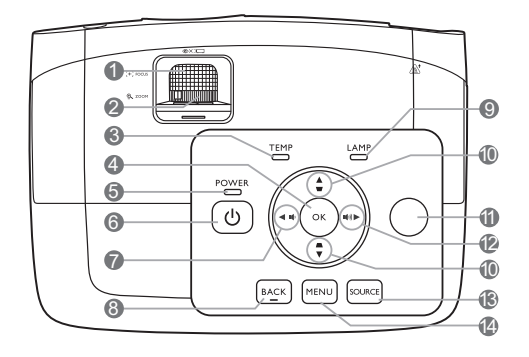

#### **1. Fokusring**

Stellt den Fokus des projizierten Bildes ein.

#### **2. Zoomring**

Stellen Sie hiermit die Größe des Bildes ein.

- **3. TEMP (Temperaturwarnleuchte)** Leuchtet rot auf, wenn die Temperatur des Projektors zu stark ansteigt.
- **4. OK**

Bestätigt das im OSD-Menü ausgewählte Menüelement.

**5. POWER (Kontrollleuchte)** Leuchtet oder blinkt auf, wenn der Projektor in Betrieb ist.

#### **6. STROMVERSORGUNG**

Dient dem Umschalten zwischen Standbymodus und aktivem Betrieb.

#### <span id="page-10-2"></span>**7. 4** Links / **■**

Hiermit können Sie die Audiolautstärke des Projektors verringern.

Wenn das OSD-Menü aktiviert ist, fungieren die Tasten [#7](#page-10-2), [#10](#page-10-3) und [#12](#page-10-4) als Richtungstasten, mit denen Sie die gewünschten Menüeinträge auswählen und verschiedene Einstellungen vornehmen können.

#### **8. BACK**

Wechselt zum vorherigen OSD-Menü zurück, schließt das Menü und speichert die Menüeinstellungen.

#### **9. LAMP (Kontrollleuchte)**

Zeigt den Status der Lampe an. Leuchtet oder blinkt auf, wenn ein Problem mit der Lampe aufgetreten ist.

#### <span id="page-10-3"></span>**10. Schrägpositions-/Pfeiltasten (A/W,**  $\blacksquare$ /**v**)

Dient der manuellen Korrektur von Bildverzerrungen, die durch den Projektionswinkel hervorgerufen werden. Wenn das OSD-Menü aktiviert ist, fungieren die Tasten [#7,](#page-10-2) [#10](#page-10-3) und #[12](#page-10-4) als Richtungstasten, mit denen Sie die gewünschten Menüeinträge auswählen und verschiedene Einstellungen vornehmen können.

#### **11.Oberer IR-Fernbedienungssensor**

#### <span id="page-10-4"></span>**12. ► Rechts/**  $\textbf{I}$ **<sup>(1)</sup>**

Erhöht die Audiolautstärke des Projektors. Wenn das OSD-Menü aktiviert ist, fungieren die Tasten [#7,](#page-10-2) [#10](#page-10-3) und #[12](#page-10-4) als Richtungstasten, mit denen Sie die gewünschten Menüeinträge auswählen und verschiedene Einstellungen vornehmen können.

#### **13.SOURCE**

Zeigt die Quellenauswahlleiste an.

#### **14.MENU**

- Öffnet das OSD-Menü.
- Schließt das Menü und speichert die Menüeinstellungen.

### <span id="page-11-0"></span>Fernbedienung

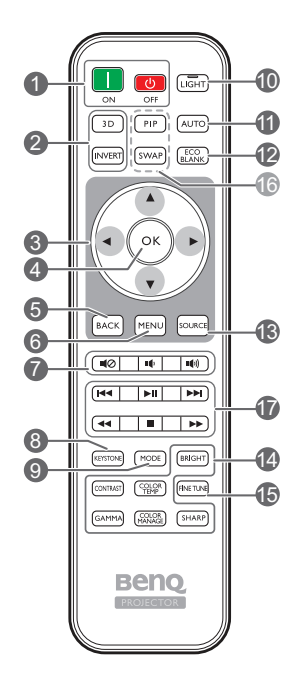

#### **1.** ON, OCFF

Schaltet den Projektors ein und aus.

#### **2. 3D, INVERT**

Öffnet das **3D**-Menü und schaltet Invertieren-**13.SOURCE** Funktion ein und aus.

**3. Pfeiltasten ( ◀ Links, ▶ Rechts, ▲ Auf, Ab)**

Wenn das OSD-Menü aktiviert ist, dienen die Tasten als Richtungstasten, mit denen Sie die gewünschten Menüeinträge auswählen und verschiedene Einstellungen vornehmen können.

#### **4. OK**

Bestätigt das ausgewählte OSD-Menü.

#### **5. BACK**

Wechselt zum vorherigen OSD-Menü zurück, schließt das Menü und speichert die Menüeinstellungen.

#### **6. MENU**

- Öffnet das OSD-Menü.
- Schließt das Menü und speichert die Menüeinstellungen.

#### **7. Lautstärketasten**

- : Schaltet den Ton des Projektors ein und aus.
- : Hiermit können Sie die Audiolautstärke des Projektors verringern.
- : Erhöht die Audiolautstärke des Projektors.

#### **8. KEYSTONE**

Öffnet das **Vertikale Trapezkorrektur**-Fenster. Korrigieren Sie mit ▲ oder ▼ manuell eine schräge Projektion verzerrte Bilder.

#### **9. MODE**

Wählt einen verfügbaren Bildmodus aus.

#### **10.LIGHT**

Die LED Hintergrundbeleuchtung leuchtet auf und bleibt circa 10 Sekunden an, wenn Sie eine Taste auf der Fernbedienung drücken. Wenn Sie innerhalb von 10 Sekunden erneut eine andere Taste drücken, wird die

LED-Hintergrundbeleuchtung ausgeschaltet.

#### **11.AUTO**

Automatische Bestimmung der besten Bild-Timings für das angezeigte Bild.

#### **12.ECO BLANK**

Dient dem Ausblenden des Projektionsbildes.

Zeigt die Quellenauswahlleiste an.

#### **14.Einstellungstasten für die Bildqualität**

Diese Funktionstasten führen dieselben Aktionen wie im OSD-Menü angegeben aus.

#### **15.FINE TUNE**

Zeigt das **Farbtemperatur Feineinstellung**-

Fenster an. Siehe [Farbtemperatur Feineinstellung](#page-39-0).

#### **16.Nicht verfügbare Tasten**

Diese Tasten stehen nicht zur Verfügung: **PIP** und **WEC**

#### **17.HDMI CEC-kompatibles Gerät**  Steuerungstasten (144 Zurück, <sup>III</sup> Wiedergabe, ><sup>→</sup> Weiter, << Rückwärts,

■ Stopp, >> Schnellvorlauf) Geht zur letzten Datei/Wiedergabe/Geht zur nächsten Datei/Rückwärts/Stopp/Schnellvorlauf während der Medienwiedergabe. Nur verfügbar bei der Steuerung Ihres HDMI CEC-kompatiblen

#### Gerätes.

**Die >II** Taste hält das Video nicht an.

### Batterien der Fernbedienung einsetzen/austauschen

- 1. Drücken Sie auf die Batteriefachabdeckung und schieben Sie das Fach auf, wie es in der Abbilding gezeigt wird.
- 2. Entfernen Sie die alten Batterien (sofern vorhanden) und legen Sie zwei Batterien der Größe AAA ein. Achten Sie auf die richtige Ausrichtung der Pole (siehe Abbildung).
- 3. Schieben Sie die Abdeckung über das Fach, bis sie einrastet.

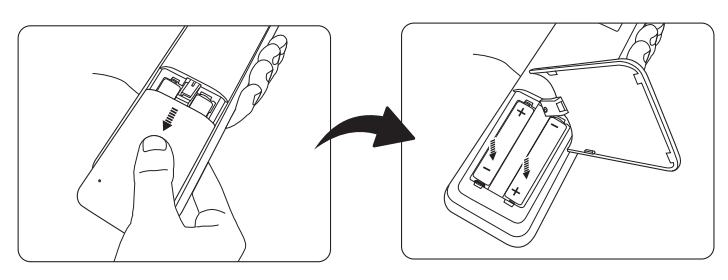

- **Setzen Sie die Fernbedienung und die Batterien nicht extremer Hitze oder hoher Luftfeuchtigkeit aus, wie z.B. in einer Küche, einem Bad, einer Sauna, einem Solarium oder einem geschlossenen Auto.**
	- **Verwenden Sie ausschließlich Batterien vom selben Typ oder gleichwertige, vom Batteriehersteller empfohlene Modelle.**
	- **Entsorgen Sie Altbatterien gemäß den Hinweisen des Herstellers und den örtlich geltenden Vorschriften.**
	- **Werfen Sie Batterien niemals ins Feuer. Es besteht sonst Explosionsgefahr.**
	- **Wenn die Batterien leer sind oder die Fernbedienung für längere Zeit nicht verwendet wird, entfernen Sie die Batterien, um zu verhindern, dass sie auslaufen und die Fernbedienung beschädigen.**

### Reichweite der Fernbedienung

Die Fernbedienung muss mit einer maximalen Abweichung von 30 Grad senkrecht auf die IR-Fernbedienungssensoren des Projektors gerichtet werden. Der Abstand zwischen der Fernbedienung und den Sensoren darf nicht mehr als 8 Meter (~ 26 Fuß) betragen.

Acthen Sie darauf, dass es keine Gegenstände zwischen der Fernbedienung und dem IR-Sensor, bzw. den Sensoren, am Projektor gibt.

**• Bedienung des Projektors von der Vorderseite • Bedienung des Projektors von der Oberseite**

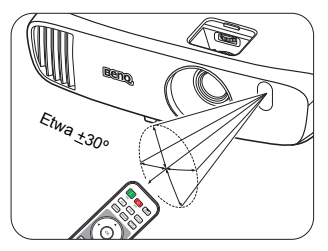

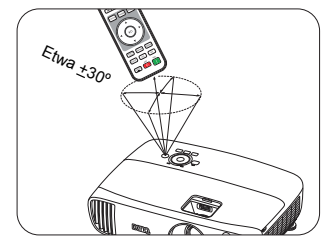

# <span id="page-13-0"></span>Installation

# <span id="page-13-1"></span>Standort auswählen

Bedenken Sie bitte Folgendes, bevor Sie sich für einen Installationort für den Projektor entscheiden:

- Größe und Position der Leinwand
- Ort der Netzsteckdose
- Ort und Abstand zwischen Projektor und anderen Geräten

Sie können den Projektor auf eine der folgenden Weisen installieren.

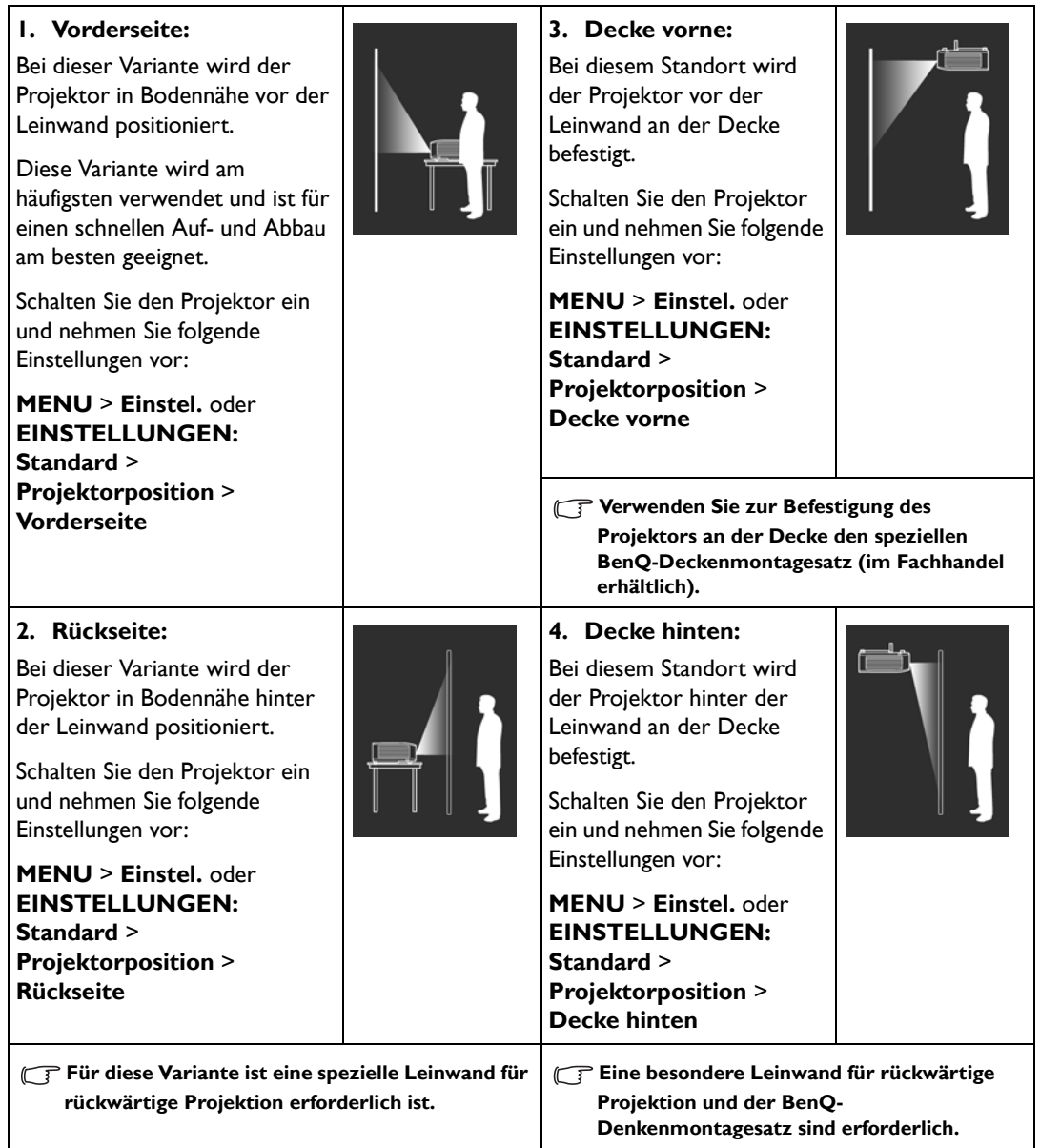

# <span id="page-14-0"></span>Bildgröße einstellen

Die Größe des projizierten Bildes hängt vom Abstand zwischen Projektorlinse und Leinwand, der Zoomeinstellung und dem Videoformat ab.

## <span id="page-14-1"></span>Projektionsgröße

Mithilfe der folgenden Abbildung und Tabelle können Sie den Projektionsabstand ermitteln.

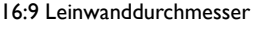

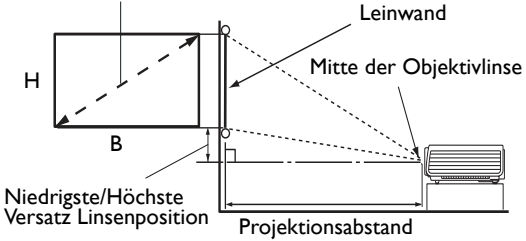

**• Das Bildformat der Leinwand beträgt 16:9 und das des projizierten Bildes beträgt 16:9.**

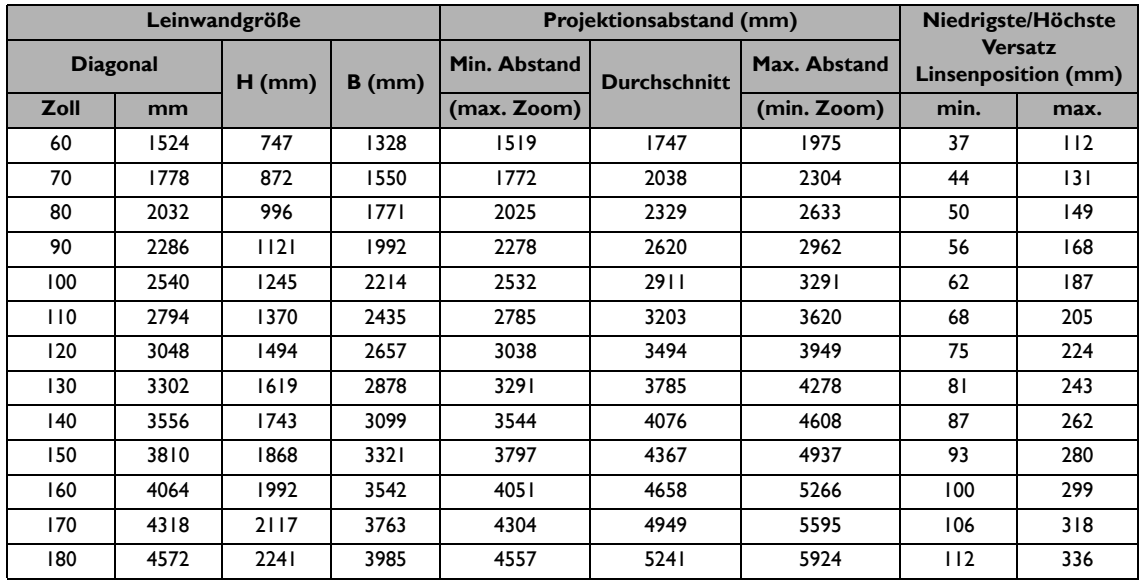

**Alle Werte sind lediglich Schätzungen und können von den tatsächlichen Abmessungen abweichen. Wenn Sie den Projektor bleibend installieren möchten, sollten Sie ihn selbst verwenden, um die Projektionsgröße, den Abstand und seine optischen Eigenschaften zu testen, bevor Sie die Installation durchführen. So können Sie die exakte Montageposition ermitteln, die sich am besten für Ihre Installation eignet.**

### <span id="page-15-0"></span>Projektionslinse vertikal verschieben

Die Steuerung der vertikalen Verschiebung der Objektivlinse ermöglicht eine flexible Installation des Projektors. Sie können den Projektor somit etwas ober- oder unterhalb der obersten Ebene des projizierten Bildes aufstellen.

Die Linsenverschiebung (Versatz) wird als ein Prozentsatz der Höhe des projizierten Bilds angegeben. Verwenden Sie das Rad, um die Projektionslinse nach oben und unten innerhalb des erlaubten Rahmens und abhängig von der gewünschten Bildposition zu verschieben.

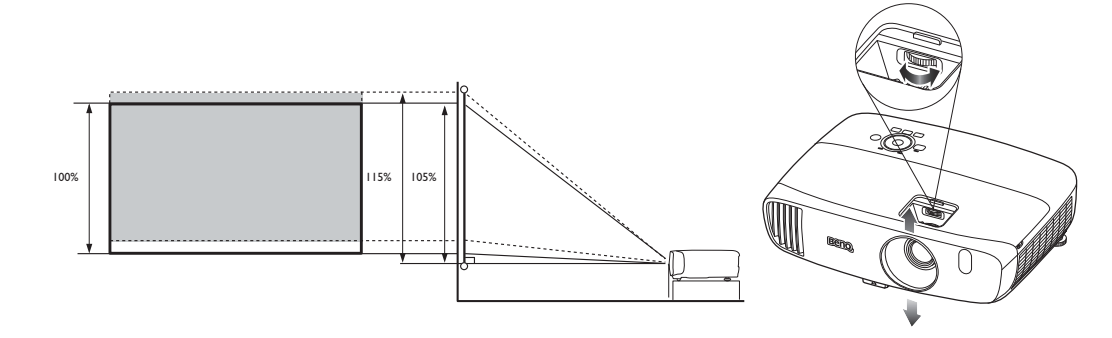

**The State Einstellen der Linsenverschiebung hat keinen Einfluss auf die Bildqualität. Im unwahrscheinlichen Fall dass ein Bild verzerrt projiziert wird, finden Sie unter [Projiziertes Bild einstellen](#page-27-0) weitere Einzelheiten.**

# <span id="page-16-0"></span>Verbindungen

Gehen Sie beim Anschließen einer Signalquelle an den Projektor folgendermaßen vor:

- 1. Schalten Sie alle Geräte aus, bevor Sie mit dem Anschließen beginnen.
- 2. Verwenden Sie für jede Quelle das passende Kabel.
- 3. Stellen Sie sicher, dass Sie die Kabel fest angeschlossen haben.
- **•** Die in den folgenden Verbindungsabbildungen gezeigten Kabel sind eventuell nicht alle im Lieferumfang **dieses Projektors enthalten (siehe [Lieferumfang](#page-8-0)). Kabel können über den Elektrofachhandel bezogen werden.**

Die folgenden Illustrationen dienen lediglich der Veranschaulichung. Die auf der Rückseite des Projektors zur Verfügung stehenden Anschlüsse können sich von Modell zu Modell unterscheiden.

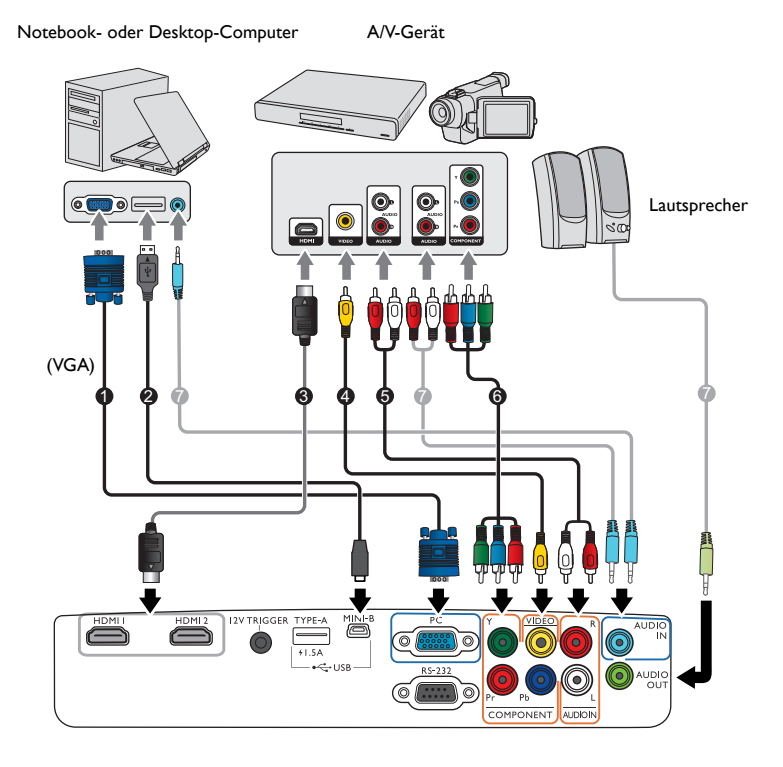

- 1. VGA-Kabel
- 2. USB-Kabel\*
- 3. HDMI-Kabel
- 4. Videokabel

**\*Zur Aktualisierung der Firmware.**

- 5. Audio-L/R-Kabel
- 6. Component-Video-Kabel
- 7. Audiokabel

# <span id="page-17-0"></span>Anschließen von Videogeräten

Sie brauchen den Projektor nur mit einer der Verbindungsmethoden an ein Videoquellgerät anschließen. Unterschiedliche Videoquellen bieten unterschiedliche Bildqualitäten. Meistens hängt die gewählte Methode von der Verfügbarkeit passender Ausgänge am Projektor und der Videoquelle ab. Die Methoden werden im Folgenden beschrieben:

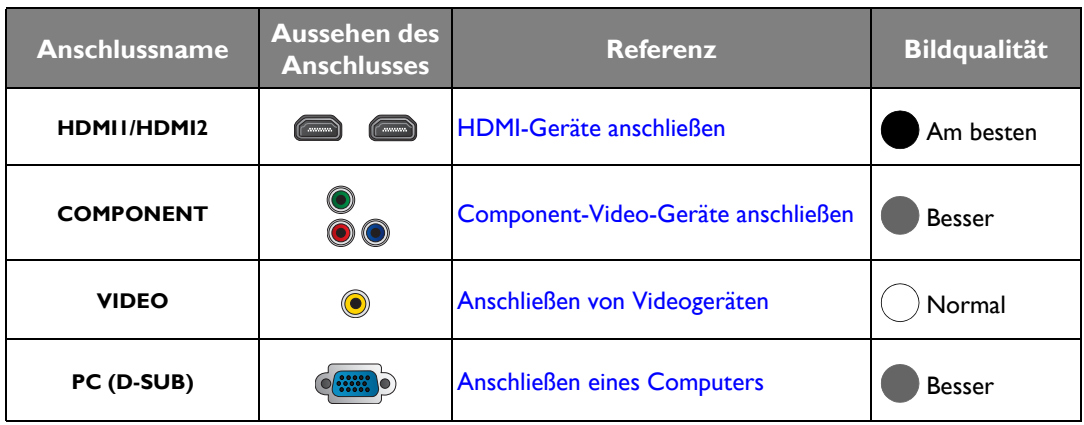

**Die in den folgenden Verbindungsabbildungen gezeigten Kabel sind eventuell nicht alle im Lieferumfang dieses Projektors enthalten (siehe [Lieferumfang](#page-8-0)). Kabel können über den Elektrofachhandel bezogen werden.**

### <span id="page-17-1"></span>HDMI-Geräte anschließen

HDMI (High-Definition Multimedia Interface) unterstützt eine unkomprimierte Videodatenübertragung zwischen kompatiblen Geräten, z.B. DTV-Tunern, DVD-Playern, Blu-ray Playern und Anzeigen über ein einzelnes Kabel. Verwenden Sie ein HDMI-Kabel, wenn Sie eine Verbindung zwischen dem Projektor und HDMI-Geräten herstellen.

HDMI-Gerät: DVD-Player, Digitaltuner usw.

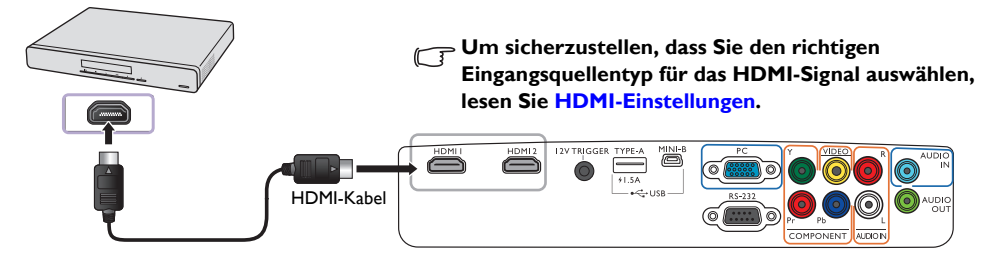

### <span id="page-18-0"></span>Component-Video-Geräte anschließen

Die RCA-Typ-Component-Video-Anschlüsse dienen der Verbindung mit Component-Videoausgangsgeräten. Sie sollten auch das separate Audiokabel an einen geeigneten Audioverstärker anschließen.

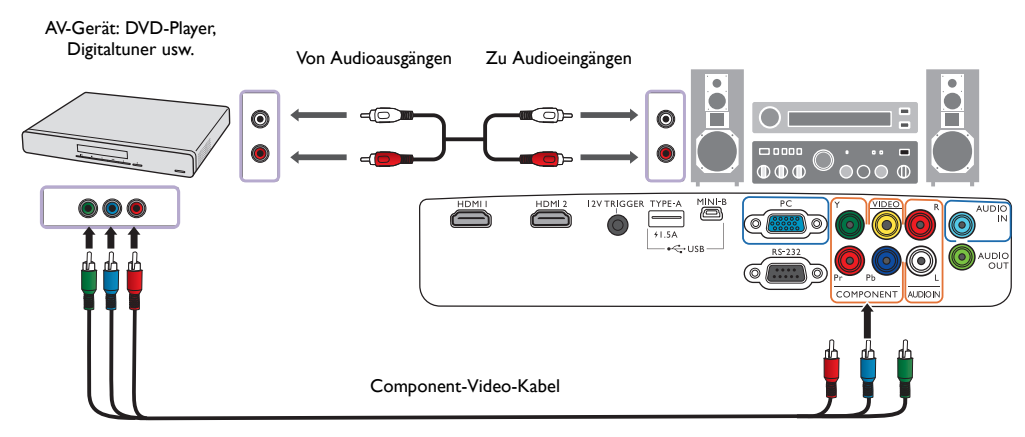

### <span id="page-18-1"></span>Anschließen von Videogeräten

Schließen Sie ein Videogerät mit einem Composite-Videokabel an den Projektor an. Sie sollten auch das separate Audiokabel an einen geeigneten Audioverstärker anschließen.

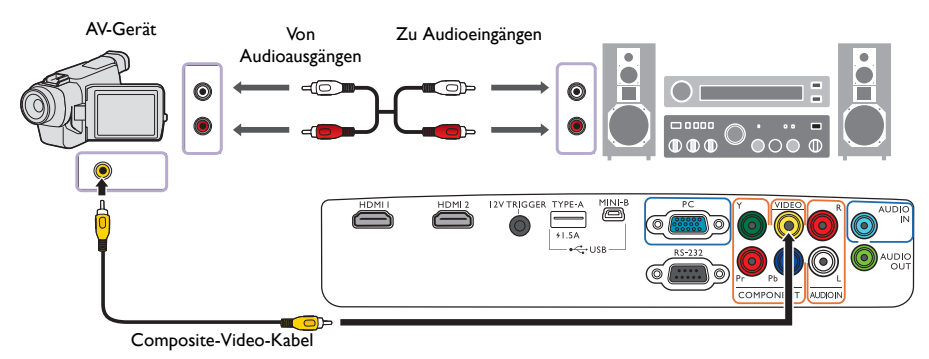

**Wenn das ausgewählte Videobild nicht angezeigt wird, obwohl der Projektor eingeschaltet und die richtige Videoquelle ausgewählt wurde, prüfen Sie, ob das Videoquellgerät dient, eingeschaltet ist und ordnungsgemäß funktioniert.** 

### <span id="page-19-0"></span>Anschließen eines Computers

Schließen Sie den Projektor mit einem VGA-Kabel an einen Computer an. Sie sollten auch das separate Audiokabel an einen geeigneten Audioverstärker anschließen.

Laptop- oder Desktop-Computer

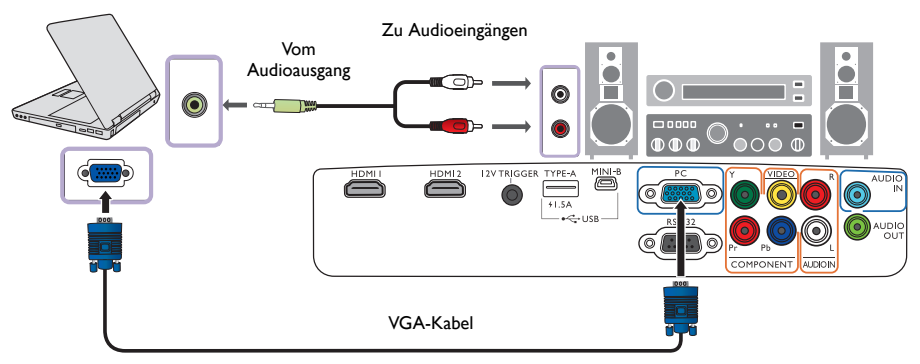

**Bei vielen Laptop-Computer werden externe Video-Anschlüsse nicht aktiviert, wenn sie an einen Projektor angeschlossen werden. Mit einer Tastenkombination wie z. B. Fn + F3 oder Strg/LCD-Taste wird die externe Anzeige ein- bzw. ausgeschaltet. Suchen Sie nach einer Funktionstaste mit der Aufschrift Strg/LCD oder einem Monitor-Symbol auf der Tastatur des Laptops. Drücken Sie gleichzeitig die Funktionstaste Fn und die Taste mit dem Symbol. Lesen Sie das Handbuch des Laptops, um die Tastenkombination zu erfahren.**

# <span id="page-20-0"></span>Bedienung

# <span id="page-20-1"></span>Einschalten des Projektors

1. Verbinden Sie das Netzkabel mit dem Projektor und mit der Netzsteckdose. Schalten Sie die Netzsteckdose ein (sofern ein entsprechender Schalter vorhanden ist). Die Stromanzeige **POWER (Kontrollleuchte)** am Projektor leuchtet nach Anschließen des Netzkabels orange auf.

**Verwenden Sie bitte nur das gelieferte Netzkabel, um mögliche Gefahren, z. B. Stromschlag und Feuer, zu vermeiden.**

2. Drücken Sie auf  $\bigcup$  am Projektor oder auf auf der Fernbedienung, um den Projektor zu starten. Wenn die

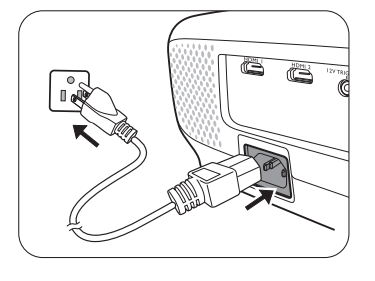

Signalleuchte aufleuchtet, hören Sie einen **Strom-Ein-Signalton**. Die **POWER (Kontrollleuchte)** blinkt zunächst grün und zeigt dann durch grünes Dauerlicht an, dass das Gerät eingeschaltet ist. Das Gebläse wird aktiviert und ein Startbild wird während des Aufwärmens auf dem Display angezeigt. Während des Aufwärmens reagiert der Projektor auf keine weiteren Eingaben.

**Wenn Sie den Signalton deaktivieren möchten, siehe [Ton Ein/Aus](#page-41-1) für weitere Einzelheiten.**

- 3. Wenn Sie den Projektor zum ersten Mal einschalten, erscheint der Setup-Assistent, um Ihnen bei der Einrichtung des Projektors zu helfen. Sollten Sie die Einrichtung bereits durchgeführt haben, überspringen Sie diesen Schritt und gehen Sie weiter zu Schritt 5.
	- Wechseln Sie mit den Pfeiltasten ( **/ //** ) am Projektor oder auf der Fernbedienung durch die Menüelemente.
	- Bestätigen Sie die Auswahl eines Menüelements mit **OK**.

**Die folgenden Bildschirmabbildungen des Setup-Assistenten dienen lediglich zur Veranschaulichung und können sich vom tatsächlichen Bildschirm unterscheiden.**

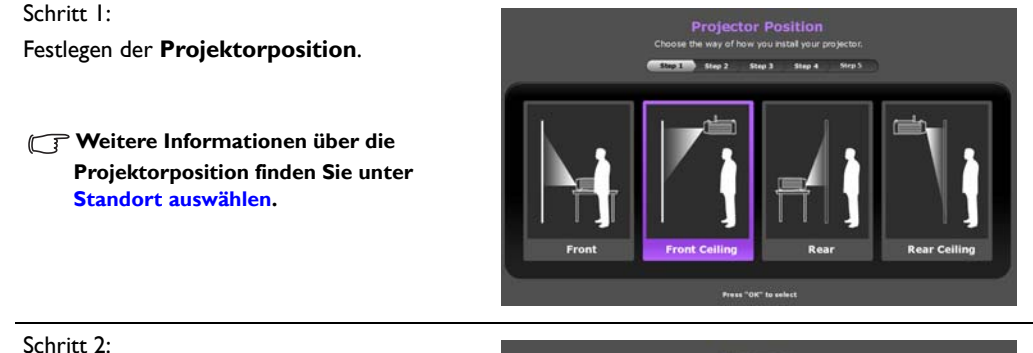

Festlegen der OSD-**Sprache**.

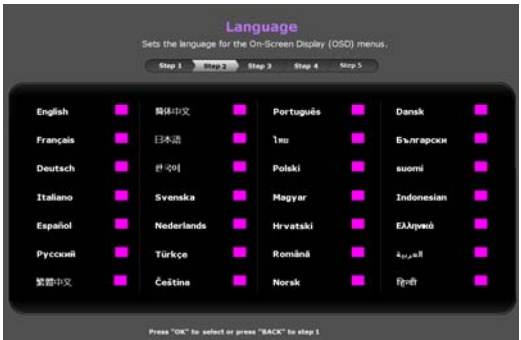

Schritt 3: Festlegen der **Vertikale Trapezkorrektur**. Step 1 Step 2 3 1995 Step 4 Step 5 **Weitere Informationen über die vertikale Schrägposition finden Sie unter [Korrektur der Schrägprojektion.](#page-28-1) GAGET** Schritt 4: **Auto Source** Festlegen der **Autom. Erkennung**. Step 2 Step 3 Step 1 Step 5 **Wählen Sie Ein, wenn Sie möchten, dass der Projektor immer automatisch nach verfügbaren Signalen sucht, wenn er eingeschaltet wird.** Schritt 5: Festlegen der **Menütyp**. **Weitere Informationen über die Menütypen finden Sie unter [Info zu](#page-29-1)  [den OSD-Menüs](#page-29-1).** Sie haben damit die anfängliche Einrichtung beendet.

- 4. Sollten Sie aufgefordert werden, ein Kennwort einzugeben, geben Sie mithilfe der Richtungstasten am Projektor oder auf der Fernbedienung ein sechsstelliges Kennwort ein. Siehe Verwendung der [Passwortfunktion.](#page-22-3)
- 5. Schalten Sie die angeschlossenen Geräte ein.
- 6. Der Projektor beginnt dann mit der Suche nach verfügbaren Eingangssignalen. Das aktuelle Eingangssignal, das gesucht wird, erscheint auf dem Bildschirm. Sollte der Projektor kein geeignetes Signal finden, erscheint die Meldung "Kein Signal". Sie können am Projektor oder auf der Fernbedienung auf **SOURCE** drücken, um das gewünschte Eingangssignal auszuwählen.
- 7. Wenn die horizontale Frequenz der Eingangsquelle den unterstützten zulässigen Bereich des Projektors überschreitet, wird die Meldung "Kein Signal" auf dem Bildschirm angezeigt. Sie wird solange angezeigt, bis Sie eine geeignete horizontale Frequenz für die Eingangsquelle ausgewählt haben.

# <span id="page-22-0"></span>Ausschalten des Projektors

- 1. Drücken Sie auf dem Projektor auf (<sup>t</sup>) oder auf der Fernbedienung auf  $\Box$  Der Projektor zeigt dann eine Meldung zur Bestätigung des Ausschaltens an.
- 2. Drücken Sie erneut auf (<sup>I</sup>) oder **U**. Die **POWER (Kontrollleuchte)** blinkt orangen auf, und das Gebläse läuft etwas zwei Sekunden lang, um die Lampe abzukühlen. Während des Kühlvorgangs reagiert der Projektor auf keine Befehlseingaben.
- 3. Nach Beendigung des Kühlungsvorgangs hören Sie einen "**Strom-Aus-Signalton**" und die **POWER (Kontrollleuchte)** leuchtet stetig orange.

**Wenn Sie den Signalton deaktivieren möchten, siehe [Ton Ein/Aus](#page-41-1) für weitere Einzelheiten.**

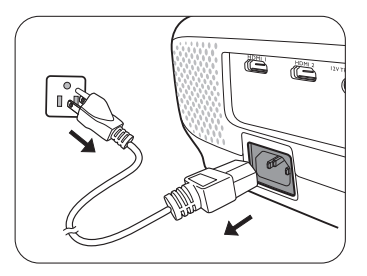

Wenn Sie beabsichtigen, den Projektor für einen längeren Zeitraum nicht zu verwenden, ziehen Sie das Netzkabel aus der Netzsteckdose heraus.

**Vermeiden Sie nach Möglichkeit das Wiedereinschalten des Projektors direkt nach dem Ausschalten, da eine übermäßige Hitze die Lampennutzungsdauer verringern kann. Die tatsächliche Lampennutzungsdauer kann sich je nach Umgebung und Verwendungsweise unterscheiden.**

# <span id="page-22-1"></span>Sicherung des Projektors

### <span id="page-22-2"></span>Kabel mit Sicherheitsschloss verwenden

Der Projektor sollte an einem sicheren Ort installiert werden, damit er nicht gestohlen werden kann. Sie können auch ein Schloss, z.B. ein Kensington-Schloss kaufen, um den Projektor zu sichern. Am Projektor finden Sie eine Auslassung, an der Sie ein Kensington-Schloss befestigen können. Siehe Punkt [26](#page-9-1) auf Seite [10](#page-9-0) für weitere Einzelheiten.

Ein Sicherheitskabel mit Kensington-Schloss besteht in der Regel aus Schlüssel(n) und dem Schloss. Lesen Sie die Bedienungsanleitung des Schlosses, um zu erfahren, wie Sie es benutzen können.

### <span id="page-22-3"></span>Verwendung der Passwortfunktion

Aus Sicherheitsgründen und zur Verhinderung unbefugter Verwendung können Sie den Projektor über das OSD-Menü mit einem Passwort schützen. Wenn das Passwort festgelegt und die Funktion aktiviert wurde, ist der Projektor durch ein Passwort geschützt. Benutzer, die das richtige Passwort nicht kennen, können den Projektor nicht bedienen.

**Es ist sehr unpraktisch, wenn Sie die Passwortfunktion aktivieren und anschließend das Passwort vergessen. Notieren Sie sich deshalb das Passwort und bewahren Sie die Notiz an einem sicheren Ort auf.**

#### Einstellen eines Passwortes

**Nachdem ein Passwort festgelegt und die Einschaltsperre aktiviert wurde, kann der Projektor nur dann eingesetzt werden, wenn bei jedem Einschalten das richtige Passwort eingegeben wird.**

Wechseln Sie hierzu zuerst zum **Erweitert** OSD-Menü (siehe Seite [31](#page-30-0) für Einzelheiten).

- 1. Wechseln Sie nach **EINSTELLUNGEN: Erweitert** > **Passwort**, um das **Passwort**-Fenster anzuzeigen.
- 2. Wählen Sie **Passwort ändern** und drücken Sie auf **OK**, um das **NEUES PASSWORT EINGEBEN**-Fenster anzuzeigen.

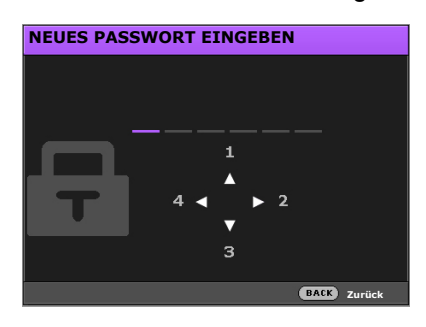

- 3. Wie im Bild zu sehen ist, stehen die vier Pfeiltasten  $(\triangle / \triangleright / \triangleright / \triangleleft )$  jeweils für die 4 Stellen (1, 2, 3, 4). Legen Sie mit den Pfeiltasten am Projektor oder auf der Fernbedienung das sechsstellige Passwort fest. Bei Eingabe der Ziffern wird \*\*\*\*\*\* angezeigt.
- 4. Geben Sie das Passwort zur Bestätigung erneut ein und wechseln Sie zum **Passwort**-Fenster zurück.
- 5. Wählen Sie Einschaltsperre und verwenden Sie </a>, um Ein einzustellen.
- 6. Geben Sie das aktuelle Passwort ein, um die Funktion zu aktivieren.
- 7. Drücken Sie auf **BACK**, um die Änderungen zu speichern und das Menü zu beenden.

#### Wenn Sie das Passwort vergessen haben

Wenn Sie die Passwortfunktion aktiviert haben, müssen Sie das Passwort bei jedem Einschalten des Projektors eingeben. Geben Sie ein falsches Passwort ein, erscheint eine Fehlermeldung gefolgt vom **PASSWORT EINGEBEN**-Fenster.

- 
- **Im Erweitert OSD-Menü. Im Basis OSD-Menü.**

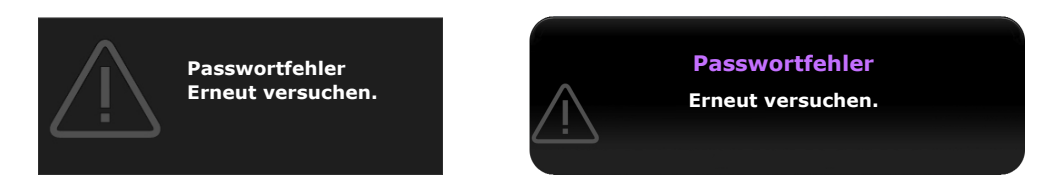

Sie können versuchen, ein anderes sechsstelliges Kennwort einzugeben. Sollten Sie das Passwort ganz vergessen haben, müssen Sie den Passwortrückrufvorgang durchlaufen. Siehe [Passwortrückruf einleiten](#page-24-0).

Wenn Sie 5 Mal in Folge ein falsches Passwort eingegeben haben, wird der Projektor automatisch nach kurzer Zeit ausgeschaltet.

### <span id="page-24-0"></span>Passwortrückruf einleiten

- 1. Stellen Sie sicher, dass das **Passwort**-Fenster auf dem Display angezeigt wird. Drücken Sie anschließend 3 Sekunden lang auf **AUTO** auf der Fernbedienung. Auf dem Display des Projektors wird eine kodierte Nummer angezeigt.
	- **Im Erweitert OSD-Menü. Im Basis OSD-Menü.**
	- **notieren Sie den Rückrufcode und wenden Sie sich an BenQ-Kundendienst. Rückrufcode: XXX XXX XXX XXX PASSWORTRÜCKRUF BACK** Bee
- 

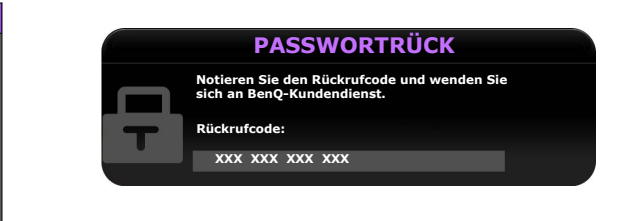

- 2. Notieren Sie die Nummer und schalten Sie den Projektor aus.
- 3. Wenden Sie sich an einen BenQ-Kundendienst in Ihrer Nähe, um die Nummer zu dekodieren. Sie werden u.U. aufgefordert, anhand eines Kaufbeleges nachzuweisen, dass Sie zur Nutzung des Projektors berechtigt sind.

**The "Yout AXX"** in den obigen Meldungen sind Nummern, welche sich von Modell zu Modell unterscheiden.

### Änderung des Passwortes

Wechseln Sie hierzu zuerst zum **Erweitert** OSD-Menü (siehe Seite [31](#page-30-0) für Einzelheiten).

- 1. Wechseln Sie nach **EINSTELLUNGEN: Erweitert** > **Passwort**, um das **Passwort**-Fenster anzuzeigen.
- 2. Wählen Sie **Passwort ändern** und drücken Sie auf **OK**, um das **AKTUELLES PASSWORT EINGEBEN**-Fenster anzuzeigen.

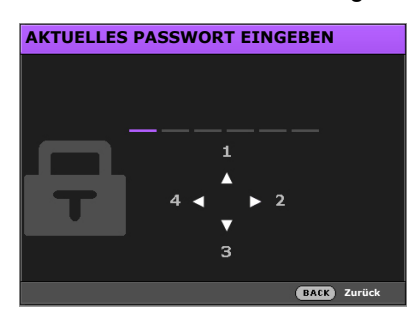

- 3. Geben Sie mit den Pfeiltasten am Projektor oder auf der Fernbedienung das sechsstellige Passwort ein.
	- Wenn das Passwort korrekt ist, wird das **NEUES PASSWORT EINGEBEN**-Fenster angezeigt.
	- Ist das Passwort falsch, wird die Passwort Fehlermeldung angezeigt, und im **AKTUELLES PASSWORT EINGEBEN**-Fenster können Sie das Passwort erneut eingeben. Sie können entweder ein anderes Passwort eingeben oder auf **BACK** drücken, um die Änderung abzubrechen.
- 4. Geben Sie ein neues Passwort ein.
- 5. Geben Sie das Passwort zur Bestätigung erneut ein.

**Notieren Sie sich das Passwort und bewahren Sie die Notiz an einem sicheren Ort auf.** 

- 6. Sie haben damit erfolgreich ein neues Passwort eingerichtet. Geben Sie beim nächsten Einschalten des Projektors dieses Passwort ein.
- 7. Drücken Sie auf **BACK**, um die Änderungen zu speichern und das Menü zu beenden.

### Passwort-Funktion deaktivieren

Wechseln Sie hierzu zuerst zum **Erweitert** OSD-Menü (siehe Seite [31](#page-30-0) für Einzelheiten).

- 1. Wechseln Sie nach **EINSTELLUNGEN: Erweitert** > **Passwort**, um das **Passwort**-Fenster anzuzeigen.
- 2. Wählen Sie **Einschaltsperre** und verwenden Sie </a>  $\blacktriangleright$  um **Aus** einzustellen.
- 3. Geben Sie das aktuelle Passwort ein.
	- Wenn das Passwort korrekt ist, zeigt das **Passwort**-Fenster an, dass **Einschaltsperre** auf **Aus** steht. Beim nächsten Einschalten des Projektors werden Sie nicht länger aufgefordert, das Passwort einzugeben.
	- Ist das Passwort falsch, wird die Passwortfehlermeldung angezeigt, und im **PASSWORT EINGEBEN**-Fenster können Sie anschließend das Passwort erneut eingeben. Sie können entweder ein anderes Passwort eingeben oder auf **BACK** drücken, um die Änderung abzubrechen.
- 4. Drücken Sie auf **BACK**, um die Änderungen zu speichern und das Menü zu beenden.

**Beachten Sie, dass die Passwort-Funktion zwar deaktiviert ist, Sie das alte Passwort jedoch für den Fall bereithalten sollten, dass Sie die Passwort-Funktion durch Eingabe des alten Passwortes wieder reaktivieren müssen.**

# <span id="page-25-0"></span>Auswahl einer Eingangsquelle

Der Projektor kann an mehrere Geräte gleichzeitig angeschlossen werden. Allerdings wird nur das Signal eines der Geräte als Vollbild angezeigt. Beim Start des Projektors sucht dieser automatisch nach verfügbaren Signalen.

Wenn Sie möchten, dass der Projektor immer automatisch nach den Signalen sucht:

- Wechseln Sie im **Erweitert** OSD-Menü zum **EINSTELLUNGEN: Standard**-Menü und aktivieren Sie **Autom. Erkennung**. (Siehe ["Autom. Erkennung" auf Seite 45](#page-44-1))
- Wenn im **Basis** OSD-Menü kein mit dem Projektor verbundenes Signal erkannt wird, wechseln Sie nach **Autom. Erkennung** und aktivieren Sie dies. Sind Signale verbunden, wechseln Sie zum **Einstel.**-Menü und aktivieren Sie anschließend **Autom. Erkennung.** (Siehe ["Autom. Erkennung" auf](#page-33-0)  [Seite 34](#page-33-0) und [35\)](#page-34-1)

So wählen Sie eine Videoquelle aus:

1. Drücken Sie auf **SOURCE** am Projektor oder auf der Fernbedienung, um die Quellenauswahlleiste anzuzeigen.

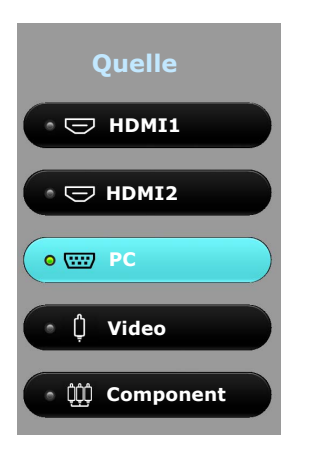

- 2. Drücken Sie wiederholt auf **/** bis das gewünschte Signal ausgewählt ist. Drücken Sie dann auf **OK**. Sobald eine Quelle entdeckt wurde, werden auf dem Bildschirm für ein paar Sekunden Informationen über sie angezeigt. Falls mehrere Geräte an den Projektor angeschlossen sind, wiederholen Sie die Schritte 1-2, um nach einem weiteren Signal zu suchen.
- **Die native Anzeigeauflösung dieses Projektors besitzt das Bildformat 16:9. Um bestmögliche Anzeigeergebnisse zu erzielen, sollten Sie nach Möglichkeit ein Eingangssignal auswählen und verwenden, das diese Auflösung ausgeben kann. Andere Auflösungen werden, entsprechend der Bildformat-Einstellung, auf den Projektor angepasst, wobei es zu Verzerrungen und zum Verschwimmen des Bildes kommen kann. Siehe ["Bildformat](#page-42-1)" für weitere Einzelheiten.**

### <span id="page-26-0"></span>Umbenennen einer Eingangsquelle

Sie können die aktuelle Eingangsquelle auf der Quellenauswahlleiste umbenennen.

Wechseln Sie hierzu zuerst zum **Erweitert** OSD-Menü (siehe Seite [31](#page-30-0) für Einzelheiten).

- 1. Drücken Sie auf **MENU** und verwenden Sie anschließend (>>, um nach **EINSTELLUNGEN: Standard** zu wechseln.
- 2. Drücken Sie auf  $\nabla$ , um **Quelle umben.** auszuwählen, und auf OK, um das Quelle umben.-Fenster anzuzeigen.
- 3. Drücken Sie auf  $\triangle / \blacktriangledown / \blacktriangle$ , bis der gewünschte Buchstabe ausgewählt wurde.
- 4. Wenn Sie damit fertig sind, drücken Sie auf **BACK**, um die Änderungen zu speichern und das Menü zu beenden.

# <span id="page-27-0"></span>Projiziertes Bild einstellen

### <span id="page-27-1"></span>Einstellen des Projektionswinkels

Der Projektor besitzt einen Schnellspann-Einstellfuß und zwei hintere Einstellfüße. Mit diesen Füßen können die Bildhöhe und der Projektionswinkel eingestellt werden.

So passen Sie den Projektionswinkel an:

- 1. Drücken Sie die Schnellverriegelungstaste, und heben Sie die Vorderseite des Projektors an. Wenn das Bild Ihren Wünschen entsprechend positioniert ist, lassen Sie die Schnellverriegelungstaste los, um den Fuß in der richtigen Position zu arretieren.
- 2. Durch Drehen der hinteren Einstellfüße erfolgt die Feineinstellung für den horizontalen Winkel.

Wenn Sie die Füße einklappen möchten, halten Sie den Projektor hoch, und drücken Sie die Schnellverriegelungstaste an den vorderen Füßen. Setzen Sie den Projektor anschließend langsam wieder ab. Schrauben Sie den hinteren Einstellfuß in die entgegengesetzte Richtung.

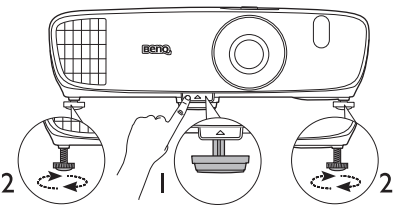

**Blicken Sie während des Betriebs**   $\bigwedge$ **nicht direkt in die Projektorlinse. Durch das intensive Licht können Ihre Augen möglicherweise geschädigt werden.**

> **Seien Sie beim Drücken der Schnelllösetaste vorsichtig, da sie sich in der Nähe der Abluftöffnung**

Wenn die Leinwand und der Projektor nicht senkrecht aufeinander ausgerichtet sind, erscheint das Bild **schräg projiziert. Um dies zu korrigieren, siehe [Korrektur der Schrägprojektion](#page-28-1) für weitere Einzelheiten.**

### <span id="page-27-2"></span>Automatische Einstellung des Bildes

In manchen Fällen müssen Sie möglicherweise die Bildqualität des PC Signals optimieren. Drücken Sie dazu auf der Fernbedienung auf **AUTO**. Innerhalb von 3 Sekunden stellt die integrierte intelligente Funktion für die automatische Einstellung die Werte für Frequenz und Takt auf die beste Bildqualität ein.

Die Informationen zur aktuellen Quelle werden 3 Sekunden lang in einer Ecke des Bildschirms angezeigt.

**Diese Funktion steht nur zur Verfügung, wenn ein PC-Signal ausgewählt ist.** 

### <span id="page-28-0"></span>Feinabstimmung von Bildgröße und Bildschärfe

- **So passen Sie die Projektionsgröße an:**
	- i. Schieben Sie das Linsenabdeckungsfach auf (siehe Punkt [6](#page-9-2) auf Seite [10](#page-9-0)).
	- ii. Drehen Sie den Zoomring, um hineinoder herauszuzoomen.
	- iii. Schieben Sie das Linsenabdeckungsfach hinein, wenn Sie die Anpassungen vorgenommen haben.
- **So schärfen Sie das Bild:**
	- i. Schieben Sie das Linsenabdeckungsfach auf (siehe Punkt [6](#page-9-2) auf Seite [10](#page-9-0)).
	- ii. Drehen Sie den Fokusring, um einen schärferen Fokus zu erreichen.
	- iii. Schieben Sie das Linsenabdeckungsfach hinein, wenn Sie die Anpassungen vorgenommen haben.

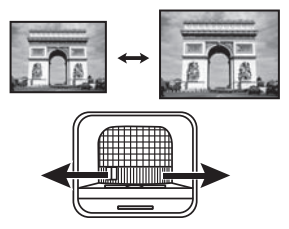

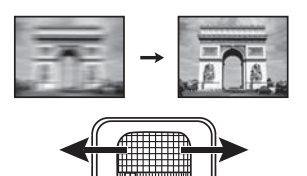

### <span id="page-28-1"></span>Korrektur der Schrägprojektion

Bei einer Schrägprojektion ist das projizierte Bild entweder oben oder unten deutlich breiter. Dies tritt auf, wenn der Projektor nicht senkrecht zur Leinwand ausgerichtet ist.

Um dies zu korrigieren, können Sie neben der Anpassung der Höhe des Projektors auch EINE der folgenden Möglichkeiten zur Korrektur verwenden:

- Verwendung der Fernbedienung Drücken Sie auf **KEYSTONE**, um das **Vertikale Trapezkorrektur**-Fenster anzuzeigen.
- Verwendung des Projektors Drücken Sie auf A/woder **V/A**, um das **Vertikale Trapezkorrektur-Fenster** anzuzeigen.

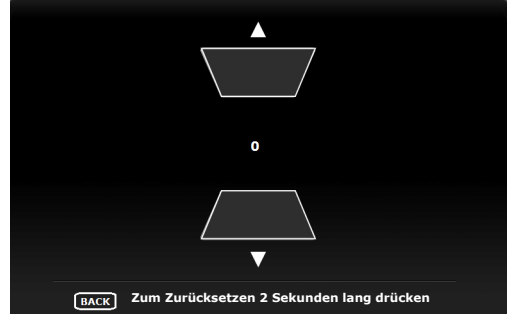

Die unten stehenden Abbildungen zeigen die Korrektur der Schrägposition:

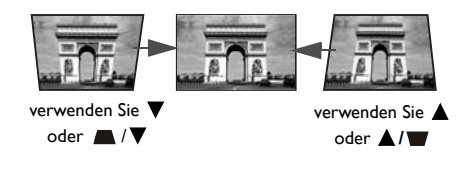

- Zur Korrektur der Schrägposition oben im Bild, verwenden Sie ▼ oder ▲/▼.
- Zur Korrektur der Schrägposition unten im Bild, verwenden Sie A oder A/**W**.

Wenn Sie damit fertig sind, drücken Sie auf **BACK**, um die Änderungen zu speichern und das Menü zu beenden.

# <span id="page-29-0"></span>Menüfunktionen

# <span id="page-29-1"></span>Info zu den OSD-Menüs

Der Projektor besitzt 2 unterschiedliche, mehrsprachige OSD-Menüs, über die Sie Anpassungen und Einstellungen am Projektor und am projizierten Bild vornehmen können:

- **Basis** OSD-Menü: Enthält grundlegende Menüfunktionen. (Siehe [Verwendung des Basis OSD-Menüs\)](#page-31-0)
- **Erweitert** OSD-Menü: Enthält alle Menüfunktionen. (Siehe [Verwendung des Erweitert OSD-Menüs\)](#page-35-0)

Drücken Sie auf **MENU** am Projektor oder auf der Fernbedienung, um das OSD-Menü aufzurufen.

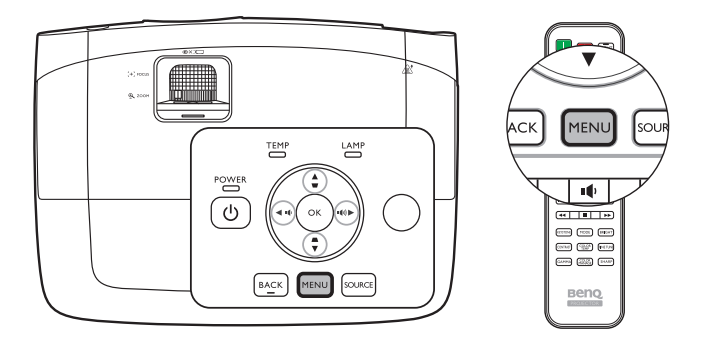

Wenn Sie den Projektor zum ersten Mal (nach der erstmaligen Einrichtung) benutzen, sehen Sie einen der folgenden Überblicke über das **Basis** OSD-Menü. Dies hängt von dem Videosignal ab, das der Projektor empfängt.

#### **• Empfangenes Eingangssignal**

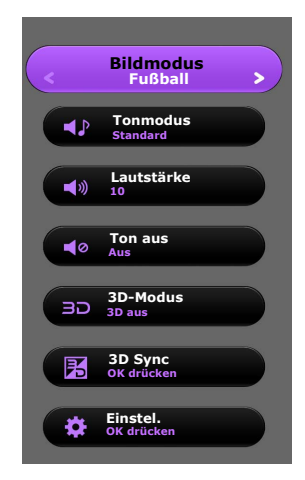

#### **• Kein empfangenes Eingangssignal**

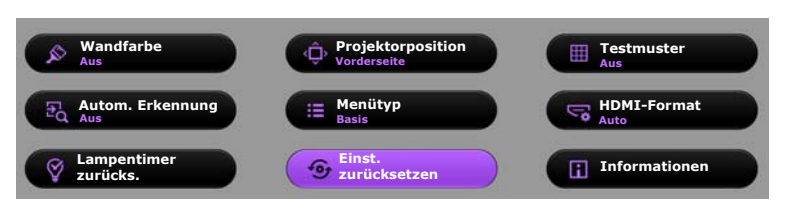

<span id="page-30-0"></span>Sehen Sie die folgenden Anweisungen, wenn Sie vom **Basis** OSD-Menü zum **Erweitert** OSD-Menü wechseln möchten:

**Wechseln Sie mit den Pfeiltasten (</a> / / / / / / / / / / am Projektor oder auf der Fernbedienung durch die Menüelemente und bestätigen Sie mit OK ein ausgewähltes Menüelement.**

- <span id="page-30-1"></span>• Wenn der Projektor ein Videosignal empfängt
	- i. Wechseln Sie zum **Einstel.** > **Menütyp** -Menü und drücken Sie auf **OK**.
	- ii. Wählen Sie mit **A/▼ Erweitert** aus und drücken Sie auf **OK**.
	- iii. Drücken Sie erneut auf **BACK**, um das **Erweitert** OSD-Menü aufzurufen.
- <span id="page-30-2"></span>• Wenn der Projektor KEIN Videosignal empfängt
	- i. Wechseln Sie zum **Menütyp** -Menü und drücken Sie auf **OK**.
	- ii. Wählen Sie mit ▲/▼ Erweitert aus und drücken Sie auf OK.
	- iii. Drücken Sie erneut auf **BACK**, um das **Erweitert** OSD-Menü aufzurufen.

Wenn Sie den Projektor das nächste Mal einschalten, können Sie das **Erweitert** OSD-Menü aufrufen, indem Sie auf **MENU** drücken.

Im Folgenden sehen Sie einen Überblick über das **Erweitert** OSD-Menü.

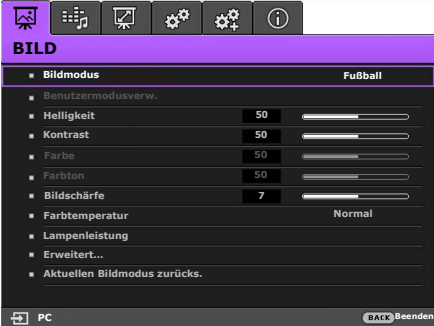

<span id="page-30-3"></span>Wenn Sie vom **Erweitert** OSD-Menü zum **Basis** OSD-Menü wechseln möchten, gehen Sie folgendermaßen vor:

i. Wechseln Sie zum **EINSTELLUNGEN: Standard** > **Menüeinstellungen** > **Menütyp** -Menü und drücken Sie auf **OK**.

ii. Verwenden Sie **/** zur Auswahl von **Basis** für den direkten Zugriff auf das **Basis** OSD-Menü.

Wenn Sie den Projektor das nächste Mal einschalten, können Sie das **Basis** OSD-Menü aufrufen, indem Sie auf **MENU** drücken.

# <span id="page-31-0"></span>Verwendung des **Basis** OSD-Menüs

Abhängig davon, ob der Projektor ein Videosignal empfängt oder nicht stehen im **Basis** OSD-Menü unterschiedliche Funktionen zur Verfügung.

Folgen Sie diesen Links, um mehr zu erfahren.

- **[Basis OSD-Menü bei Empfang von Signal](#page-31-1)**
- **[Basis OSD-Menü ohne Empfang von Signal](#page-34-0)** (es stehen nur beschränkte Menüs zur Verfügung)

### <span id="page-31-1"></span>Basis OSD-Menü - bei Empfang von Signal

Das **Basis** OSD-Menü enthält grundlegende Menüfunktionen. Die verfügbaren Menüelemente können von der angeschlossenen Videoquelle oder bestimmten Einstellungen abhängig sein. Nicht zur Verfügung stehende Menüoptionen sind grau untermalt.

Drücken Sie auf **MENU** am Projektor oder auf der Fernbedienung, um das OSD-Menü aufzurufen.

- Wechseln Sie mit den Pfeiltasten ( **/ //** ) am Projektor oder auf der Fernbedienung durch die Menüelemente.
- Verwenden Sie **OK** am Projektor oder der Fernbedienung, um das ausgewählte Menüelement zu bestätigen.

**Informationen über das Wechseln vom Basis OSD-Menü zum Erweitert OSD-Menü finden Sie auf Seite [31](#page-30-1).**

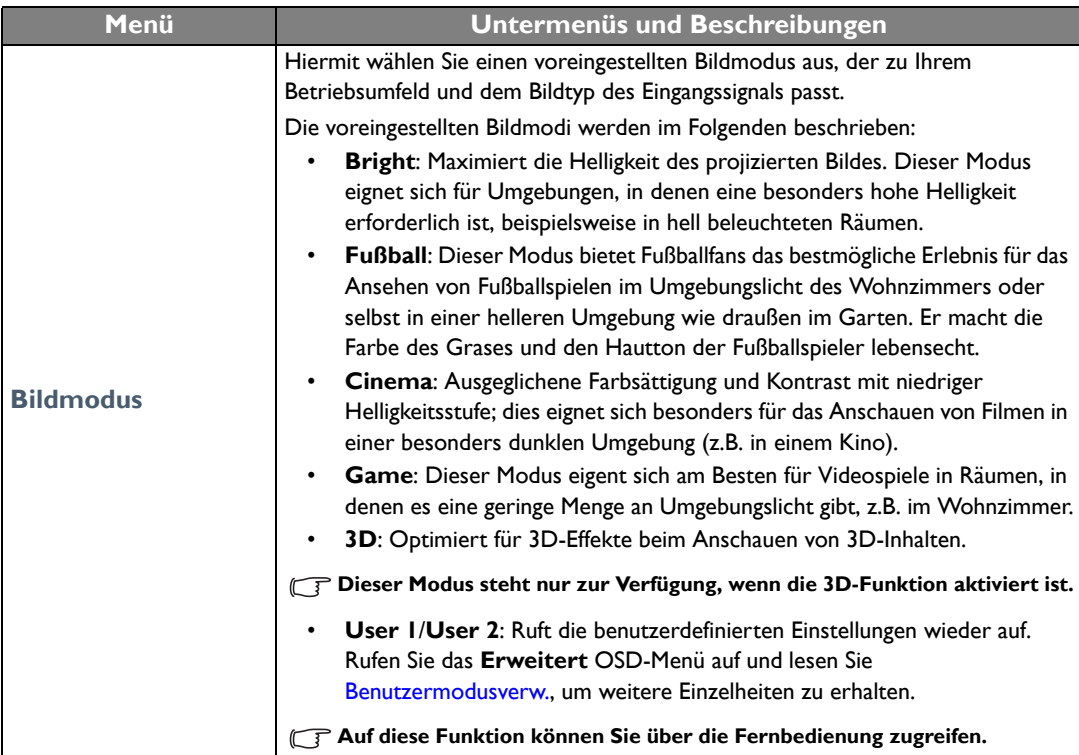

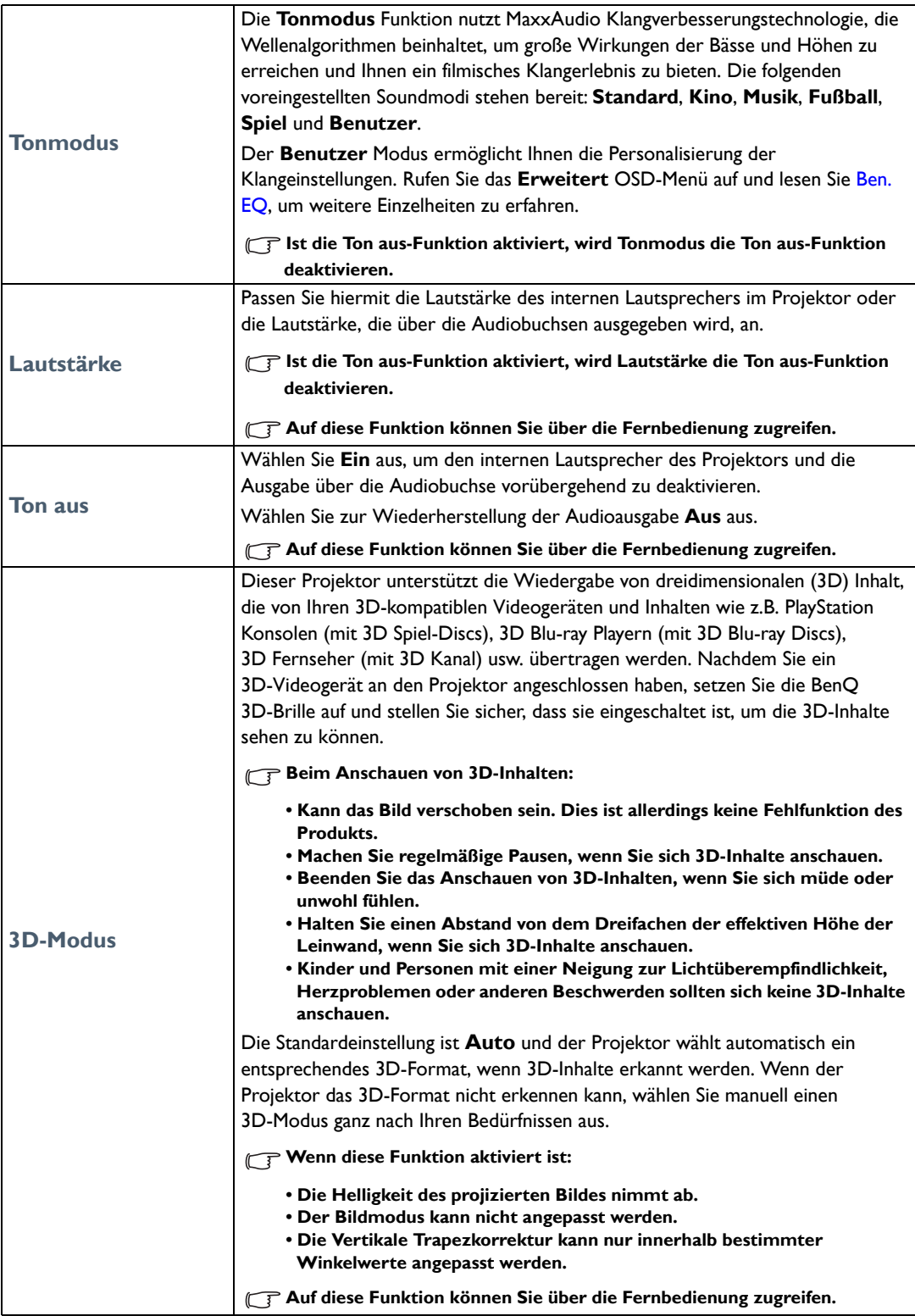

<span id="page-33-0"></span>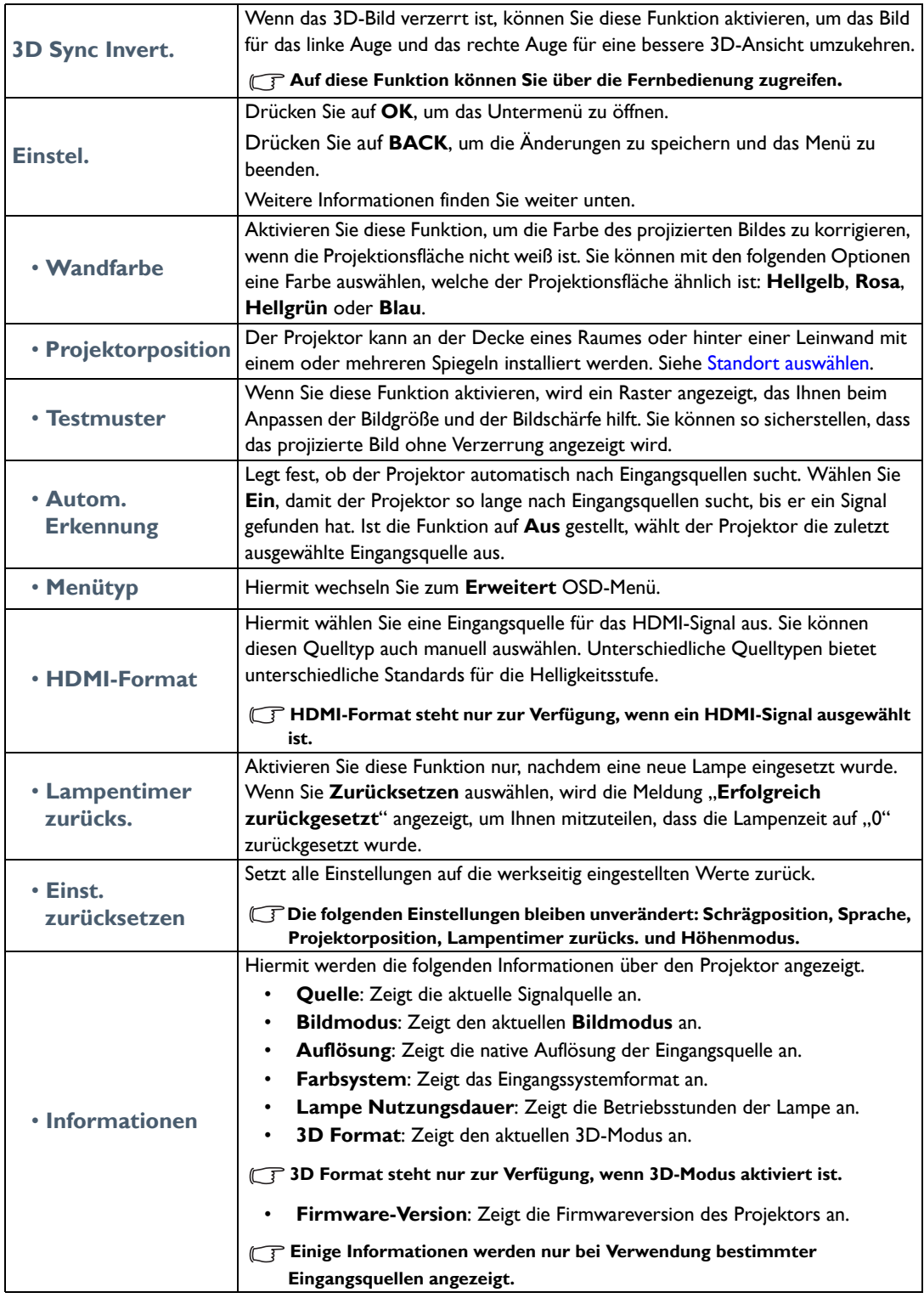

### <span id="page-34-0"></span>Basis OSD-Menü - ohne Empfang von Signal

Empfängt der Projektor kein Eingangssignal, stehen nur die Untermenüs von **Einstel.** unter dem **Basis** OSD-Menü - bei Empfang von Signal zur Verfügung. Nicht zur Verfügung stehende Menüoptionen sind grau untermalt.

Drücken Sie auf **MENU** am Projektor oder auf der Fernbedienung, um das OSD-Menü aufzurufen.

- Wechseln Sie mit den Pfeiltasten ( **/ //** ) am Projektor oder auf der Fernbedienung durch die Menüelemente.
- Verwenden Sie **OK** am Projektor oder der Fernbedienung, um das ausgewählte Menüelement zu bestätigen.
- Verwenden Sie **BACK** am Projektor oder der Fernbedienung zum Speichern Ihrer Änderungen und zum Beenden.

**Informationen über das Wechseln vom Basis OSD-Menü zum Erweitert OSD-Menü finden Sie auf Seite [31](#page-30-2).**

<span id="page-34-1"></span>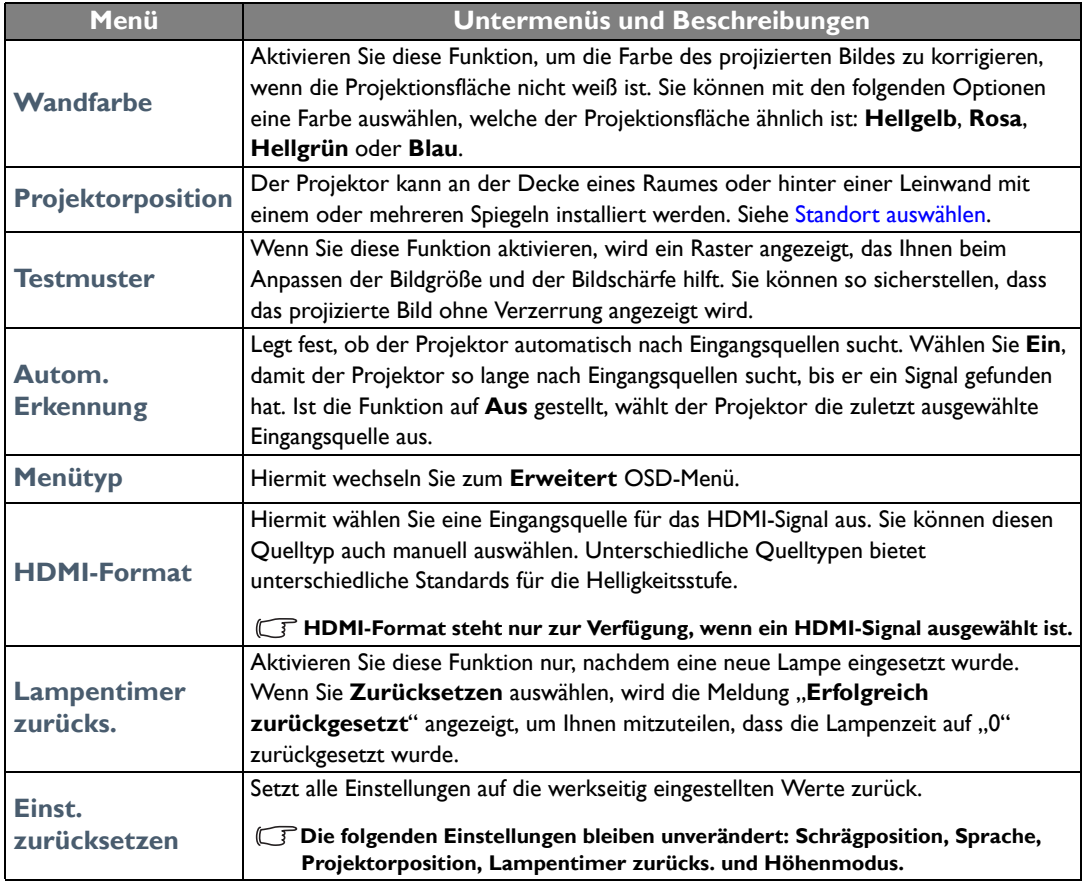

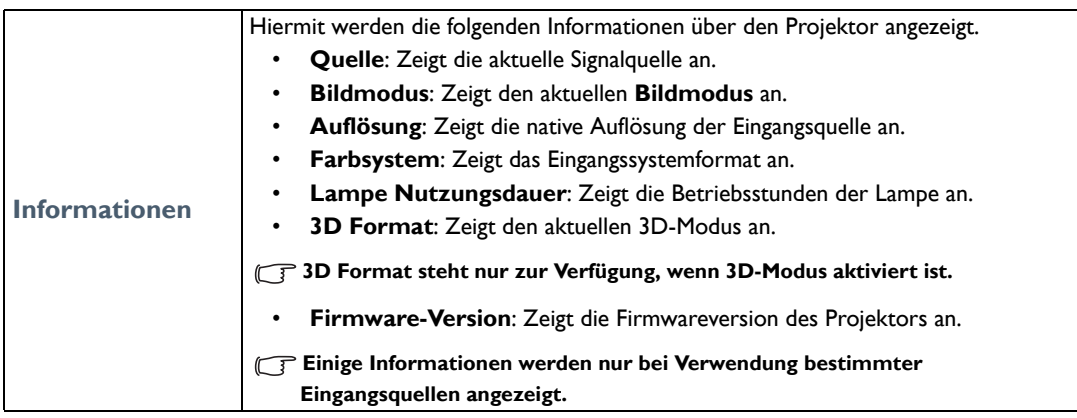

# <span id="page-35-0"></span>Verwendung des **Erweitert** OSD-Menüs

Das **Erweitert** OSD-Menü enthält alle Menüfunktionen.

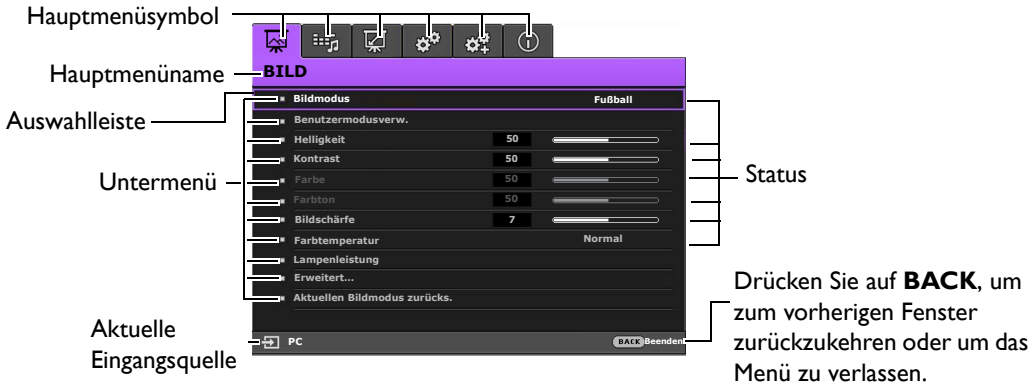

#### **The Per obige Überblick über das Erweitert OSD-Menü dient nur zur Veranschaulichung und kann sich vom tatsächlichen Erscheinungsbild und Ihrem Projektormodell unterscheiden.**

Drücken Sie auf **MENU** am Projektor oder auf der Fernbedienung, um das OSD-Menü aufzurufen. Es besitzt die folgenden Hauptmenüs. Folgen Sie den Links hinter den Menüelementen, um weitere Einzelheiten zu erhalten.

- 1. **BILD** Menü (siehe Seite [37](#page-36-0))
- 2. **Audioeinr.** Menü (siehe Seite [42\)](#page-41-0)
- 3. **Anzeige** Menü (siehe Seite [43\)](#page-42-0)
- 4. **EINSTELLUNGEN: Standard** Menü (siehe Seite [45](#page-44-0))
- 5. **EINSTELLUNGEN: Erweitert** Menü (siehe Seite [46\)](#page-45-0)
- 6. **Informationen** Menü (siehe Seite [48\)](#page-47-0)

Die verfügbaren Menüelemente können von der angeschlossenen Videoquelle oder bestimmten Einstellungen abhängig sein. Nicht zur Verfügung stehende Menüelemente sind grau untermalt.

- Wechseln Sie mit den Pfeiltasten ( **/ //** ) am Projektor oder auf der Fernbedienung durch die Menüelemente.
- Verwenden Sie **OK** am Projektor oder der Fernbedienung, um das ausgewählte Menüelement zu bestätigen.

**Informationen über das Wechseln vom Erweitert OSD-Menü zum Basis OSD-Menü finden Sie auf Seite [31](#page-30-3).**

### <span id="page-36-0"></span>**BILD**-Menü

<span id="page-36-1"></span>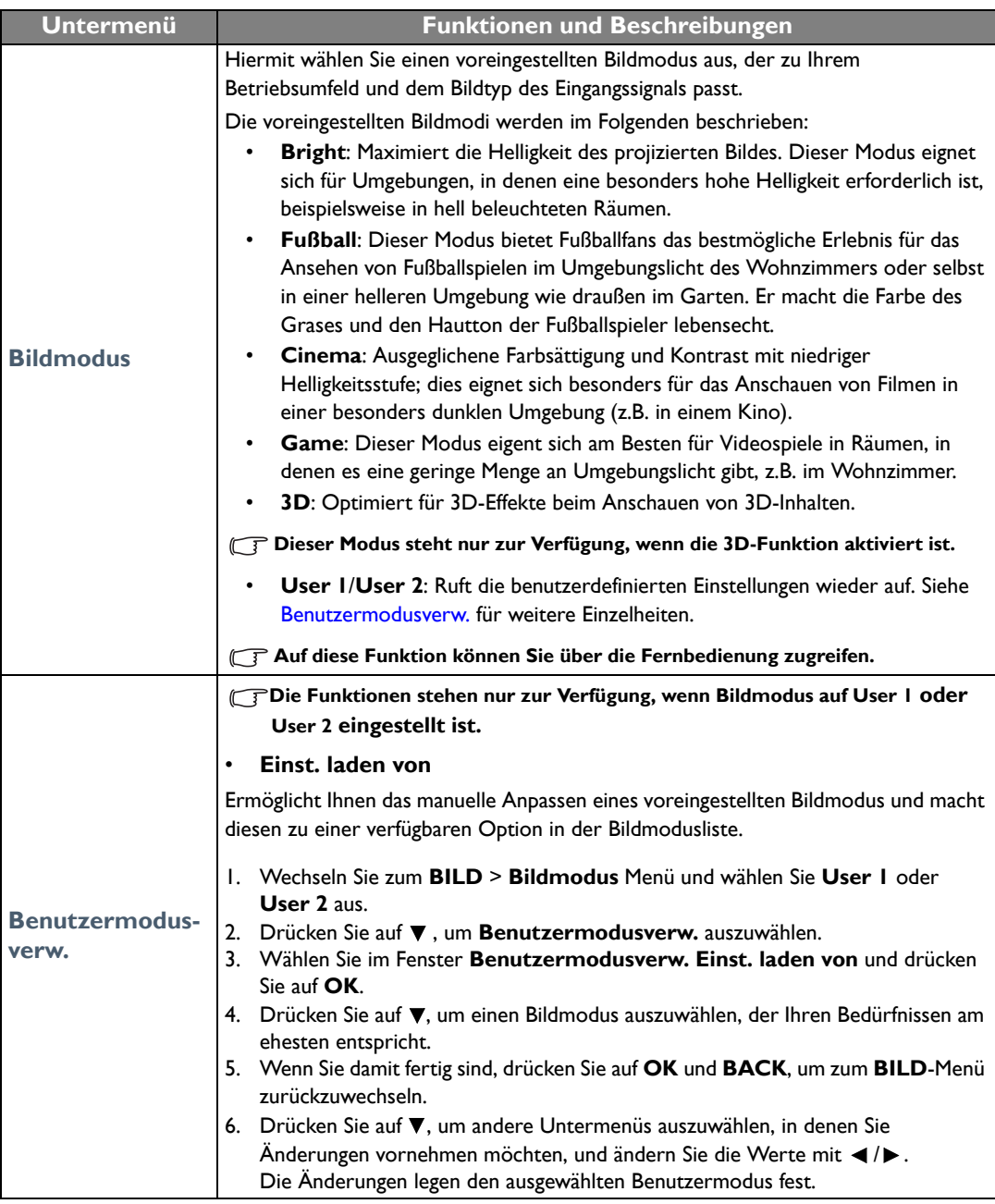

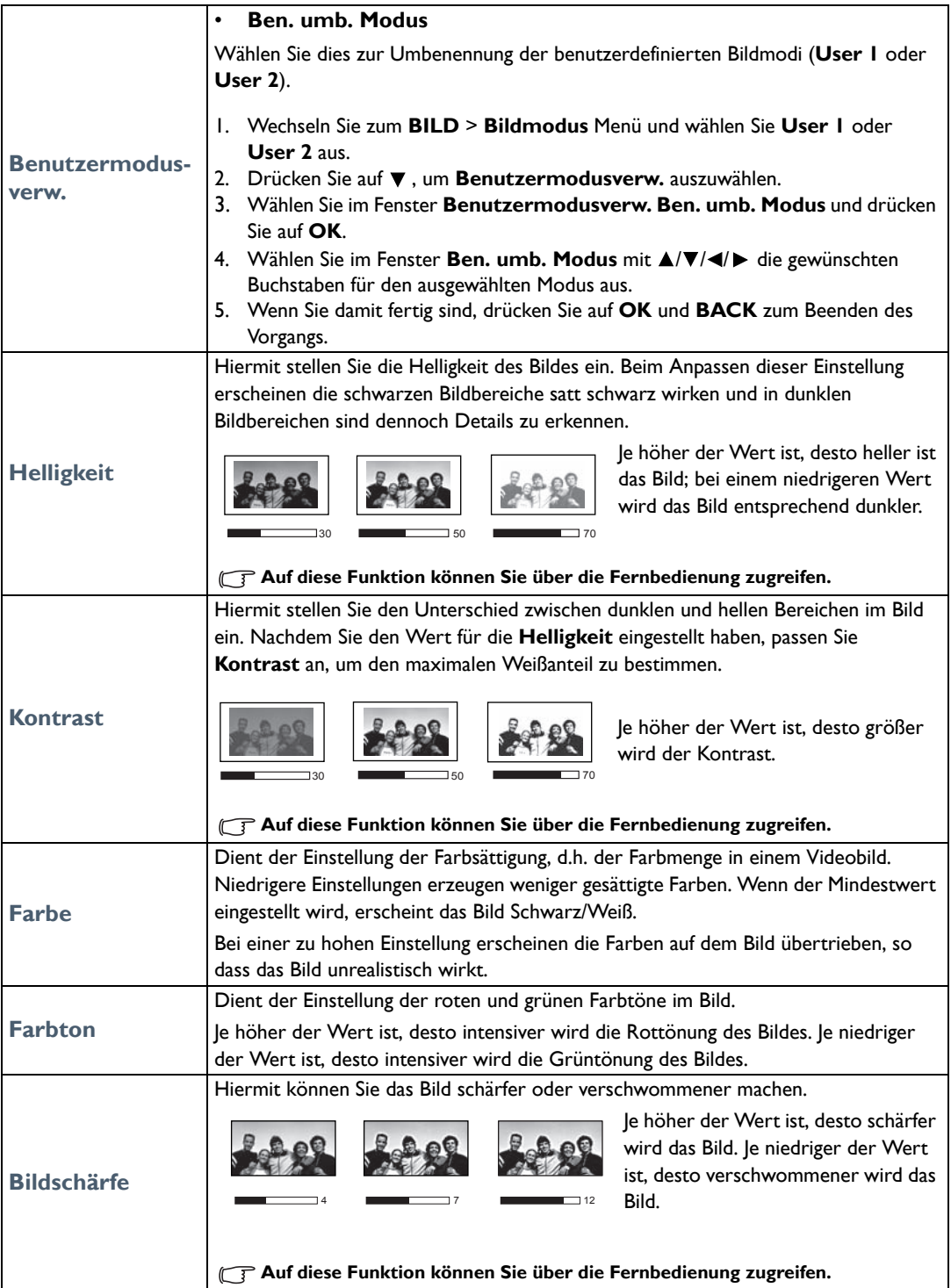

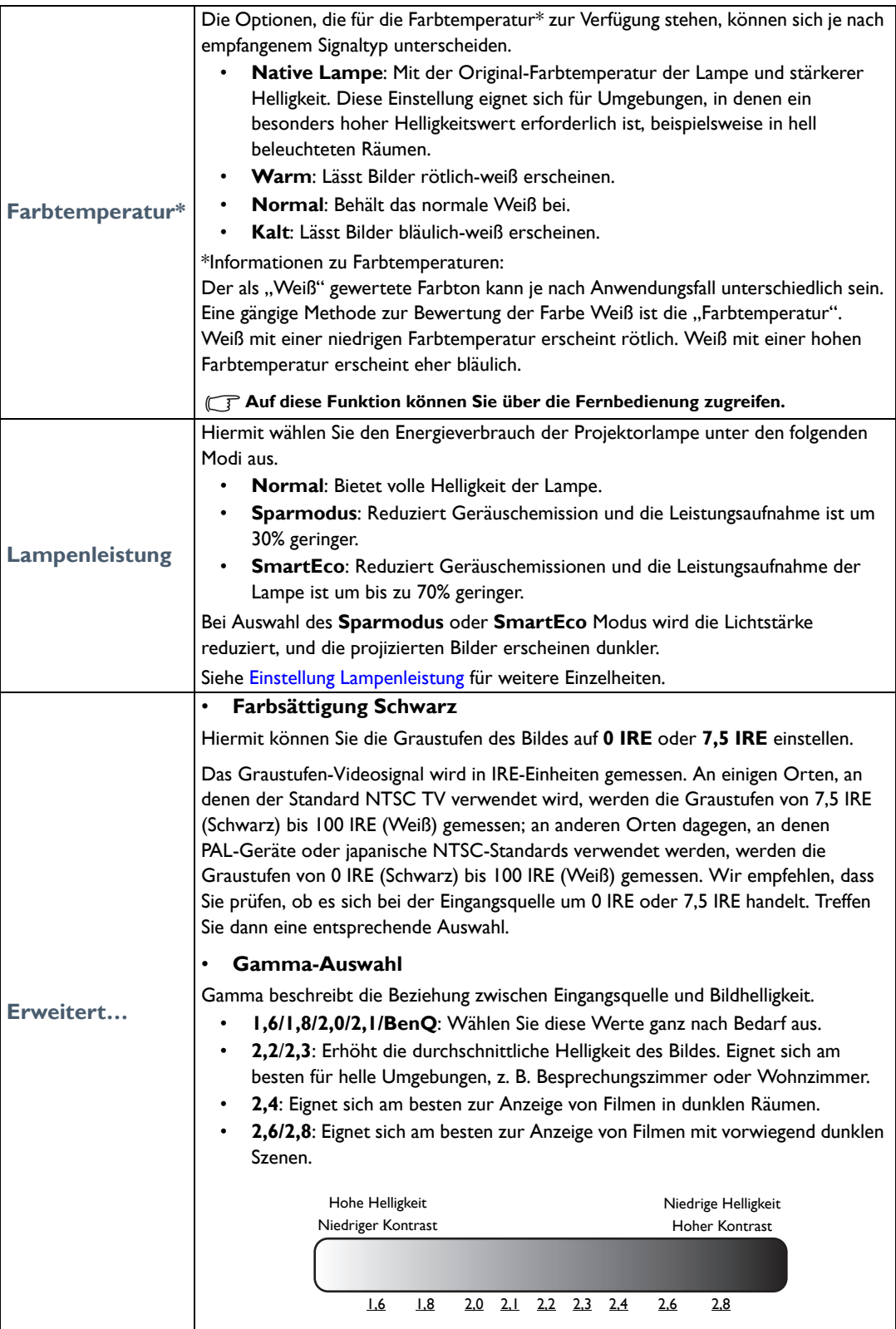

<span id="page-39-0"></span>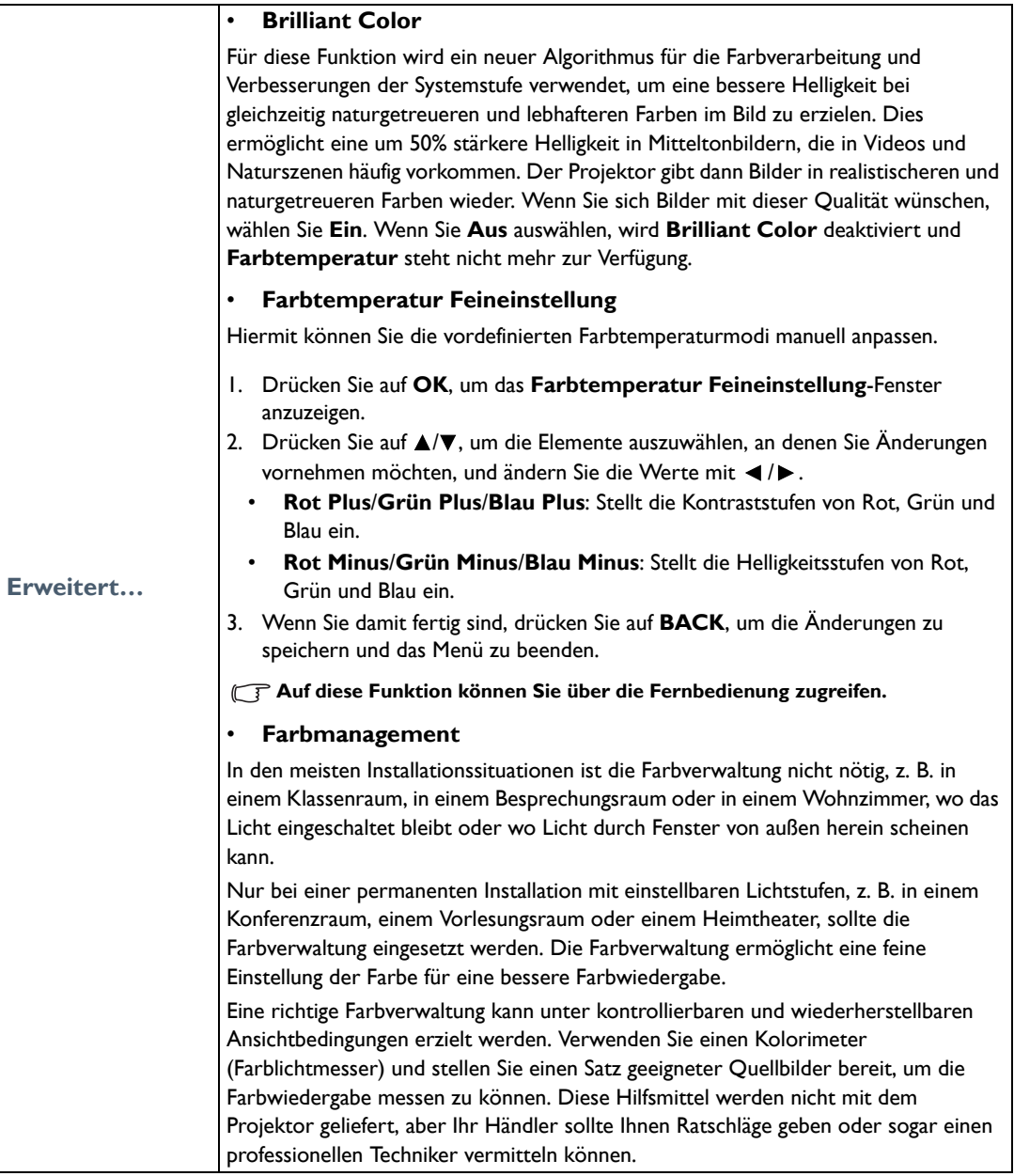

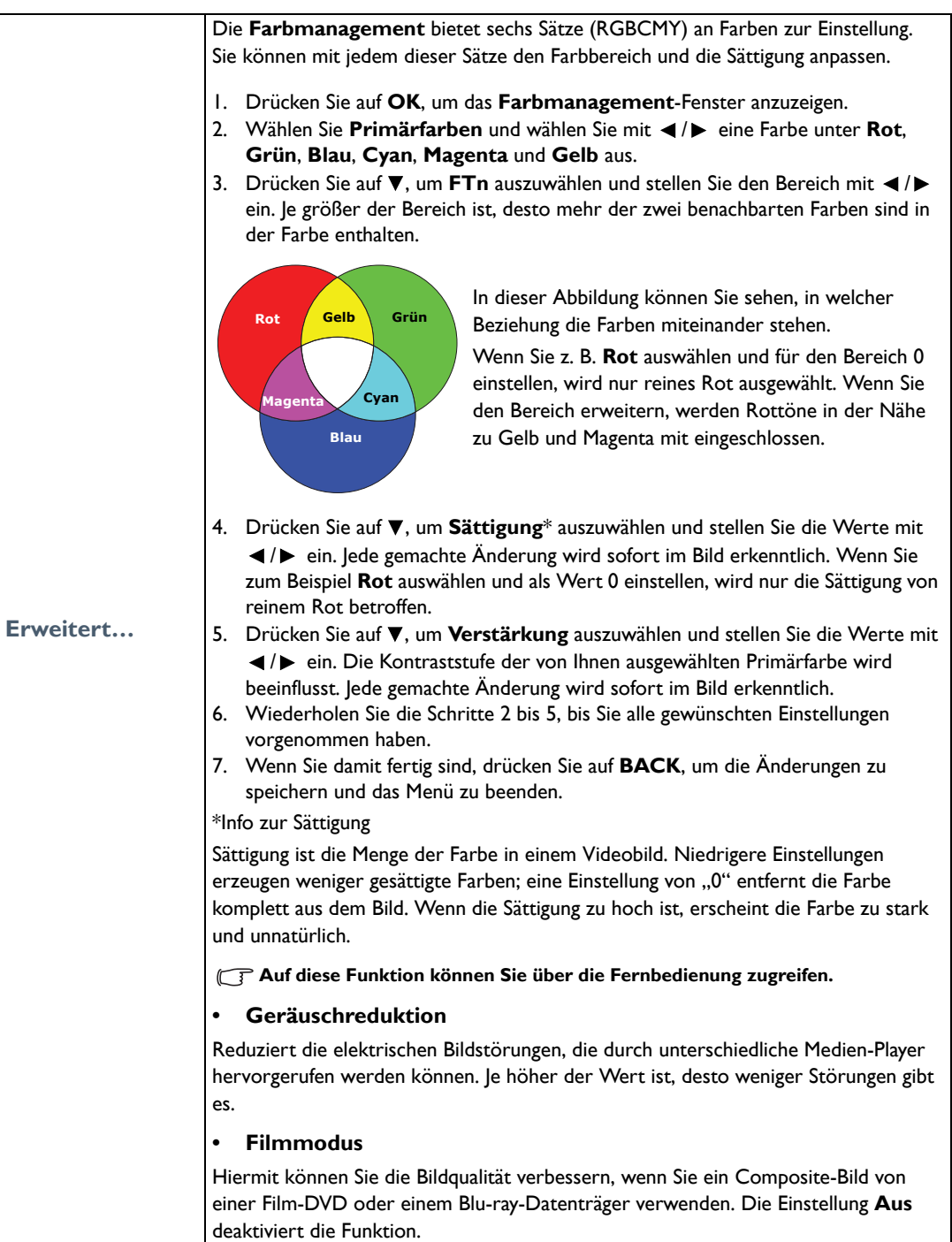

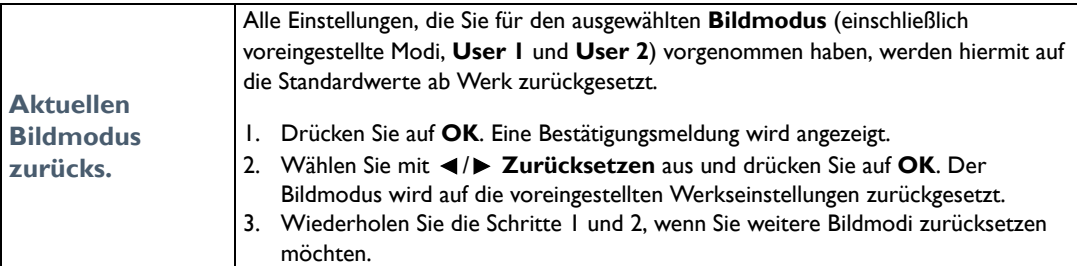

### <span id="page-41-0"></span>**Audioeinr.**-Menü

<span id="page-41-2"></span><span id="page-41-1"></span>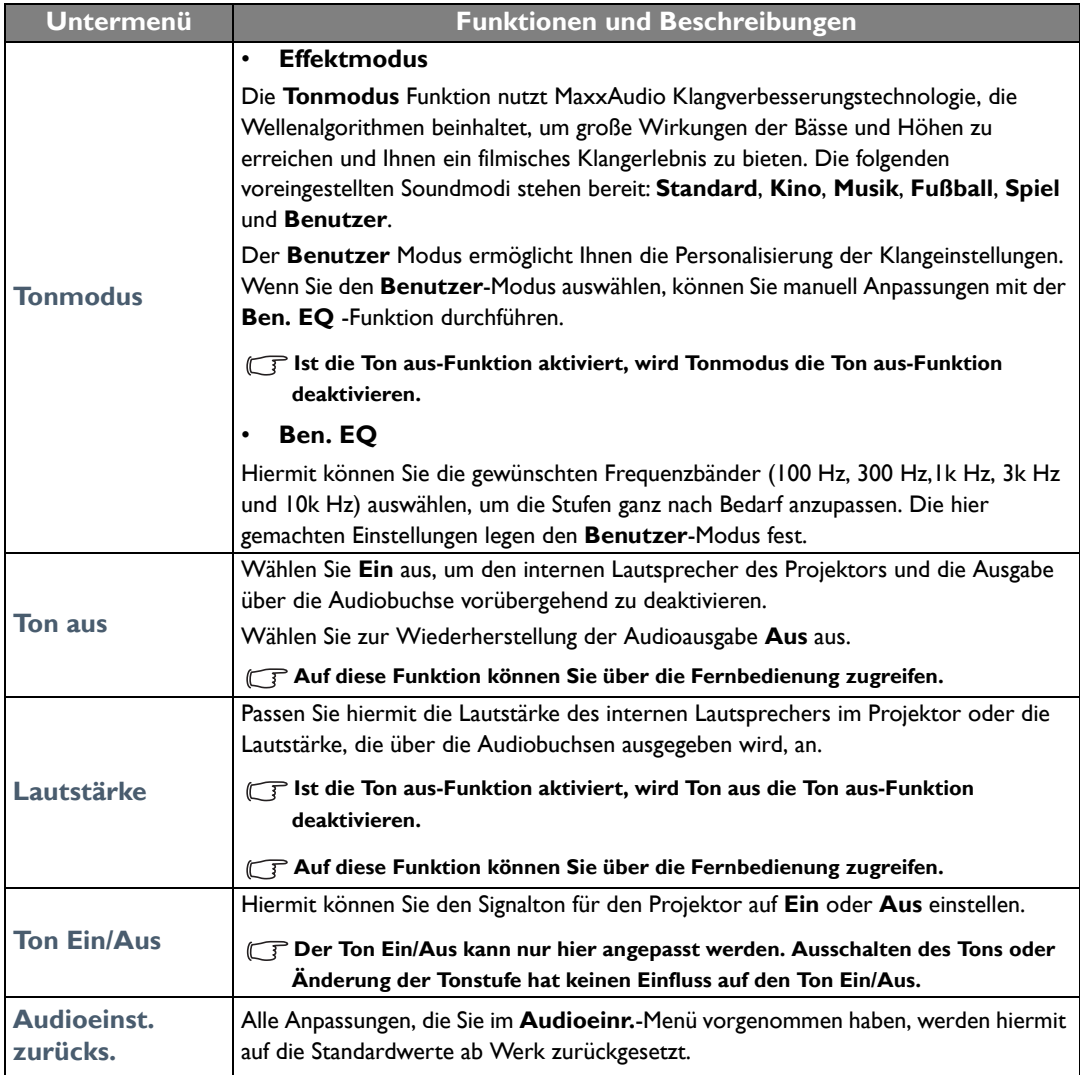

## <span id="page-42-0"></span>**Anzeige**-Menü

<span id="page-42-1"></span>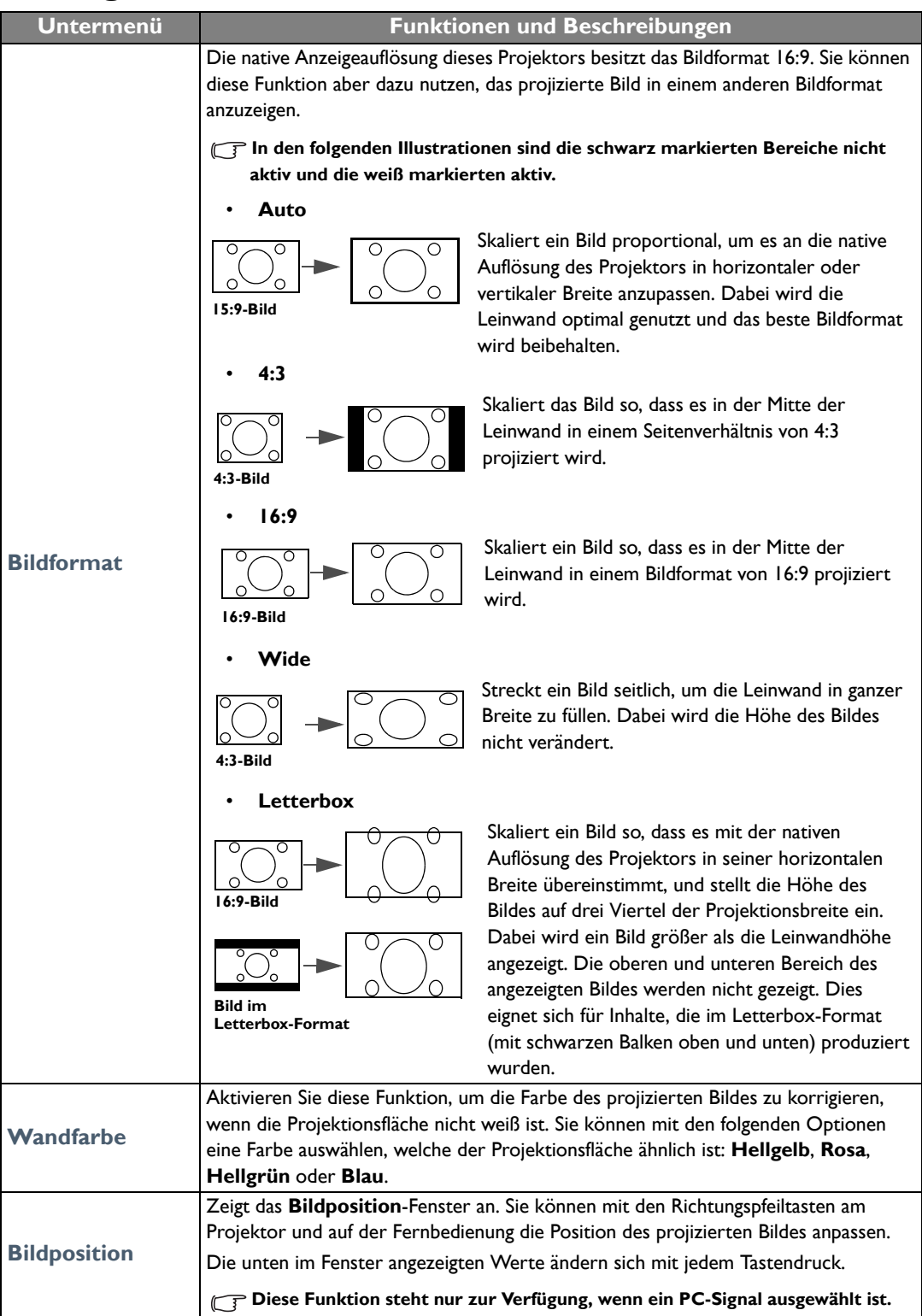

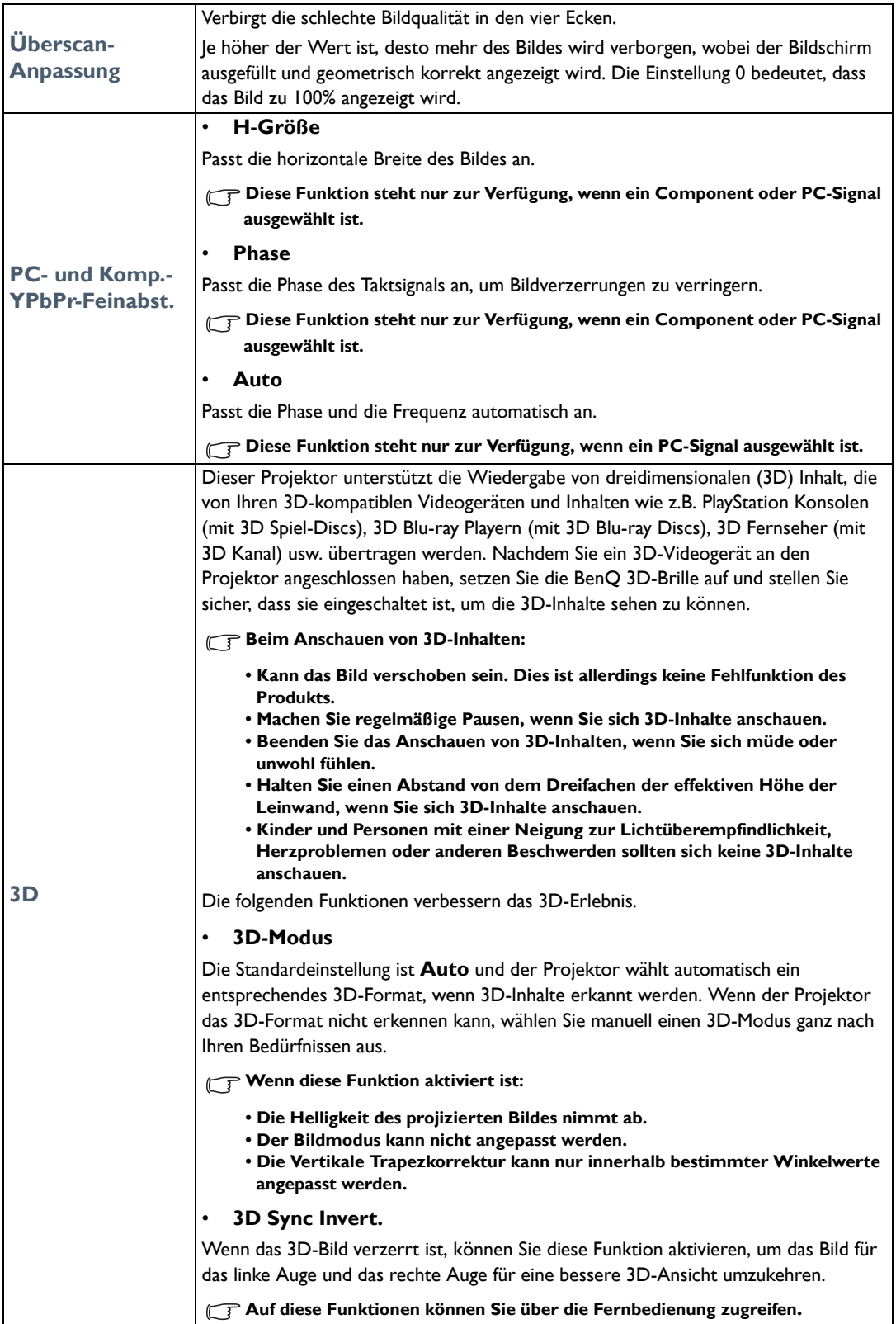

## <span id="page-44-0"></span>**EINSTELLUNGEN: Standard**-Menü

<span id="page-44-1"></span>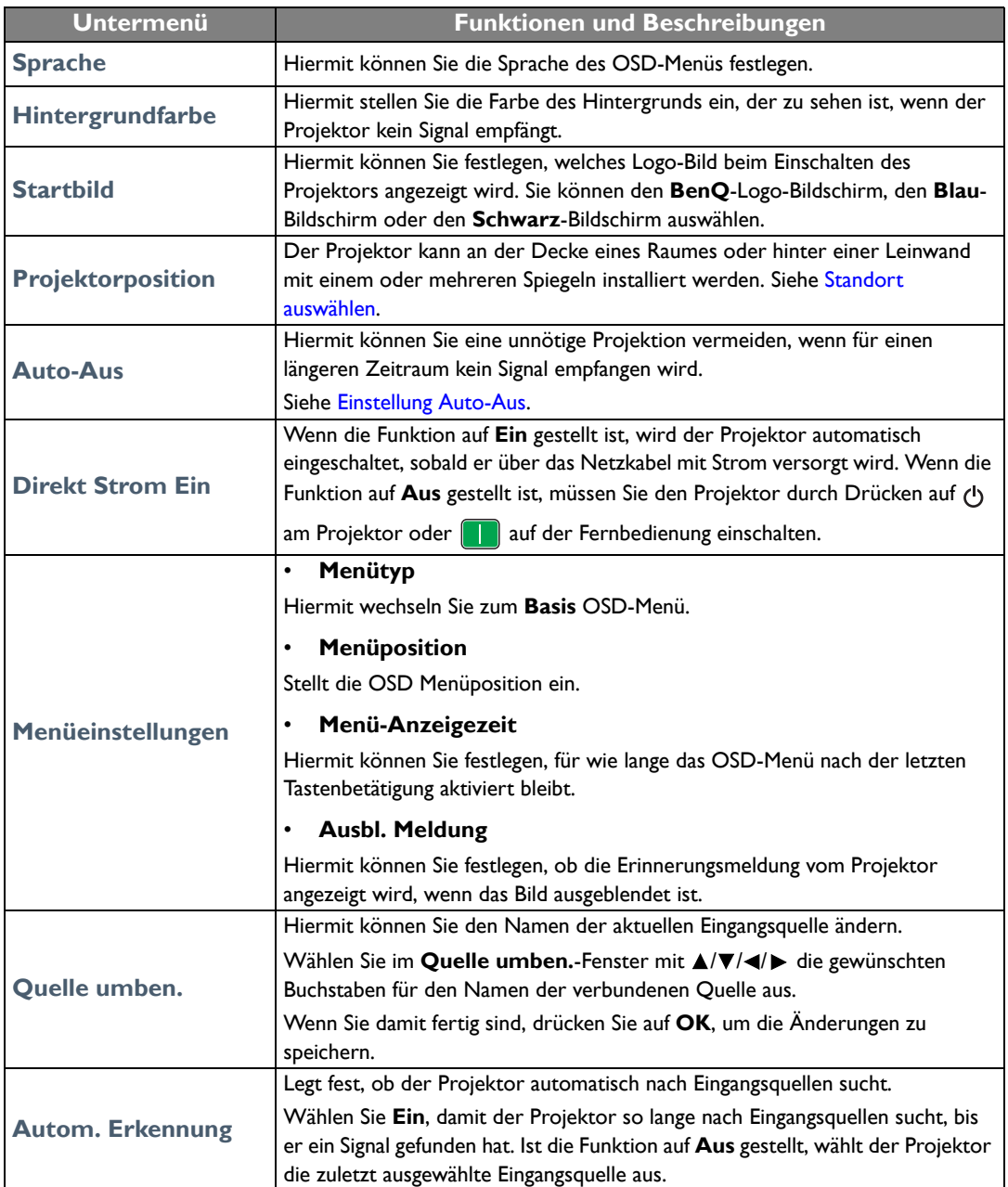

### <span id="page-45-0"></span>**EINSTELLUNGEN: Erweitert**-Menü

<span id="page-45-1"></span>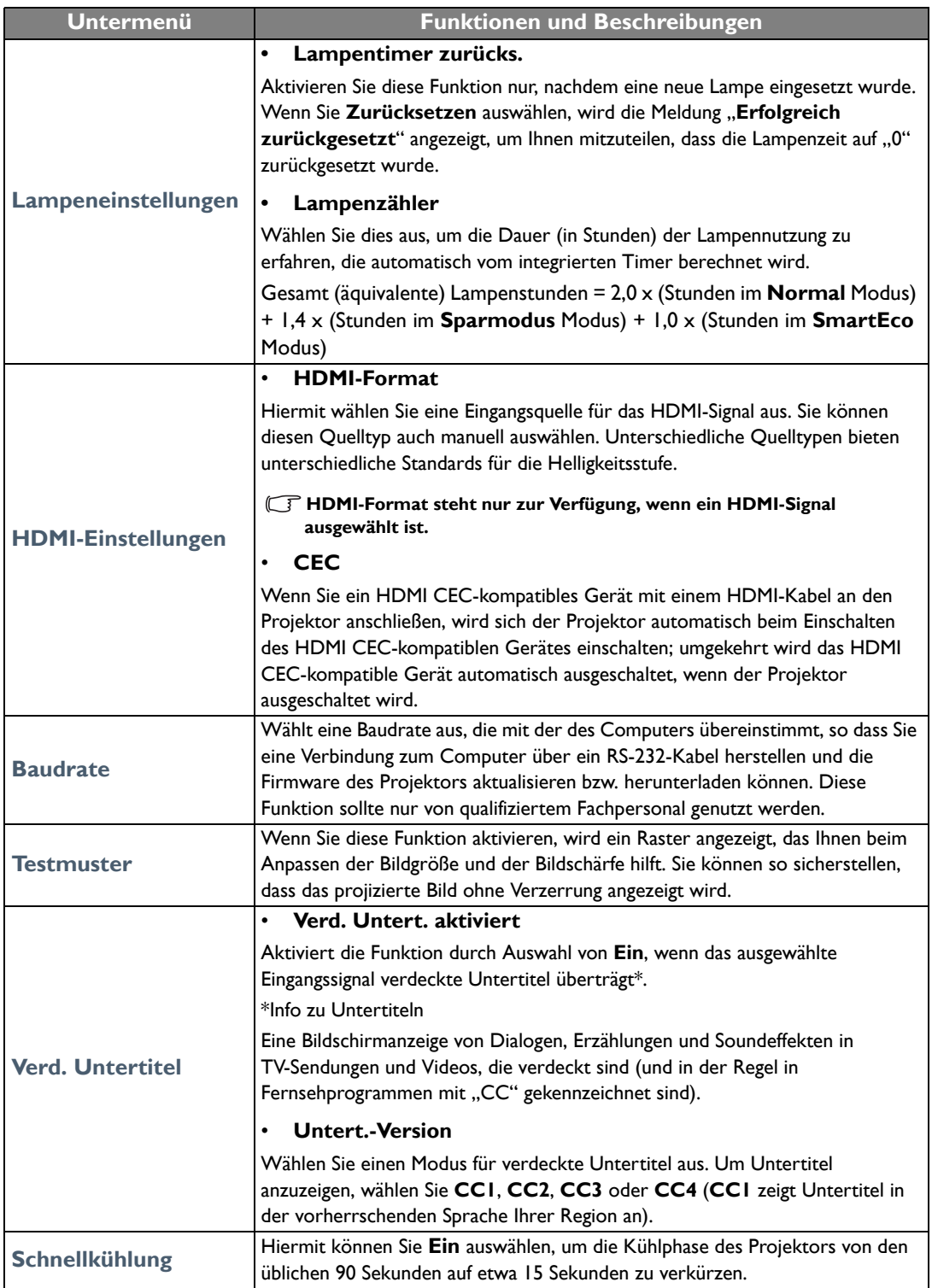

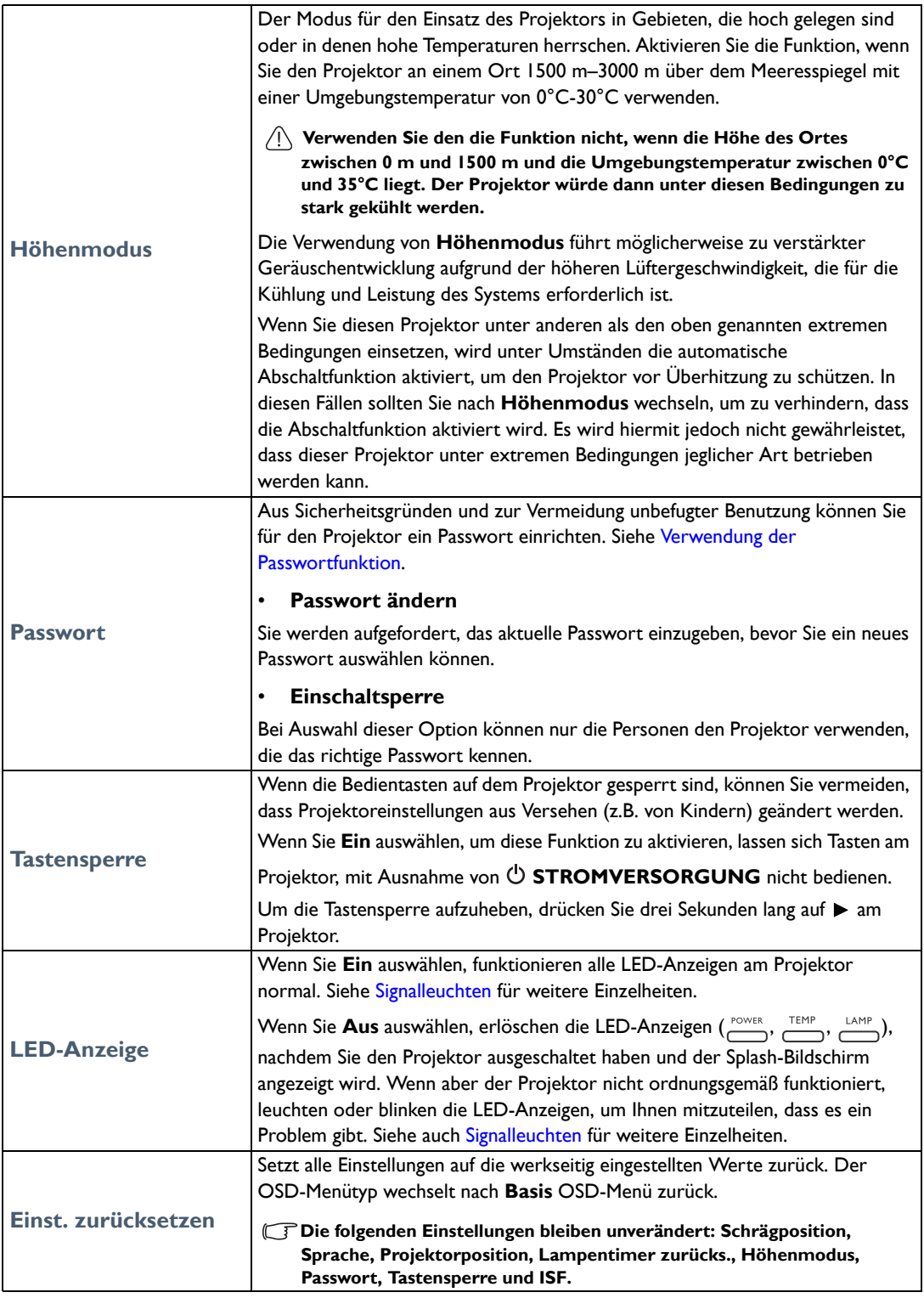

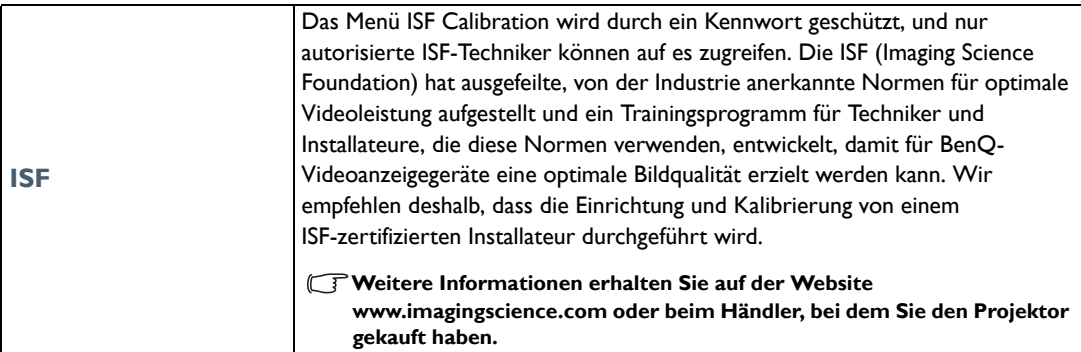

### <span id="page-47-0"></span>**Informationen**-Menü

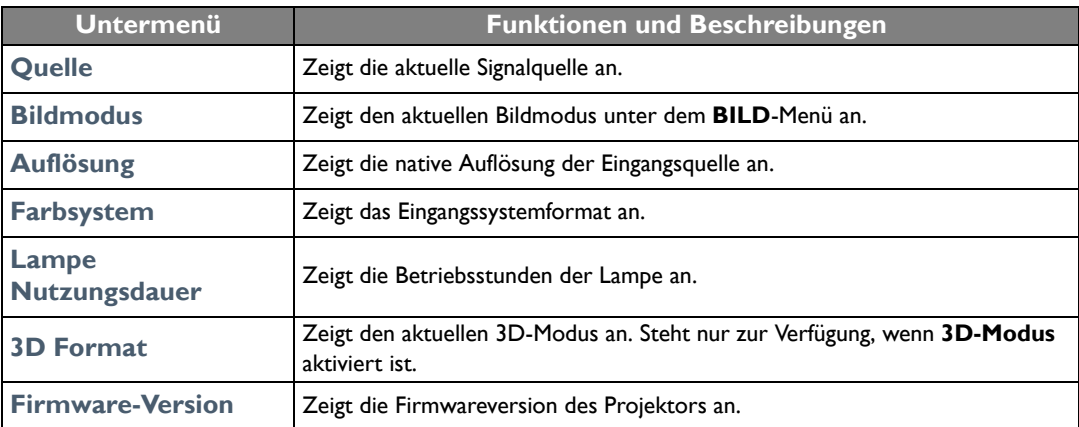

**Einige Informationen werden nur bei Verwendung bestimmter Eingangsquellen angezeigt.** 

## <span id="page-48-0"></span>**Erweitert** OSD-Menü-Struktur

#### **Die OSD-Menüs unterscheiden sich je nach ausgewähltem Signaltyp.**

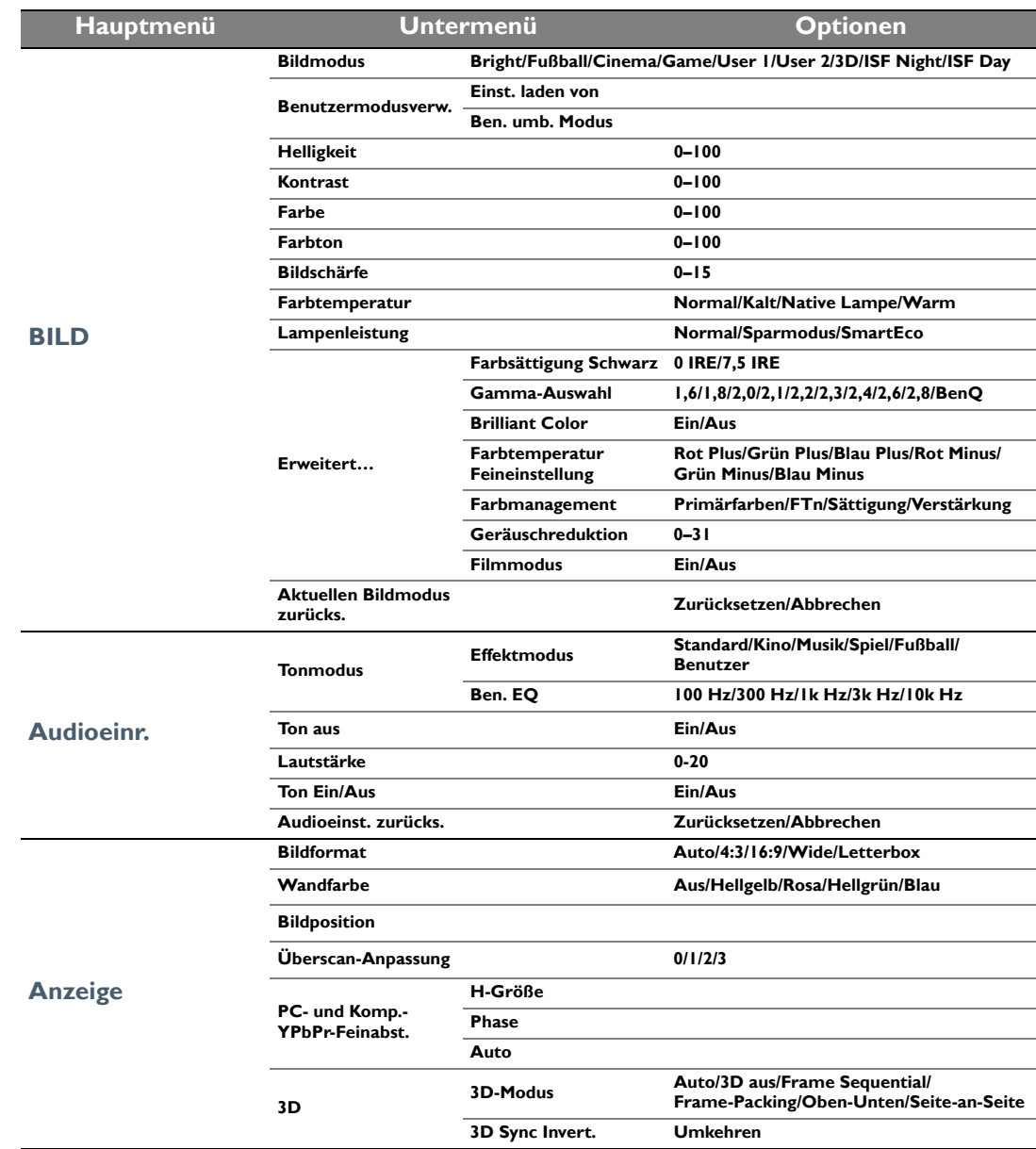

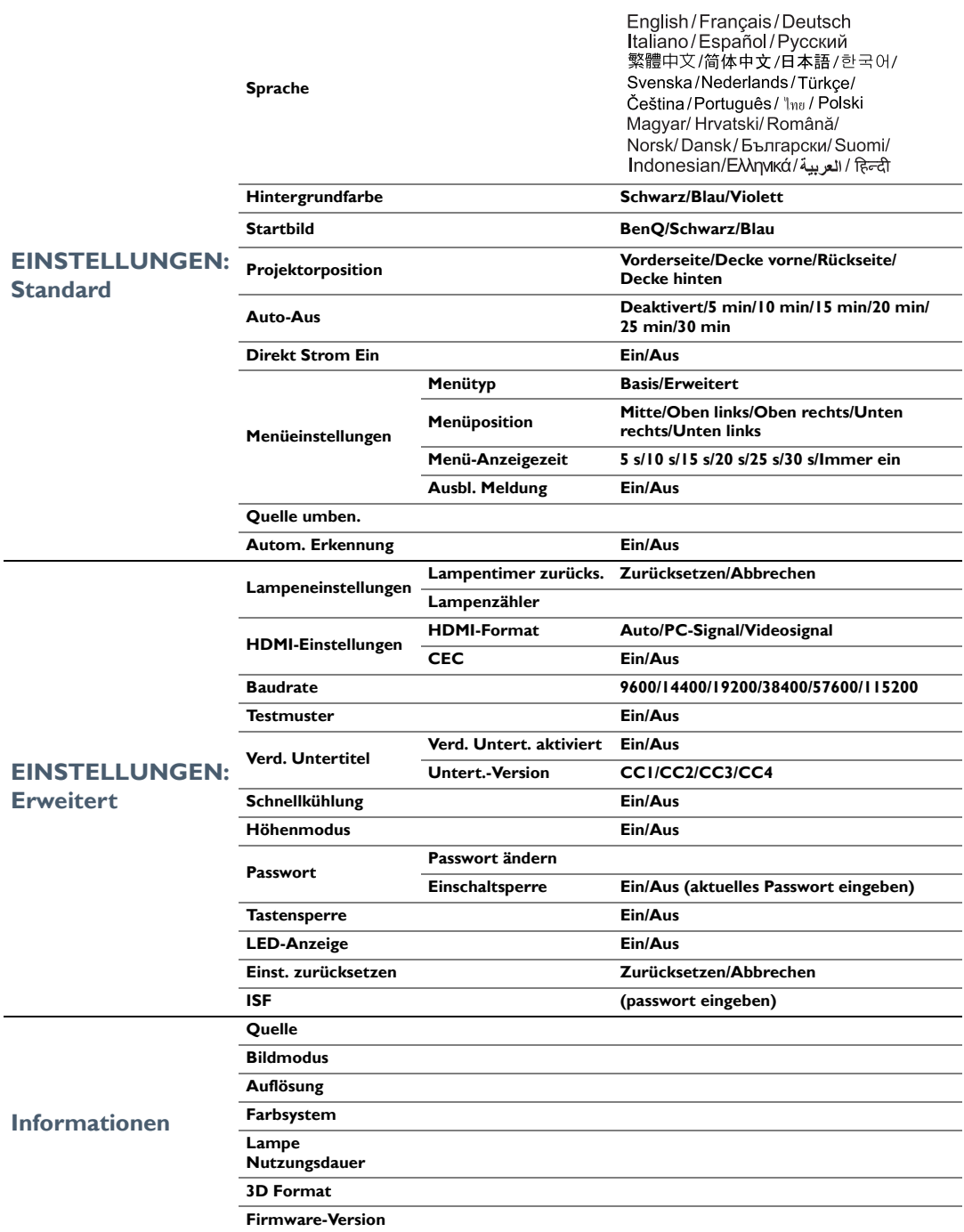

# <span id="page-50-0"></span>Wartung

# <span id="page-50-1"></span>Pflege des Projektors

Der Projektor benötigt nur wenig Wartung. Sie brauchen lediglich regelmäßig die Linse reinigen.

Entfernen Sie außer der Lampe keine Bauteile des Projektors. Wenden Sie sich an Ihren Händler oder einen Reparaturdienst vor Ort, wenn der Projektor nicht wie gewünscht funktioniert.

#### Objektivlinse reinigen

Reinigen Sie die Projektionslinse von Staub oder anderen Verschmutzungen.

Bevor Sie den Projektor reinigen, schalten Sie ihn mit dem ordnungsgemäßen Vorgang ab (siehe [Ausschalten des Projektors\)](#page-22-0), ziehen Sie das Netzkabel ab und lassen Sie ihn abkühlen.

- Zum Entfernen von Staub sollten Sie eine Druckluft-Sprühdose verwenden.
- Bei anderen Verschmutzungen wischen Sie die Linsenoberfläche vorsichtig mit einem Optikreinigungstuch oder einem mit Objektivreiniger angefeuchteten weichen Tuch ab.
- Verwenden Sie auf keinen Fall Scheuertücher, alkaline/saure Reinigungsmittel, Scheuerpulver oder ätherische Lösungsmittel wie z. B. Alkohol, Benzin, Verdünnung und Insektizide. Wenn Sie solche Mittel verwenden oder sie über einen längeren Zeitraum mit Gummi- oder Vinylmaterialien in Kontakt bringen, kann die Oberfläche und das Gehäuse des Projektors dabei beschädigt werden.
- **Berühren Sie auf keinen Fall die Linse mit Ihren Fingern, und wischen Sie sie nicht mit rauhen Materialien ab. Selbst Papiertücher können die Beschichtung der Linse beschädigen. Verwenden Sie ausschließlich für die Reinigung von Kameralinsen bestimmte Bürsten, Tücher und Reinigungsmittel. Versuchen Sie nicht, die Linse zu reinigen, wenn der Projektor eingeschaltet oder noch nicht komplett abgekühlt ist.**

### Reinigen des Projektorgehäuses

Bevor Sie den Projektor reinigen, schalten Sie ihn mit dem ordnungsgemäßen Vorgang ab (siehe [Ausschalten des Projektors\)](#page-22-0), ziehen Sie das Netzkabel ab und lassen Sie ihn abkühlen.

- Wenn sich Schmutz oder Staub auf dem Gehäuse befindet, wischen Sie diesen mit einem weichen, trockenen, fusselfreien Tuch ab.
- Um hartnäckige Verschmutzungen oder Flecken zu entfernen, befeuchten Sie ein weiches Tuch mit Wasser und einem neutralen Reinigungsmittel. Wischen Sie anschließend das Gehäuse damit ab.

**Verwenden Sie auf keinen Fall Wachs, Alkohol, Benzol, Verdünner oder andere chemische Reinigungsmittel. Diese Mittel können das Gehäuse beschädigen.**

### Lagerung des Projektors

Lagerung des Projektors über einen längeren Zeitraum:

- Vergewissern Sie sich, dass die Temperatur und Feuchte des Lagerortes innerhalb des für den Projektor empfohlenen Bereiches liegen. Lesen Sie [Technische Daten](#page-58-0) oder wenden Sie sich bezüglich des Bereichs an Ihren Händler.
- Klappen Sie die Einstellfüße ein.
- Nehmen Sie die Batterien aus der Fernbedienung.
- Verpacken Sie den Projektor in der Originalverpackung oder einer entsprechenden Verpackung.

### Transportieren des Projektors

Es wird empfohlen, den Projektor in der Originalverpackung oder einer entsprechenden Verpackung zu transportieren.

## <span id="page-51-0"></span>Lampeninformationen

### <span id="page-51-1"></span>Lampenbetriebssystem

Wenn der Projektor in Betrieb ist, wird die Betriebszeit der Lampe automatisch vom integrierten Timer (in Stunden) berechnet.

Gesamt (äquivalente) Lampenstunden = 2,0 x (Stunden im **Normal** Modus) + 1,4 x (Stunden im **Sparmodus** Modus) + 1,0 x (Stunden im **SmartEco** Modus)

Informationen über Lampenbetriebsstunden einholen:

- 1. Drücken Sie auf **MENU** und verwenden Sie anschließend die Pfeiltasten ( **/ //** ), um zu **Informationen** (im **Basis** OSD Menü) oder **Einstel.** > **Informationen** (im **Erweitert** OSD Menü) zu gehen.
- 2. Die **Lampe Nutzungsdauer**-Informationen werden angezeigt.
- 3. Drücken Sie zur Beendigung des Vorgangs auf **BACK**.

oder

- 1. Drücken Sie im **Erweitert** OSD Menü auf **MENU** und verwenden Sie anschließend die Pfeiltasten ( **/ //** ), um zu **EINSTELLUNGEN: Erweitert** > **Lampeneinstellungen** zu gehen.
- 2. Drücken Sie auf **OK**, um das **Lampeneinstellungen** -Fenster anzuzeigen.
- 3. Wählen Sie mit **Lampenzähler** aus und drücken Sie auf **OK**. Die **Lampenzähler** Informationen werden angezeigt.
- 4. Drücken Sie zur Beendigung des Vorgangs auf **BACK**.

### <span id="page-51-2"></span>Lampenbetriebszeit verlängern

Die Projektionslampe ist ein Verschleißteil. Um die Lampenbetriebsdauer nach Möglichkeit zu verlängern, können Sie folgende Einstellungen im **Erweitert** OSD-Menü vornehmen.

Unter [31](#page-30-0) erfahren Sie, wie Sie das **Erweitert** OSD-Menü aufrufen können.

### <span id="page-51-3"></span>Einstellung **Lampenleistung**

Wenn Sie den Projektor in den **Sparmodus**- oder **SmartEco** -Modus versetzen, verlängert sich die Betriebsdauer der Lampe.

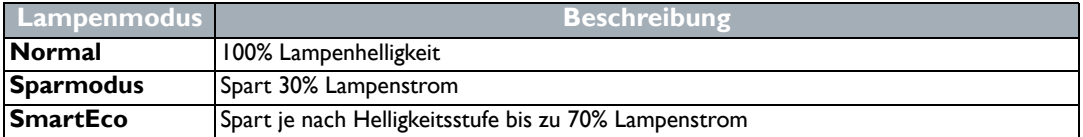

Im Modus **Sparmodus** ist die Geräuschemission vermindert und die Leistungsaufnahme ist um 30% geringer. Im Modus **SmartEco** ist die Geräuschemission vermindert, und die Leistungsaufnahme der Lampe ist um bis zu 70% geringer. Bei Auswahl des **Sparmodus** oder **SmartEco** Modus wird die Lichtstärke reduziert, und die projizierten Bilder erscheinen dunkler.

- 1. Wechseln Sie im **Erweitert** OSD-Menü nach **BILD** > **Lampenleistung**.
- 2. Drücken Sie auf **OK**, um das **Lampenleistung** -Fenster anzuzeigen.

3. Drücken Sie auf ▲/▼, um zum gewünschten Modus zu gehen und drücken Sie auf OK zum Speichern der Änderungen und Beenden.

### <span id="page-52-1"></span>Einstellung **Auto-Aus**

Durch diese Funktion kann sich der Projektor automatisch ausschalten, wenn nach einem festgelegten Zeitraum keine Eingangsquelle erkannt wird.

- 1. Wechseln Sie im **Erweitert** OSD-Menü nach **EINSTELLUNGEN: Standard** > **Auto-Aus**.
- 2. Drücken Sie auf  $\blacktriangleleft/\blacktriangleright$ , um einen Zeitraum auszuwählen. Wenn sich die voreingestellten Dauern nicht für Ihre Präsentation eignen, wählen Sie **Deaktiviert**. Der Projektor wird dann nicht nach einer bestimmten Zeit automatisch ausgeschaltet.
- 3. Wenn Sie damit fertig sind, drücken Sie auf **BACK**, um die Änderungen zu speichern und das Menü zu beenden.

### <span id="page-52-0"></span>Zeit des Lampenaustausches

Wenn die Lampenanzeige rot leuchtet oder ein Warnhinweis anzeigt, dass die Lampe ausgewechselt werden sollte, setzen Sie eine neue Lampe ein oder wenden Sie sich an den Fachhandel. Eine verbrauchte Lampe kann zu einer Fehlfunktion des Projektors führen und in manchen Fällen sogar explodieren. Besuchen Sie http://www.BenQ.com, um eine Ersatzlampe zu finden.

Wenn die Lampe zu heiß wird, leuchten die LAMPEN- und die TEMPERATUR-Signalleuchten auf. Schalten Sie den Projektor aus und lassen Sie ihn ca. 45 Minuten abkühlen. Falls die LAMPEN- oder die TEMPERATUR-Signalleuchte beim Wiedereinschalten des Projektors immer noch leuchtet, wenden Sie sich an Ihren Händler. Siehe [Signalleuchten.](#page-55-0)

Wechseln Sie bitte die Lampe, wenn eine der folgenden Lampenwarnmeldungen angezeigt wird.

**Die Abbildungen zeigen Beispiele von Meldungen, die unter dem Basis-Menü angezeigt werden können. Sie dienen lediglich zur Veranschaulichung und können von den tatsächlichen Meldungen und vom Menütyp, den Sie ausgewählt haben, abweichen.**

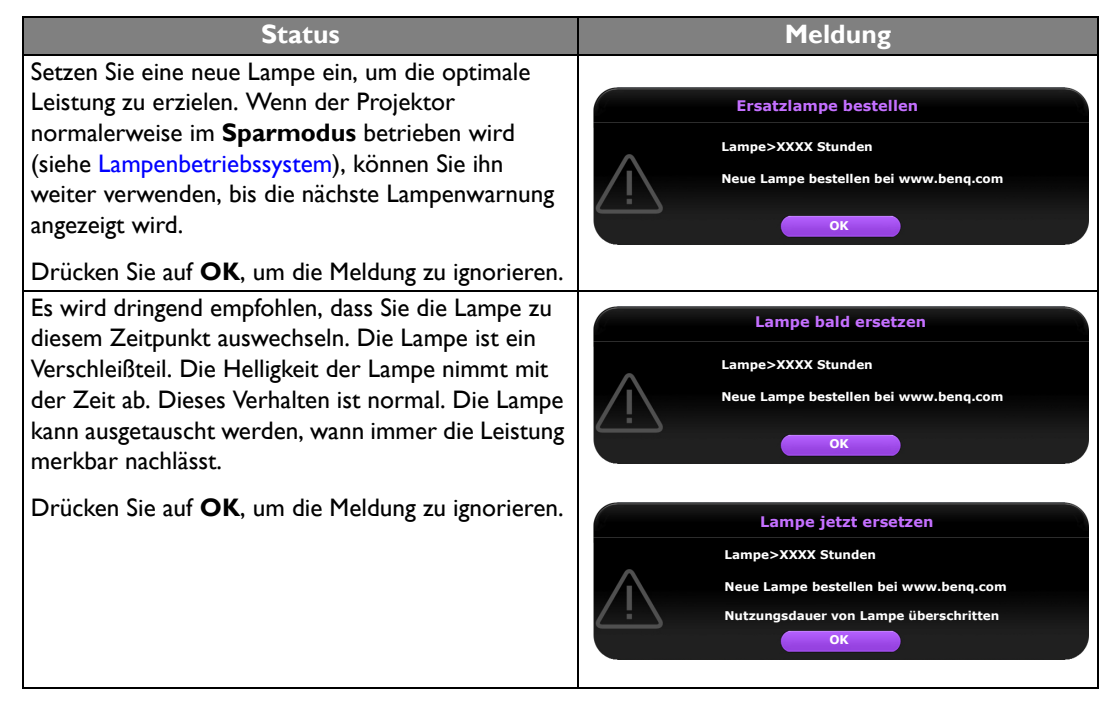

Die Lampe **MUSS** ausgetauscht werden, bevor der Projektor wieder normal betrieben werden kann.

Drücken Sie auf **OK**, um die Meldung zu ignorieren.

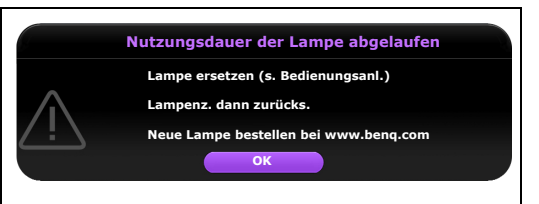

**Die "XXXX" in den obigen Meldungen sind Nummern, welche sich von Modell zu Modell unterscheiden.**

### <span id="page-53-0"></span>Lampe auswechseln

- **Vermeiden Sie elektrische Stromschläge, indem Sie den Projektor immer ausschalten und das Netzkabel abziehen, bevor Sie die Lampe austauschen.**
	- **Lassen Sie, um schwere Verbrennungen zu vermeiden, den Projektor mindestens 45 Minuten abkühlen, bevor Sie die Lampe austauschen.**
	- **Verringern Sie die Verletzungsgefahr und die Gefahr der Beschädigung von Bauteilen im Geräteinneren, indem Sie in scharfe Stücke zerbrochenes Lampenglas vorsichtig entfernen.**
	- **Verringern Sie die Verletzungsgefahr und/oder die Beeinträchtigung der Bildqualität durch Berührung der Objektivlinse, indem Sie das leere Lampenfach nach dem Entfernen der Lampe nicht berühren.**
	- **Diese Lampe enthält Quecksilber. Entsorgen Sie diese Lampe gemäß den örtlichen Vorschriften für Problemabfall.**
	- **Um eine optimale Leistung des Projektors zu gewährleisten, sollten Sie eine alte Lampe nur durch eine geeignete Projektorlampe ersetzen.**
	- **Wenn die Lampe ausgetauscht wird, während der Projektor mit der Oberseite nach unten zeigend an einer Decke angebracht ist, stellen Sie sicher, dass sich niemand unter der Lampenfassung befindet, um zu vermeiden, dass Personen (z. B. am Auge) durch eine gebrochene Lampe verletzt werden.**
	- **Sorgen Sie für ein gute Belüftung, wenn Sie mit zerbrochenen Lampen umgehen. Wir empfehlen die Verwendung von Atemgeräten, Schutzbrillen, Brillen oder Gesichtsmasken, sowie das Tragen von Schutzkleidung wie z.B. Handschuhe.**
	- 1. Schalten Sie den Projektor aus und ziehen Sie das Netzkabel aus der Steckdose. Wenn die Lampe heiß ist, warten Sie ungefähr 45 Minuten, bis sie sich abgekühlt hat, um Verbrennungen zu vermeiden.
	- 2. Lösen Sie die Schrauben an der Oberseite des Projektors, mit der die Lampenabdeckung befestigt ist, um diese entfernen zu können.

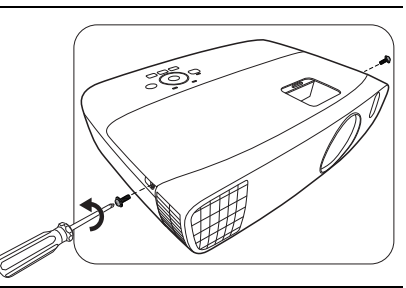

- 3. Heben Sie die Lampenabdeckung vom Projektor ab.
- 4. Achten Sie auf die Position der Lampenschutzfolie, um später eine neue Folie an dieselbe Stelle zu setzen. Entfernen und entsorgen Sie anschließend die Lampenschutzfolie.

- **Schalten Sie das Gerät niemals bei offener Lampenabdeckung ein.**
- **Stecken Sie Ihre Finger nicht zwischen Lampe und Projektor; Sie könnten sich an den scharfen Kanten des Projektors verletzen.**

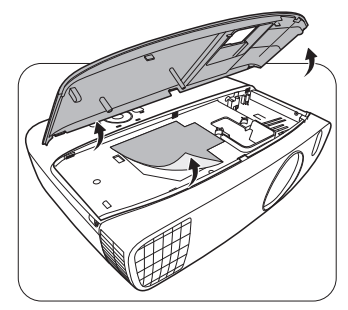

- 5. Ziehen Sie den Lampenstecker wie in der Abbildung gezeigt vom Projektor ab.
- 6. Lösen Sie die Befestigungsschraube der Lampe.
- 7. Heben Sie den Griff nach oben an.
- 8. Ziehen Sie die Lampe mit dem Griff aus dem Projektor.
- **Wenn sie zu schnell herausgezogen wird, kann die Lampe zerbrechen, und die Glassplitter können in den Projektor fallen.**
- **Legen Sie die Lampe des Projektors nicht in der Nähe von brennbaren Materialien oder an Orten ab, an denen sie mit Wasser in Kontakt kommen kann oder die für Kinder zugänglich sind.**
- **Fassen Sie nach Entnahme der Lampe nicht mit der Hand in das Projektorinnere. Durch Berührung können Sie optische Bauteile beschädigen, was zu Farbungleichmäßigkeiten oder Verzerrungen des projizierten Bildes führen kann.**
- 9. Setzen Sie, wie in der Abbildung gezeigt, die neue Lampe ein.

11. Ziehen Sie die Befestigungsschraube der Lampe an. 12. Achten Sie darauf, dass der Griff absolut flach liegt und

**• Lose Schrauben können zu einer unzureichenden Verbindung und damit zu Fehlfunktionen führen. • Ziehen Sie die Schraube nicht zu fest an.**

13. Bringen Sie die Lampenabdeckung wieder am

arretiert ist.

Projektor an.

10. Stellen Sie die Lampenverbindung wieder her.

 $\widetilde{2}$ 1 3 4

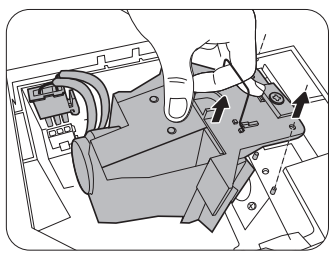

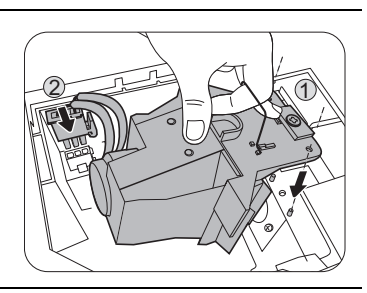

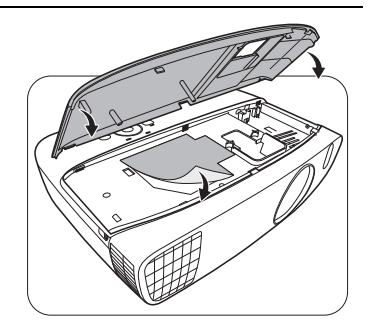

 $\bigwedge$ 

ΛŊ

- 14. Ziehen Sie die Schrauben zur Sicherung der Lampenabdeckung an.
- **Lose Schrauben können zu einer unzureichenden Verbindung und damit zu Fehlfunktionen führen.**
	- **Ziehen Sie die Schraube nicht zu fest an.**
- 15. Schließen Sie die Stromquelle an und starten Sie den Projektor neu.

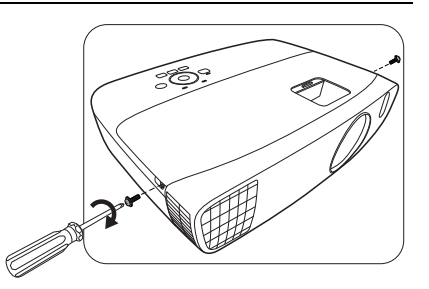

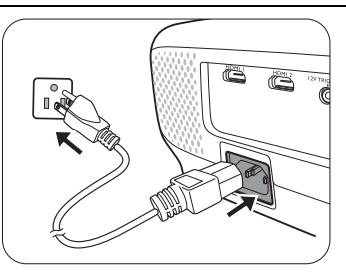

16. Nachdem das Startlogo angezeigt wurde, setzen Sie den Lampen-Timer über das OSD-Menü zurück.

- Wechseln Sie im **Erweitert** OSD-Menü nach **EINSTELLUNGEN: Erweitert** > **Lampeneinstellungen** > **Lampentimer zurücks.** und wählen Sie **Zurücksetzen**.
- Wenn der Projektor kein Signal empfängt, wechseln Sie im **Basis** OSD-Menü nach **Lampentimer zurücks.** und wählen Sie **Zurücksetzen**; wenn er ein Signal empfängt, wechseln Sie nach **Einstel.** > **Lampentimer zurücks.** und wählen Sie **Zurücksetzen**.

 $\bigwedge$ 

**Setzen Sie den Lampentimer nur dann zurück, wenn die Lampe neu ist oder ersetzt wurde, da dies ansonsten zu Beschädigungen führen kann.**

Die Meldung "**Erfolgreich zurückgesetzt**" wird angezeigt, um Ihnen mitzuteilen, dass die Lampenzeit auf "0" zurückgesetzt wurde.

## <span id="page-55-0"></span>Signalleuchten

Es gibt drei Signalleuchten, die den Zustand des Projektors anzeigen. Sehen Sie folgende Informationen über die Bedeutung der Signalleuchten. Wenn es zu Problemen kommt, schalten Sie den Projektor aus, und wenden Sie sich an Ihren Händler.

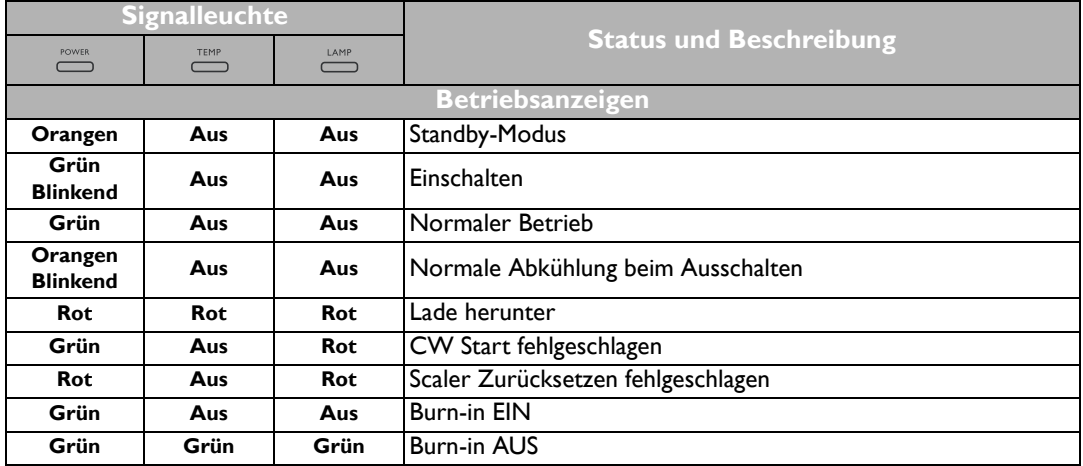

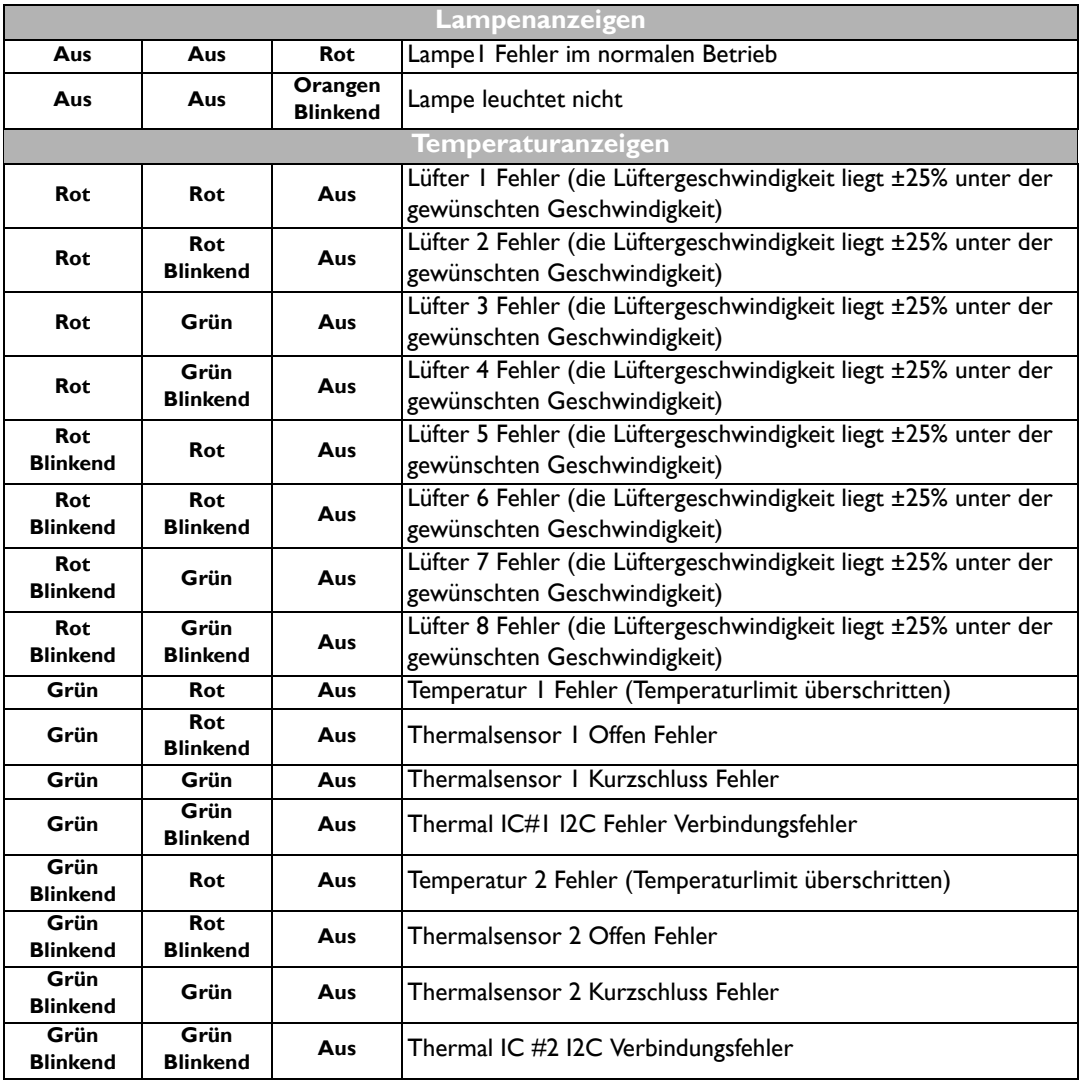

# <span id="page-57-0"></span>Fehlerbehebung

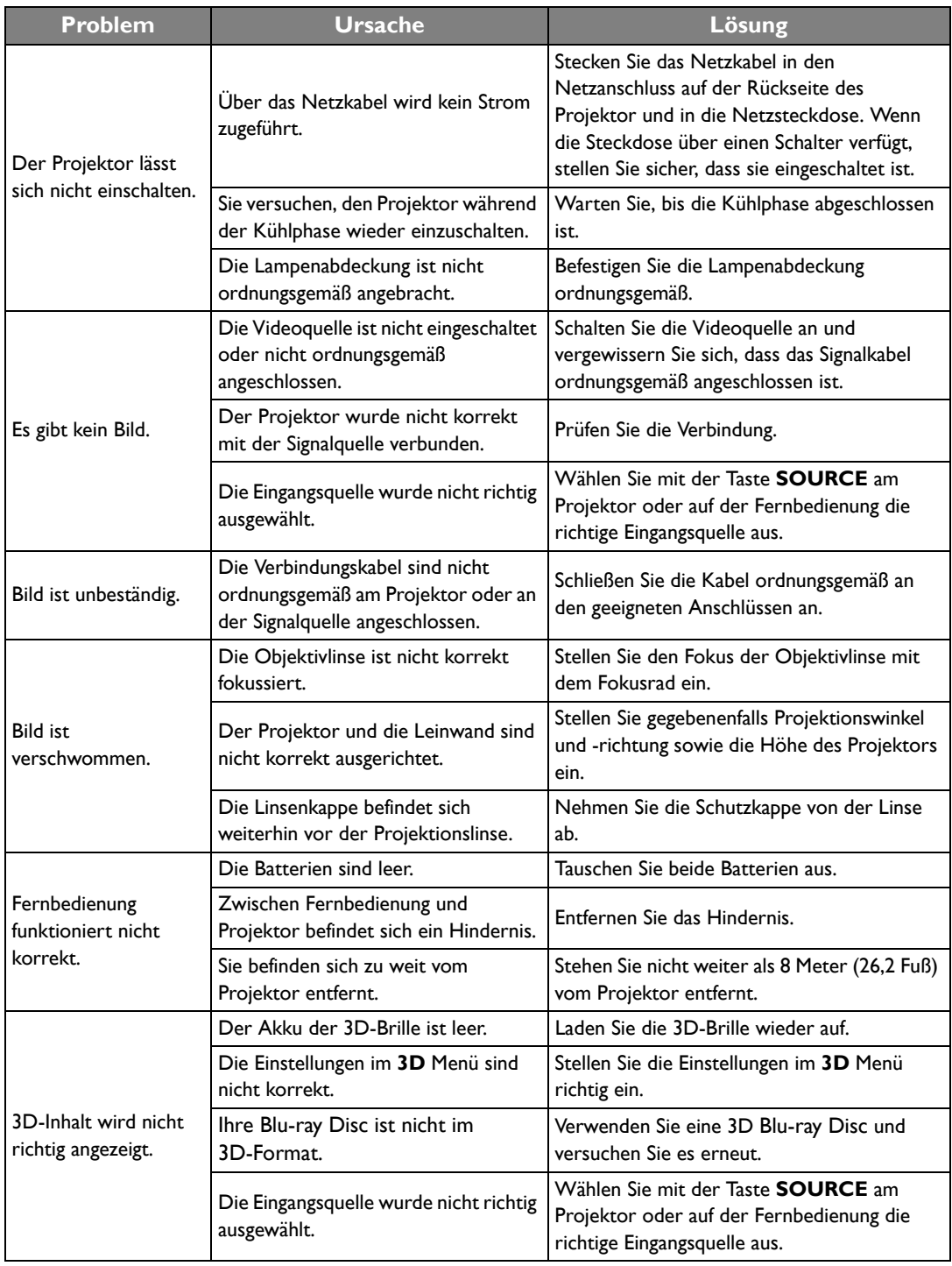

## <span id="page-58-0"></span>Technische Daten

### <span id="page-58-1"></span>Daten des Projektors

**Alle Daten können ohne Bekanntmachung geändert werden.** 

### Optische Daten

Auflösung 1920 (H) x 1080 (V) Anzeigesystem Einzel-Chip DLP™ System F-Wert des Objektivs  $F = 2,59$  bis 2,87; f = 16,88 bis 21,88 mm Lampe 240 W-Lampe

### Elektrische Anschlusswerte

**Stromversorgung** AC 100–240 V, 4,0 A, 50-60 Hz (Automatisch) **Stromverbrauch** 375 W (Max); < 0,5 W (Standby)

### Weitere Daten

Gewicht 3,2 Kg (7,05 lbs)

### Ausgänge

Lautsprecher (Stereo) 5 Watt x 1 Audiosignalausgang PC-Audio-Buchse x 1

#### Steuerung

Serielle RS-232-Steuerung 9-polig x 1 IR-Empfänger x 2 12VDC (Max 0,5 A) x 1

#### Eingänge

Computereingang RGB-Eingang 15-polige D-Sub-Buchse x 1 Videosignaleingang VIDEO RCA-Buchse x 1 SD/HDTV-Eingangssignal Analog - Component RCA-Buchse x 3 (über RGB-Eingang) Digital - HDMI x 2 Audiosignaleingang Audioeingang RCA-Audiobuchse (L/R) x 2

PC-Audio-Buchse x 1

USB-Anschlüsse (Typ A x 1; Mini-B x 1)

### Umgebungsbedingungen

Betriebstemperatur 0°C-40°C auf Meereshöhe Luftfeuchtigkeit bei Betrieb 10%-90% (nicht kondensierend)

Höhenlage bei Betrieb 0-1499 m bei 0°C-35°C 1500-3000 m bei 0°C-30°C (mit Höhenmodus eingeschaltet)

### <span id="page-59-0"></span>Abmessungen

380,5 mm x 277 mm x 121,7 mm (B x T x H)

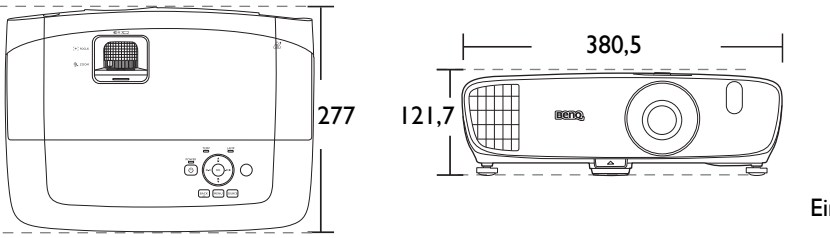

### <span id="page-59-1"></span>Deckenmontage

**Schrauben für Deckenmontage: M4** 

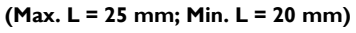

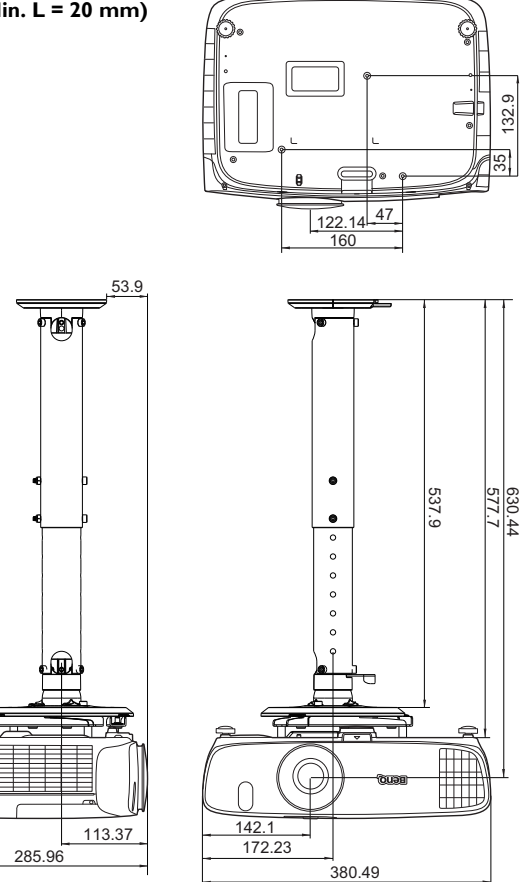

Einheit: mm

Einheit: mm

# <span id="page-60-0"></span>Timingtabelle

### Unterstütztes Timing für PC-Eingang

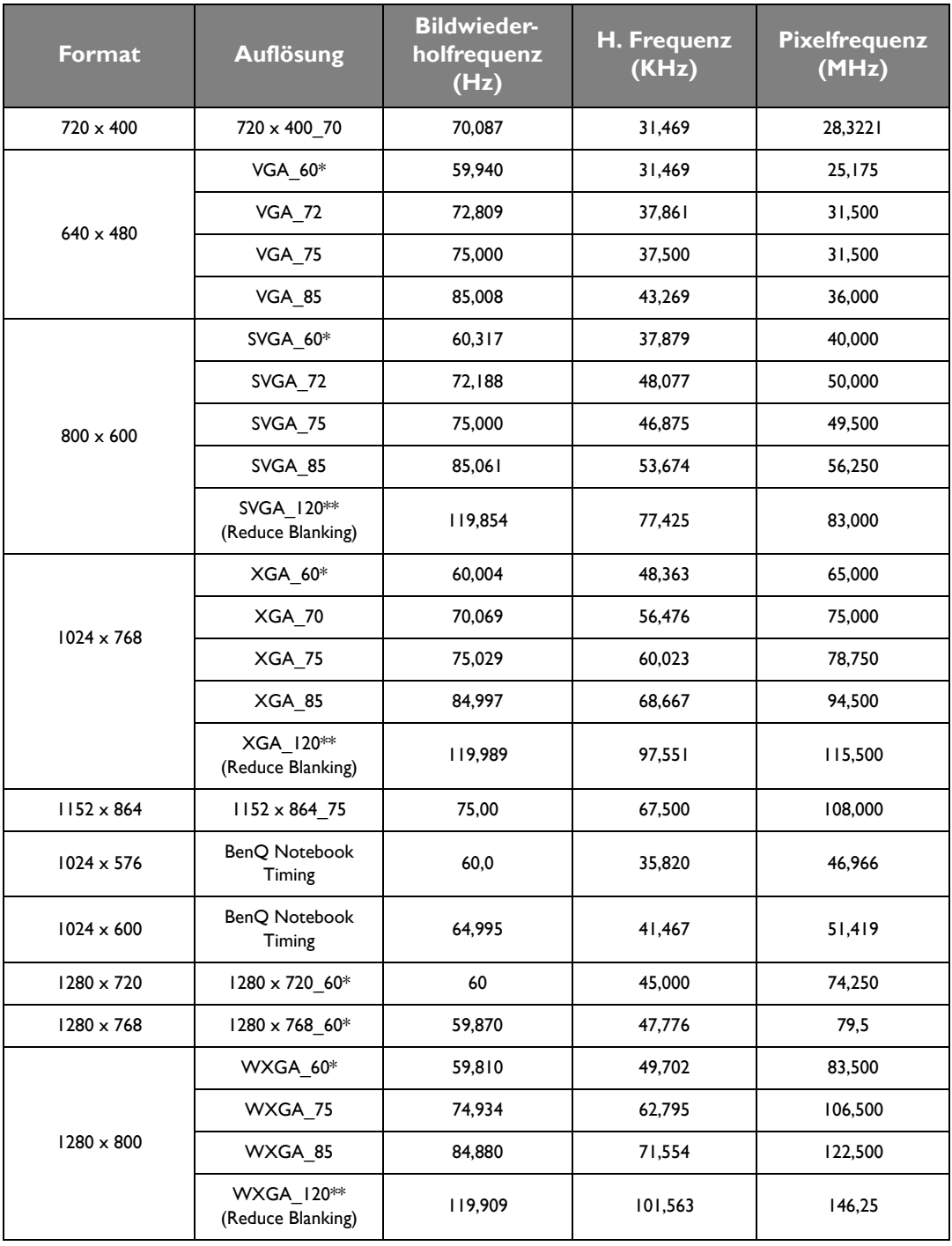

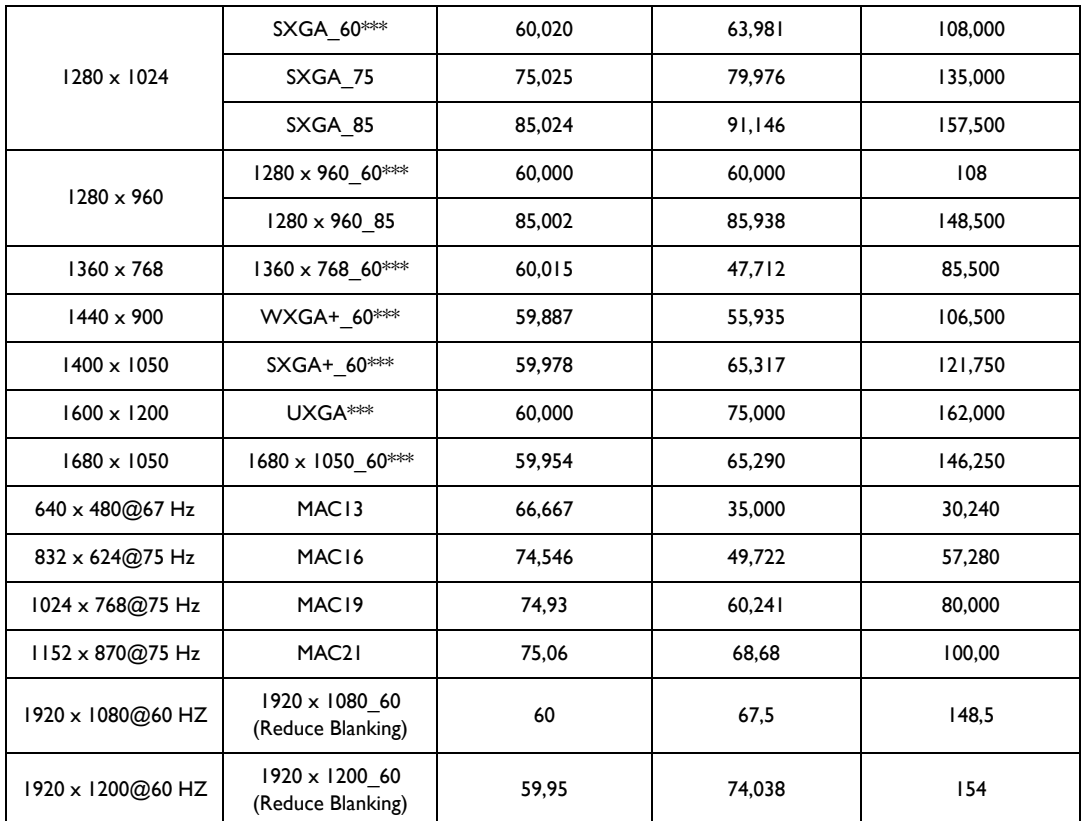

**\*Unterstütztes Timing für 3D-Signal mit Frame Sequential-, Oben-Unten- und Seite-an-Seite-Format.**

**\*\*Unterstütztes Timing für 3D-Signal mit Frame Sequential-Format.**

**\*\*\*Unterstütztes Timing für 3D-Signal mit Oben-Unten- und Seite-an-Seite-Format.**

**Die oben stehenden Timings könnten aufgrund von EDID-Datei- und VGA-Grafikkarteneinschränkungen nicht unterstützt werden. Es ist möglich, dass einige Timings nicht ausgewählt werden können.**

# Unterstütztes Timing für HDMI (HDCP)-Eingang

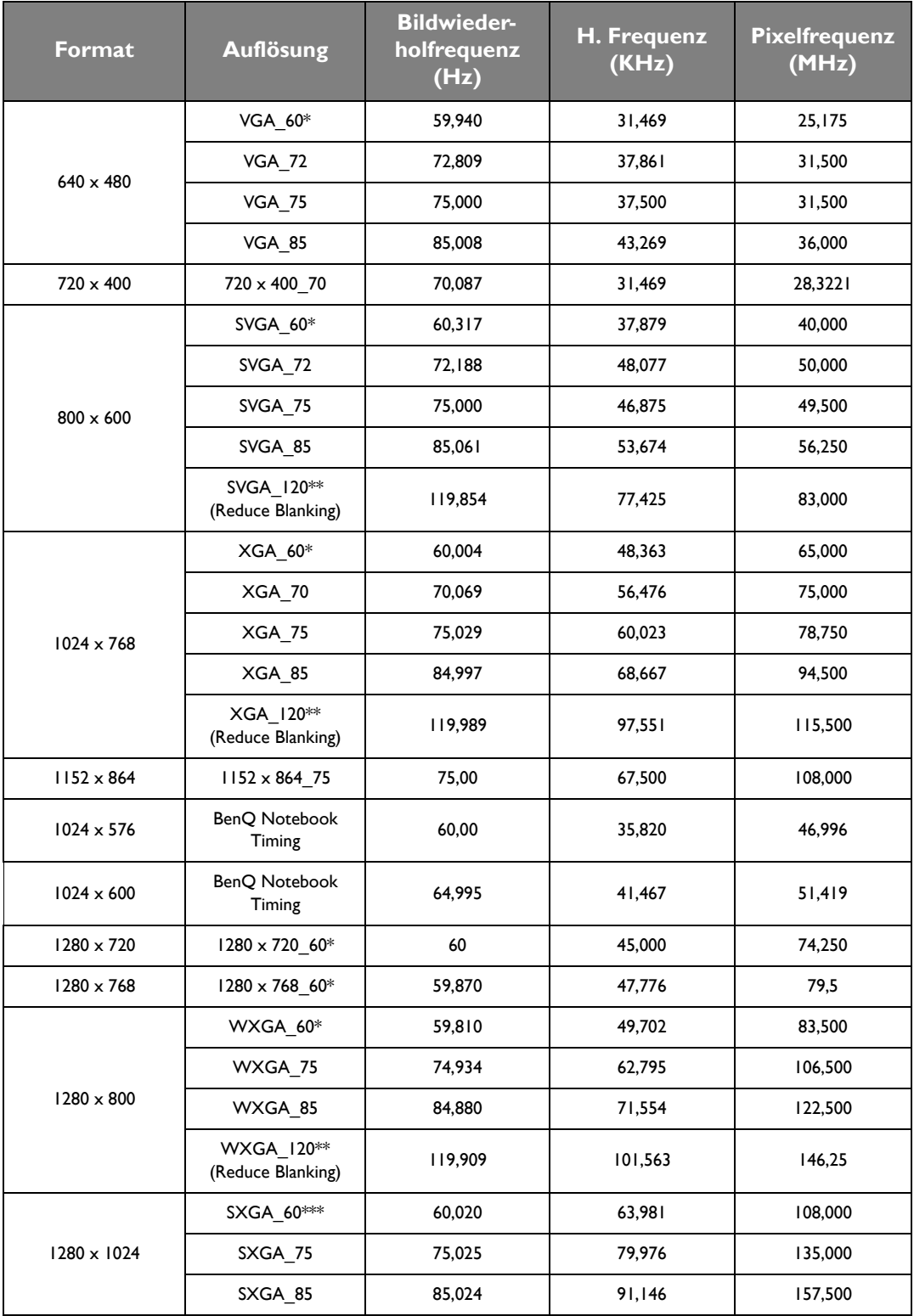

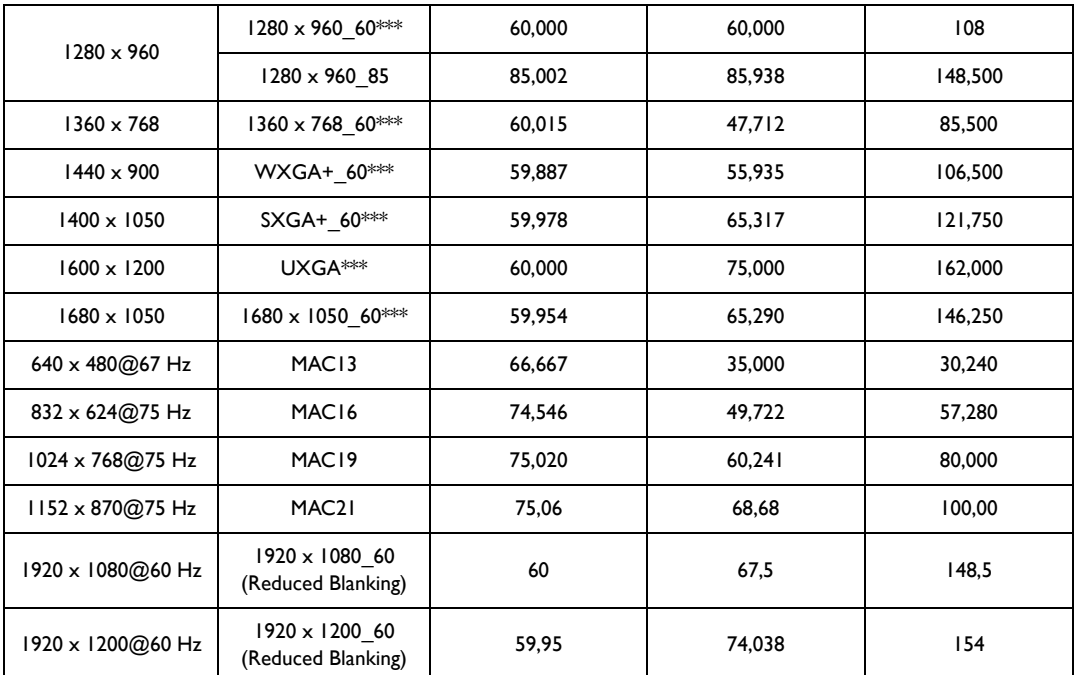

**\*Unterstütztes Timing für 3D-Signal mit Frame Sequential-, Oben-Unten- und Seite-an-Seite-Format.**

**\*\*Unterstütztes Timing für 3D-Signal mit Frame Sequential-Format.**

**\*\*\*Unterstütztes Timing für 3D-Signal mit Oben-Unten- und Seite-an-Seite-Format.**

**Die oben stehenden Timings könnten aufgrund von EDID-Datei- und VGA-Grafikkarteneinschränkungen nicht unterstützt werden. Es ist möglich, dass einige Timings nicht ausgewählt werden können.**

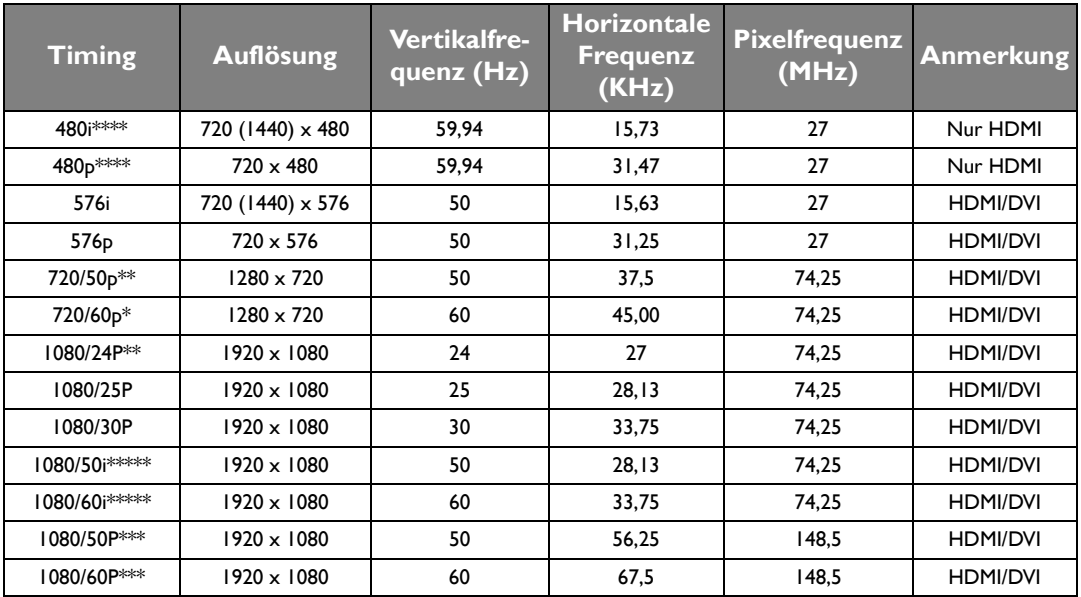

**\*Unterstütztes Timing für 3D-Signal mit Frame-Packing-, Oben-Unten-, Seite-an-Seite- und Frame Sequential-Format.**

**\*\*Unterstütztes Timing für 3D-Signal mit Frame-Packing-, Oben-Unten- und Seite-an-Seite-Format.**

**\*\*\*Unterstütztes Timing für 3D-Signal mit Oben-Unten- und Seite-an-Seite-Format.**

**\*\*\*\*Unterstütztes Timing für 3D-Signal mit Frame Sequential-Format.**

**\*\*\*\*\*Unterstütztes Timing für 3D-Signal mit Seite-an-Seite-Format.**

### Unterstütztes Timing für EDTV und HDTV (über Component-Eingänge)

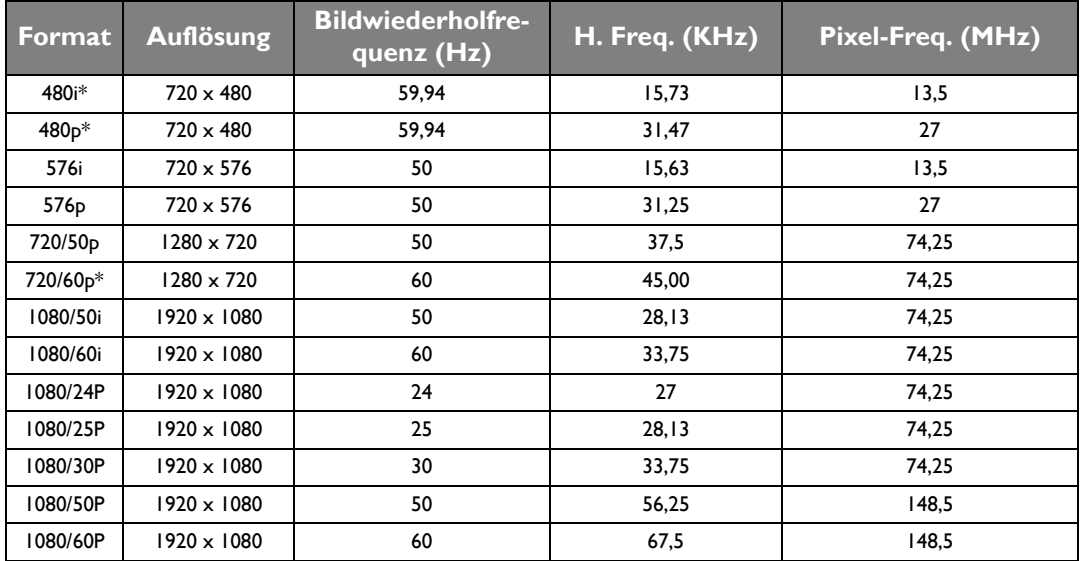

*F* \*Unterstütztes Timing für 3D-Signal mit Frame Sequential Format.

### Unterstütztes Timing für Video-Eingang

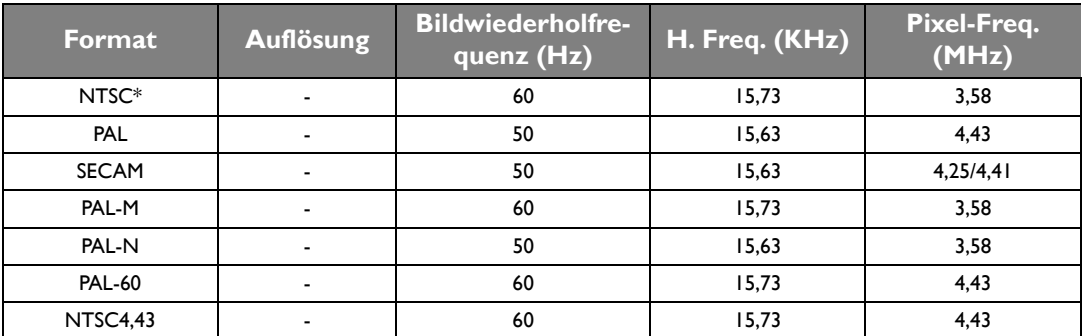

**\*Unterstütztes Timing für 3D-Signal mit Frame Sequential Format.**

# <span id="page-66-0"></span>Informationen zu Garantie und Copyright

# <span id="page-66-1"></span>Garantie

BenQ garantiert, dass dieses Produkt bei normaler Verwendung und Aufbewahrung frei von Material- und Verarbeitungsfehlern ist.

Für die Geltendmachung von Garantieansprüchen ist der Nachweis des Kaufdatums erforderlich. Falls bei diesem Produkt während des Garantiezeitraums Fehler auftreten, besteht die einzige Verpflichtung von BenQ und Ihr ausschließliches Recht im Austausch der defekten Teile (einschließlich der Arbeitszeit). Wenn Sie Garantieleistungen in Anspruch nehmen möchten, informieren Sie umgehend den Fachhändler, bei dem Sie das Produkt gekauft haben, über den Fehler.

Wichtiger Hinweis: Die oben beschriebene Garantie verfällt, wenn der Kunde das Produkt nicht entsprechend der schriftlichen Anweisungen verwendet. Insbesondere die Luftfeuchtigkeit muss zwischen 10% und 90% liegen, die Temperatur muss zwischen 0°C und 35°C liegen, und die Höhenlage darf 3000 Meter nicht überschreiten. Zudem darf der Projektor nicht in einer staubigen Umgebung verwendet werden. Diese Garantie gewährt Ihnen bestimmte rechtliche Ansprüche. Darüber hinaus können Ihnen weitere Ansprüche zustehen, die sich von Land zu Land unterscheiden.

Weitere Informationen finden Sie auf der Website www.BenQ.com.

# <span id="page-66-2"></span>Copyright

Copyright © 2016 BenQ Corporation. Alle Rechte vorbehalten. Kein Teil dieser Publikation darf ohne vorherige, schriftliche Erlaubnis der BenQ Corporation in irgendeiner Art und Weise – elektronisch, mechanisch, magnetisch, optisch, chemisch, manuell oder anderweitig – vervielfältigt, übertragen, abgeschrieben, in einem Datenaufzeichnungsgerät gespeichert oder in eine beliebige Sprache oder Computersprache übersetzt werden.

Alle eingetragenen und nicht eingetragenen Warenzeichen befinden sich im Besitz der jeweiligen Eigentümer.

# <span id="page-66-3"></span>Haftungseinschränkung

Die BenQ Corporation lehnt jegliche impliziten und expliziten Haftungs- und Garantieansprüche hinsichtlich der Inhalte dieses Dokuments und insbesondere der Marktfähigkeit und der Eignung für einen bestimmten Zweck ab. Des weiteren behält sich die BenQ Corporation das Recht vor, den Inhalt dieser Publikation jederzeit zu ändern, ohne dass BenQ Corporation dazu verpflichtet ist, dies bekanntgeben zu müssen.